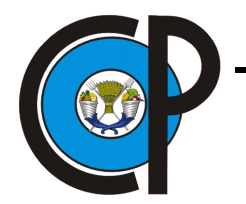

# COLEGIO DE POSTGRADUADOS

INSTITUCIÓN DE ENSEÑANZA E INVESTIGACIÓN EN CIENCIAS AGRÍCOLAS

## CAMPUS MONTECILLO

# POSTGRADO EN SOCIOECONOMÍA, ESTADÍSTICA E INFORMÁTICA

CÓMPUTO APLICADO

# SOLUCIÓN WEB PARA SIMULAR ESCENARIOS FINANCIEROS ALTERNOS DE PLANTACIONES FORESTALES

JOSÉ GUILLERMO ZÁRATE SÁNCHEZ

# T E S I S

PRESENTADA COMO REQUISITO PARCIAL PARA OBTENER EL GRADO DE:

MAESTRO EN CIENCIAS

MONTECILLO, TEXCOCO, EDO. DE MÉXICO 2017

# CARTA DE CONSENTIMIENTO DE USO DE LOS DERECHOS DE AUTOR Y DE LAS REGALIAS COMERCIALES DE PRODUCTOS DE INVESTIGACION

En adición al beneficio ético, moral y académico que he obtenido durante mis estudios en el Colegio de Postgraduados, el que suscribe José Guillermo Zárate Sánchez, Alumno (a) de esta Institución, estoy de acuerdo en ser participe de las regalías económicas y/o académicas, de procedencia nacional e internacional, que se deriven del trabajo de investigación que realicé en esta institución, bajo la dirección del Profesor David H. del Valle Paniagua, por lo que otorgo los derechos de autor de mi tesis Solución Web para simular escenarios financieros alternos de plantaciones forestales

y de los producto de dicha investigación al Colegio de Postgraduados. Las patentes y secretos industriales que se puedan derivar serán registrados a nombre el colegio de Postgraduados y las regalías económicas que se deriven serán distribuidas entre la Institución, El Consejero o Director de Tesis y el que suscribe, de acuerdo a las negociaciones entre las tres partes, por ello me comprometo a no realizar ninguna acción que dañe el proceso de explotación comercial de dichos productos a favor de esta Institución.

Montecillo, Mpio. de Texcoco, Edo. de México, a 30 de Agosto de 2017

Eirma del Alumno (a) Paniaqua David H.  $de1$ Valle

 $\sqrt{6}$ o. Bo. del Consejero o Director de Tesis

La presente tesis titulada: Solución Web para simular escenarios financieros alternos de plantaciones forestales, realizada por el alumno: José Guillermo Zárate Sánchez, bajo la dirección del Consejo Particular indicado ha sido aprobada por el mismo y aceptada como requisito parcial para obtener el grado de:

#### MAESTRO EN CIENCIAS

# SOCIOECONOMÍA, ESTADÍSTICA E INFORMÁTICA-CÓMPUTO APLICADO

### CONSEJO PARTICULAR

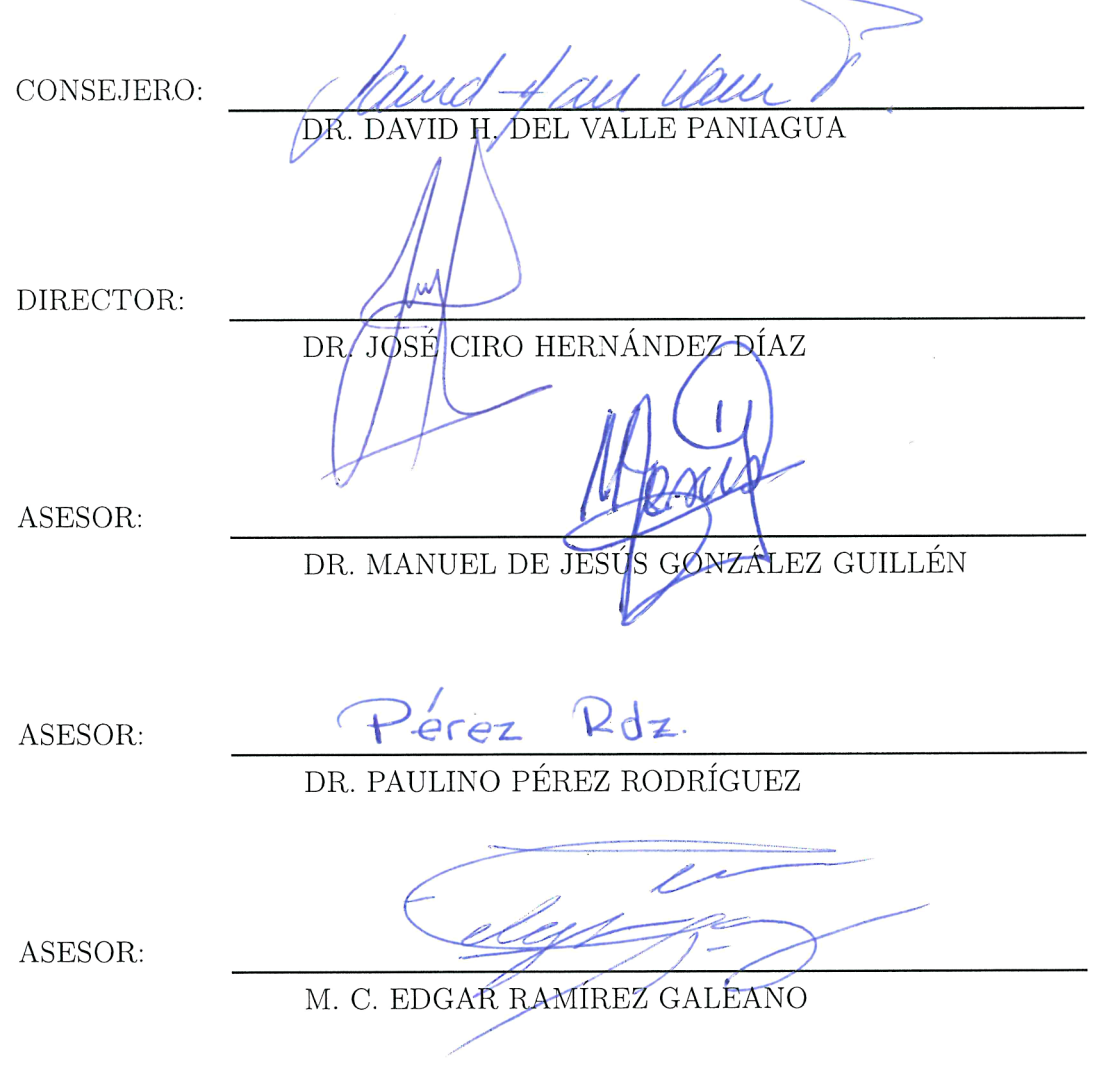

Montecillo, Texcoco, Estado de México, Septiembre 2017.

 $\bar{\nu}$ 

# <span id="page-3-0"></span>SOLUCIÓN WEB PARA SIMULAR ESCENARIOS FINANCIEROS ALTERNOS DE PLANTACIONES FORESTALES

José Guillermo Zárate Sánchez, M. en C.

Colegio de Postgraduados, 2017

#### RESUMEN

El presente trabajo expone el desarrollo de una aplicación web para simular escenarios de costos en proyectos de plantaciones forestales. Una herramienta de éste tipo permite a los tomadores de decisiones realizar análisis de escenarios de inversión, considerando factores de costos y beneficios que pudieran influir en proyectos de este tipo. Así el tomador de decisiones podrá, de forma rápida, estimar si realizar dicha inversión dará beneficios o no.

Para la realización del trabajo se tomó como base el modelo del simulador para estimar costos en plantaciones forestales y reforestaciones (SIMCOPLAN) y algunas características programas que realizan operaciones similares. Además, se recabó información respecto a la metodología de cálculo de indicadores financieros en plantaciones forestales. La información recabada sirvió para generar y clasificar los requisitos del simulador y a partir de éstos se desarrollaron los diferentes procedimientos, algoritmos y funciones para realizar las interfaces y los programas de la aplicación.

Para la codificación de la aplicación se utilizó una computadora con Windows 7 en la cual se instalaron los paquetes para desarrollo de aplicaciones Microsof <sup>R</sup> Visual Studio <sup>R</sup> 2013 Communnity y el sistema gestor de bases de datos Microsoft <sup>R</sup> SQL Server <sup>R</sup> 2012 Express Edition. Se utilizaron los lenguajes ASP. Net y  $C#$  como lenguajes de interfaz y soporte de la aplicación. La programación en la base de datos se realizó en Transact-SQL.

Posteriormente, se desarrolló la aplicación y se instaló un prototipo en un servidor de hospedaje. Las pruebas de funcionamiento demostraron que la aplicación funciona de manera adecuada y realiza de manera correcta los cálculos que realiza el SIMCOPLAN, además, al estar parametrizado permite la captura de diversos escenarios con los parámetros definidos por el usuario lo cual permite observar claramente el efecto de los cambios en parámetros como la tasa de descuento, inflación, precio de los productos e insumos, los costos y las intervenciones de aclareo sobre el escenario final.

Palabras clave: Simulador forestal, Escenarios financieros, Inversión forestal, Proyectos de plantaciones forestales.

# <span id="page-4-0"></span>A WEB SOLUTION TO SIMULATE ALTERNATE FINANCIAL SCENARIOS OF FOREST PLANTATIONS

José Guillermo Zárate Sánchez, M. en C.

Colegio de Postgraduados, 2017

### ABSTRACT

This study exposes the development of a web application to simulate costs scenarios on forest plantations projects. With a tool like this, decision makers can make analysis of investment scenarios, considering factors of costs and benefits whose could have effect on forest plantations projects. Thus, the decision makers can estimate by a quick way if do the investment will give benefits or not.

To make the application there was took as base the simulator to estimate cost in forest plantations and reforestation (SIMCOPLAN) and some characteristics of programs that do similar operations. Moreover, there was collected information about methodology to calculate financial indicators in forest plantations projects. The collected information was used to generate and classify the application requirements. The requirements were the beginning to develop the procedures, algorithms and functions to make the application interfaces and programs. To codify the application there was used a computer with Windows 7. On this computer were installed the packages to application development Microsoft <sup>R</sup> Visual Studio <sup>R</sup> 2013 Community and SQL Server <sup>R</sup> 2012 Express Edition as Management Database System. The application interface and support programs were wrote using ASP. Net and  $C\#$ . The codification in the database was made using Transact-SQL.

Finally, the application was developed and installed as a prototype on a hosting web server. The functionality tests show that this application works correctly. It does the operations that the SIMCOMPLAN does. In addition, it use a parametric model and it lets to insert several scenarios with parameters defined by the user and look clearly the effect of the parameters changes as discount rate, inflation rate, products and supplies price , the costs rates and the tree cutting interventions over the final scenario.

Key words: Forest simulator, Financial scenarios, Forest-investment, Forest plantations projects.

# AGRADECIMIENTOS

Al Colegio de Postgraduados y al Consejo Nacional de Ciencia y Tecnología por su apoyo económico para realizar el presente trabajo y mis estudios de maestría

A mi consejero el Dr. David Hebetr del Valle Paniagua y a mis asesores Dr. Manuel de Jesús González Guillén, Dr. José Ciro Hernández Díaz, Dr. Paulino Pérez Rodríguez y en especial al M.C. Edgar Ramírez Galeano por todos sus consejos, apoyo y guia para realizar el presente trabajo.

A todo el personal de los programas Cómputo Aplicado y Estadística del colegio de Postgraduados por su apoyo incondicional y compañerismo, en especial a Laurita, Geno, Isa y Gris.

¡A todos gracias!

# DEDICATORIA

A las personas más importantes de mi vida, por ellos todo tiene sentido y todo vale. Mi esposa Nathalie quien siempre me apoya y alienta en todos mis proyectos (no alcanzarían estas páginas para describir todo lo que eres para mí) y mis hijos Flavio César y Guillermo Lucca.

El esfuerzo simpre es recompensado.

# **CONTENIDO**

<span id="page-7-0"></span>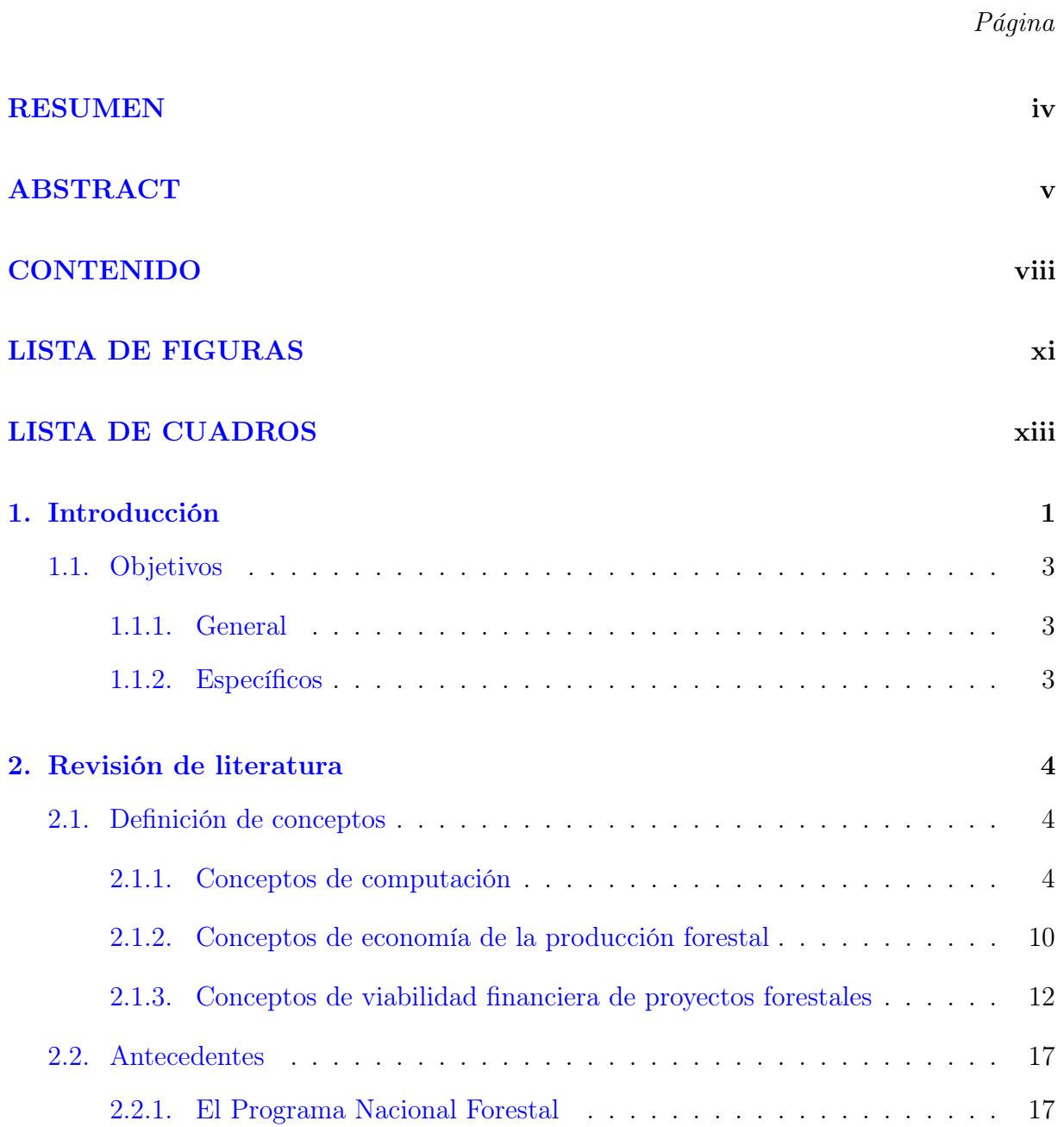

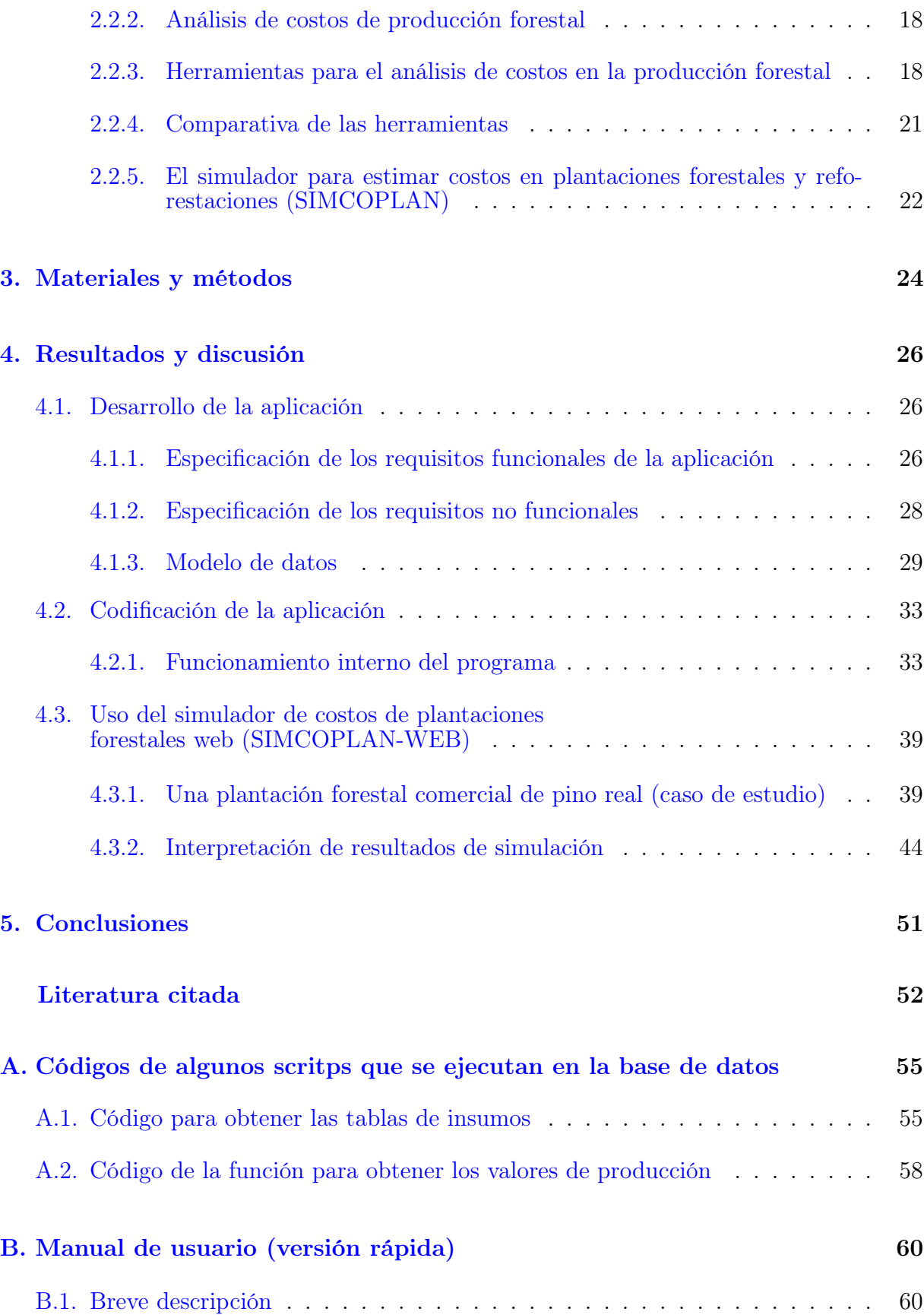

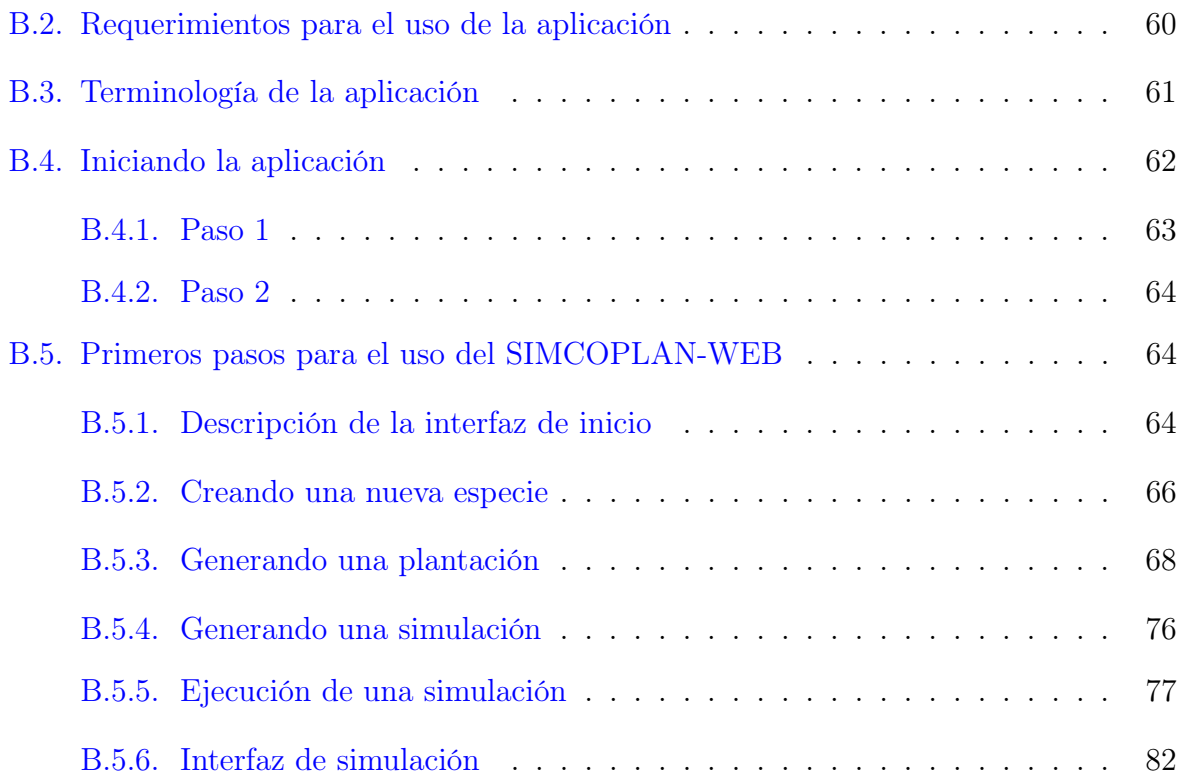

# <span id="page-10-0"></span>LISTA DE FIGURAS

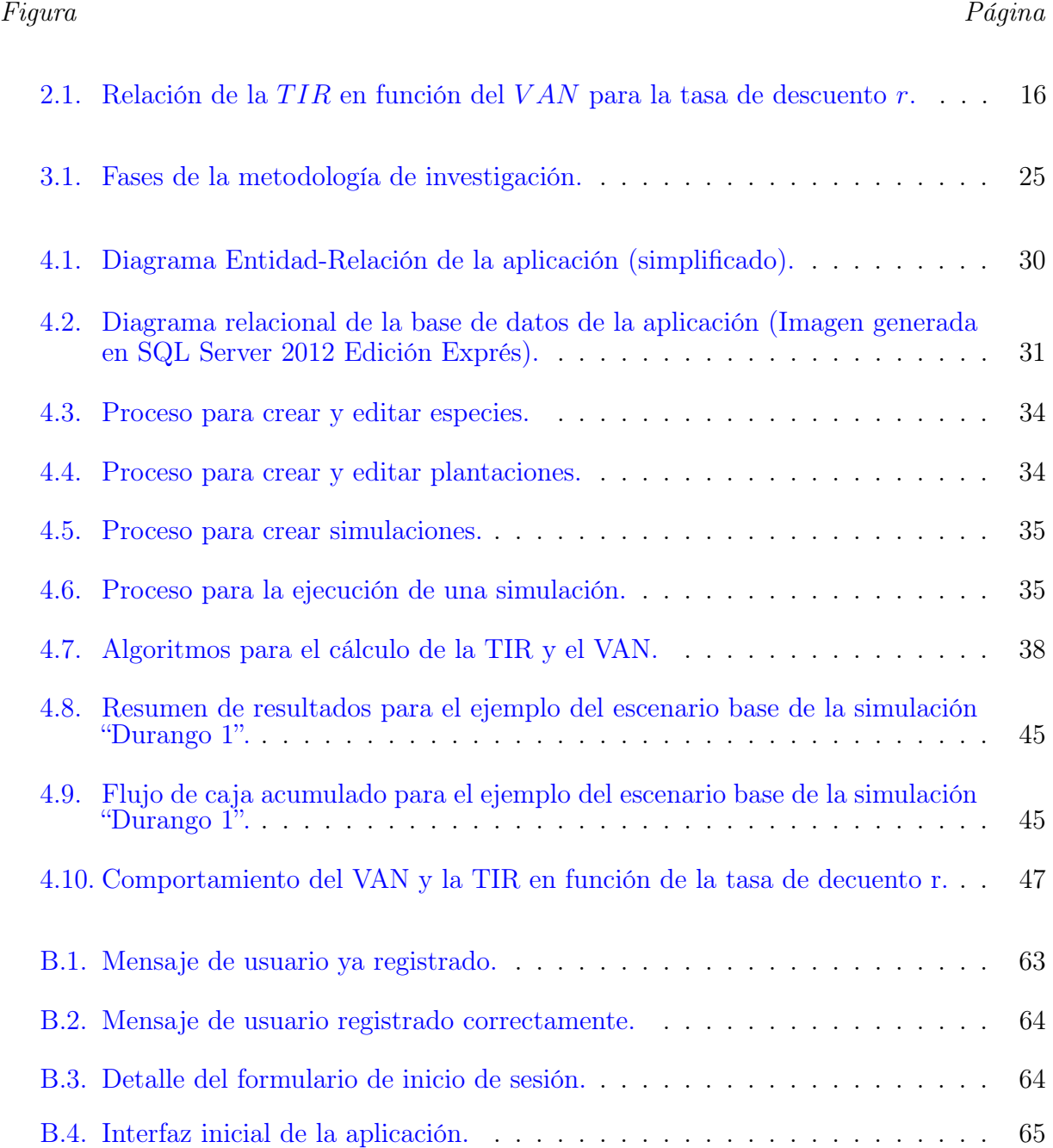

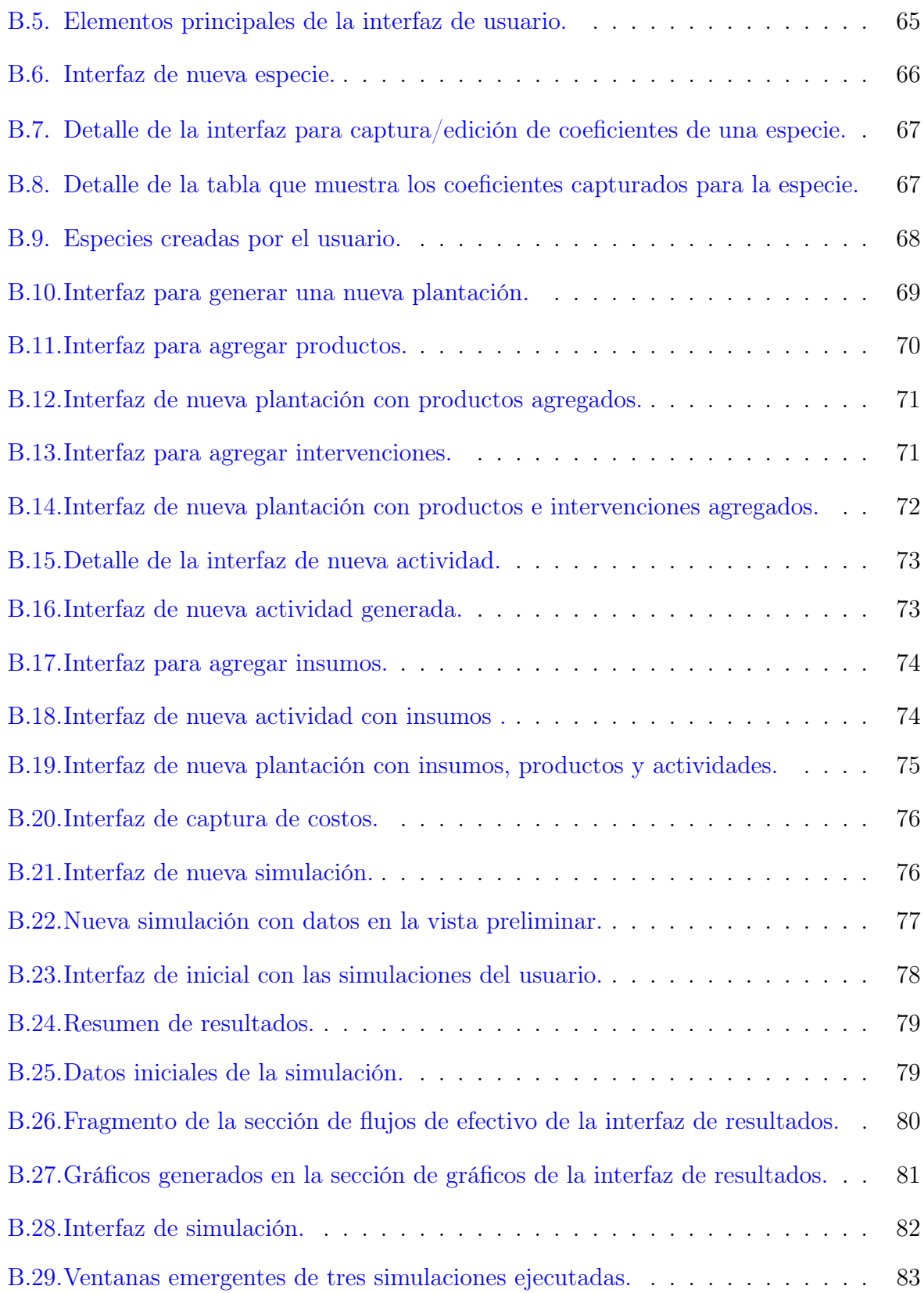

# <span id="page-12-0"></span>LISTA DE CUADROS

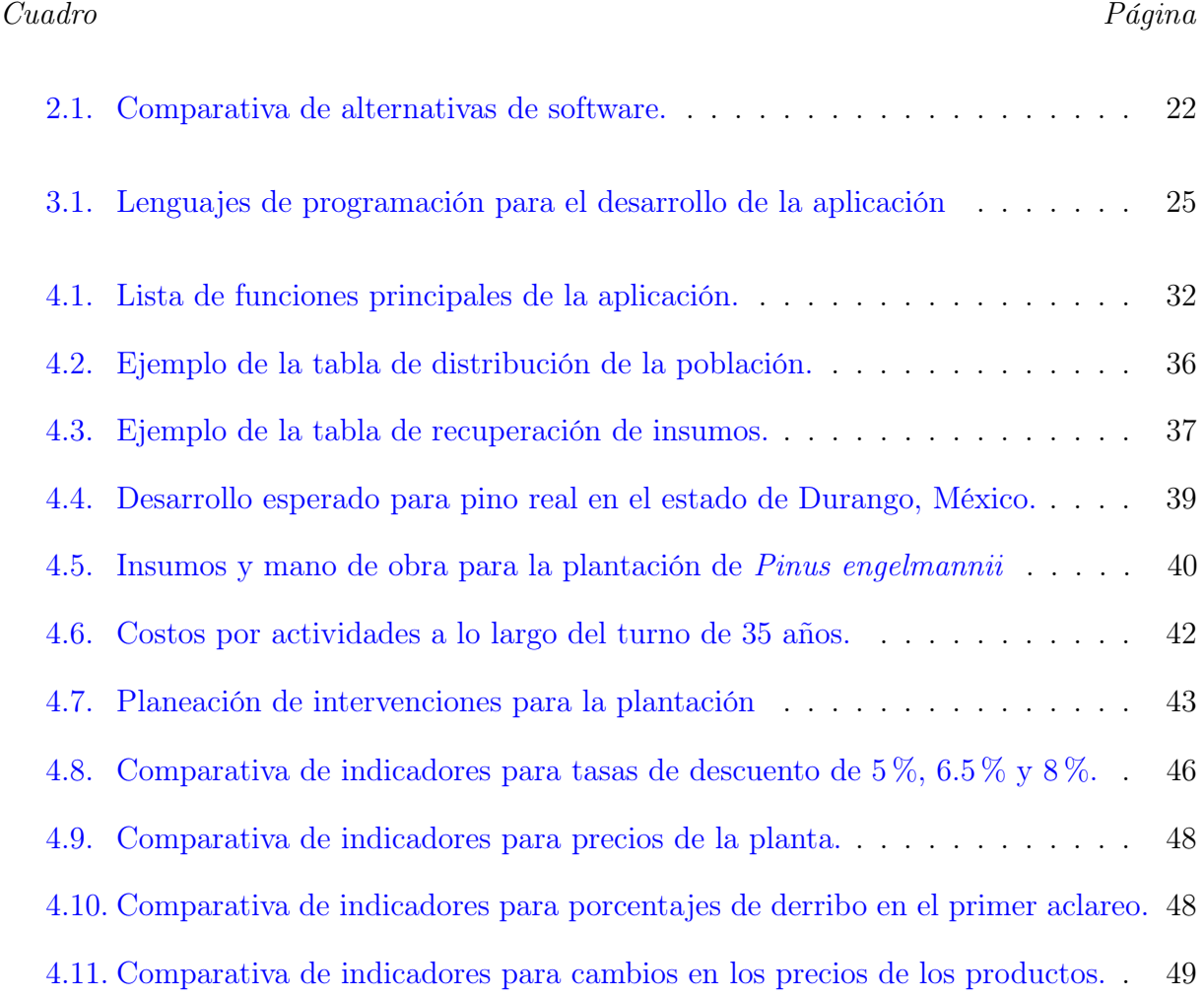

# <span id="page-13-0"></span>Capítulo 1 Introducción

El mercado nacional e internacional exige cada vez más cantidad de productos forestales maderables y no maderables. De ahí que el gobierno de México ha implementado una política de apoyo a plantaciones forestales comerciales, con la finalidad de abastecer el déficit de productos forestales y disminuir la presión de los bosques naturales. De hecho, desde 1997, con la creación del Programa para el Desarrollo de Plantaciones Forestales (PRODEPLAN) de la Comisión Nacional Forestal (CONAFOR), en México ha existido una política de estímulo a las plantaciones forestales comerciales. Actualmente, la CONA-FOR mantiene su política de estímulo a las plantaciones forestales comerciales a través del componente "Plantaciones Forestales Comerciales" del Programa Nacional Forestal [\(CO-](#page-64-1)[NAFOR,](#page-64-1) [2017\)](#page-64-1). Inicialmente, el programa se creó con una meta para plantar 857 mil hectáreas en 25 años. Sin embargo, aún con los esfuerzos y la estrategia planteada para conseguir esta meta la respuesta de los inversionistas no ha sido como se esperaba. Esto se puede ver al comparar el cumplimiento de las metas que se ha impuesto la CONAFOR, ya que para 2015 reportó un avance de 33 % a los 18 años de vida del programa.

Una plantación forestal es un proyecto de inversión. Por ende, el empresario debe evaluar los riesgos e incertidumbre, costos y beneficios posibles que se pueden obtener al invertir en este tipo de proyectos. Lamentablemente son pocos los empresarios que han tomado la decisión de invertir en las plantaciones forestales comerciales. En la mayoría de los casos, la no inversión en esta actividad ha sido por falta de información y herramientas que permitan a los inversionistas tomar la decisión de manera informada y con conocimiento.

Para tomar una decisión informada es necesario realizar un análisis de viabilidad económica o financiera, considerando que la viabilidad implica que el proyecto sea factible. La viabilidad económica se caracteriza por la obtención de los indicadores en función de los beneficios sociales mientras que la financiera obtiene indicadores donde se maximizan las ganancias con enfoque privado. Para que los empresarios inviertan en plantaciones forestales, ellos deben contar con herramientas que les permitan hacer los cálculos de indicadores financieros y simular diversas alternativas para proyectos de inversión en plantaciones forestales comerciales. Para ello existen herramientas para el cálculo de indicadores financieros en proyectos forestales, éstas muchas veces son rudimentarias y rígidas, ya que es necesario conocer el modelo para poder adaptar nuevos escenarios de proyectos con actividades o costos que no se encuentren incluidos en el modelo. Este tipo de herramientas generalmente son hojas de cálculo diseñadas para proyectos específicos, por ejemplo, el simulador para estimar costos en plantaciones forestales y reforestación (SIMCOPLAN). Estas herramientas se ven limitadas y son difíciles de adaptar a nuevos proyectos, esto es evidente al tratar de añadir parámetros o cambiar la vida del proyecto.

Por otro lado, existen muy pocos programas que permiten hacer los cálculos y obtener indicadores de viabilidad financiera para proyectos de plantaciones forestales, estos programas están orientados al simulación de resultados alternativos para facilitar la administración de operaciones forestales ejemplos de estos programas son RILSIM y Quick-Silver. Cuando se trata de simular posibles escenarios de inversión donde se incluye la productividad de las especies estos programas no consideran este aspecto ya que se enfocan a análisis de tipo costo-beneficio.Por ende, existe una escasez de herramientas la cual indica que se requiere el desarrollo de aplicaciones para apoyar a los los empresarios que pretenden invertir en plantaciones forestales comerciales. Éstas herramientas les permitirán hacer análisis costos y simular escenarios alternos de forma dinámica.

El presente trabajo complementa el modelo del SIMCOPLAN con el fin de mitigar desventajas del mismo, añadiendo funcionalidades similares a las de los programas RILSIM <span id="page-15-0"></span>y Quick-silver, mejorando la disponibilidad para que el usuario que pretende invertir en proyectos de plantaciones forestales tenga acceso de forma gratuita a esta herramienta como un servicio web.

# 1.1. Objetivos

### <span id="page-15-1"></span>1.1.1. General

Diseñar, codificar e implementar una aplicación Web para simular escenarios financieros alternativos de proyectos de plantaciones forestales para facilitar el cálculo de indicadores financieros tomando como modelo inicial el SIMCOPLAN.

# <span id="page-15-2"></span>1.1.2. Específicos

- a. Diseñar una aplicación Web para simular alternativas financieras en proyectos de plantaciones forestales para posteriormente codificar los programas necesarios e implementar un prototipo de la aplicación.
- b. Recabar y clasificar los requisitos de la aplicación a partir de la información teórica disponible y de las herramientas estudiadas para diseñar un modelo de datos y estructurar la aplicación.
- c. Desarrollar un modelo de datos y generar los procedimientos para diseñar los programas de la aplicación.
- d. Codificar los diferentes programas de la aplicación para validar los resultados de simulaciones de plantaciones forestales.
- e. Utilizar el prototipo de aplicación Web para simular alternativas de plantaciones forestales y calcular indicadores de rentabilidad.

# <span id="page-16-0"></span>Capítulo 2 Revisión de literatura

# <span id="page-16-1"></span>2.1. Definición de conceptos

Para realizar el presente trabajo se tomaron en cuenta los conceptos y definiciones siguientes, los cuales se dividieron en tres categorías: conceptos de computación, conceptos de economía de la producción forestal y conceptos de viabilidad financiera de proyectos forestales.

## <span id="page-16-2"></span>2.1.1. Conceptos de computación

#### Software

Software es un conjunto de programas, instrucciones y reglas informáticas para ejecutar ciertas tareas en una computadora [\(RAE,](#page-65-0) [2017b\)](#page-65-0). Por su parte [Sommerville](#page-65-1) [\(2010\)](#page-65-1) expone que software no es solo programas, sino todos los documentos asociados y la configuración de datos que se necesita para hacer que estos programas operen de manera correcta. [Press](#page-65-2)[man](#page-65-2) [\(2010\)](#page-65-2) clasifica al software en siete categorías las cuales se detallan a continuación.

i. Software de sistemas. Este software es un conjunto de programas escritos para dar servicio a otros programas, es decir, permiten analizar o modificar la estructura y funcionamiento de otros programas. El área de software de sistemas se caracteriza por: gran interacción con el hardware de la computadora, uso intensivo por parte de usuarios múltiples, operación concurrente que requiere secuenciar recursos compartidos y administración de un proceso sofisticado, estructuras complejas de datos e interfaces externas múltiples. Ejemplos de este tipo de software son: compiladores, editores, herramientas administrativas del sistema operativo, software de redes y procesadores de comunicaciones.

- ii. Software de aplicación. son programas aislados que resuelven una necesidad específica de negocios. Las aplicaciones en esta área procesan datos comerciales o técnicas en una forma que facilita las operaciones de negocios o la toma de decisiones administrativas o técnicas.
- iii. Software de ingeniería y ciencias. Este software se caracteriza por algoritmos que utilizan gran cantidad de procesamiento para realizar operaciones numéricas. Las aplicaciones van desde la astronomía a la vulcanología, del análisis de tensiones en automóviles a la dinámica orbital del transbordador espacial, y de la biología molecular a la manufactura automatizada. Además del diseño asistido por computadora, simulación de sistemas y otras aplicaciones interactivas.
- iv. Software incrustado. Son programas que residen dentro de un producto o sistema y se usan para implementar y controlar características y funciones para el usuario final y para el sistema en sí. El software incrustado ejecuta funciones limitadas y particulares o provee una capacidad significativa de funcionamiento y control. Un ejemplo de este tipo de software son los marcos de referencia para el desarrollo (Frameworks).
- v. Software de línea de productos. Es diseñado para proporcionar una capacidad específica para uso de muchos consumidores diferentes. El software de línea de productos se centra en algún mercado limitado y particular (por ejemplo, control del inventario de productos) o se dirige a mercados masivos de consumidores (procesadores de textos, hojas de cálculo, gráficas por computadora, multimedia, entretenimien-

to, administración de bases de datos y aplicaciones para finanzas personales o de negocios).

- vi. Software Aplicaciones Web (Webapps). En su forma más sencilla son poco más que un conjunto de archivos de hipertexto vinculados a través de redes que presentan información con uso de texto y gráficas limitadas. Sin embargo, desde que surgió Web 2.0 las Webapps están evolucionando hacia ambientes de cómputo sofisticados que no solo proveen características aisladas, funciones de cómputo y contenido para el usuario final, sino que también están integradas con bases de datos corporativas y aplicaciones de negocios.
- vii. Software de inteligencia artificial. Hace uso de algoritmos no numéricos para resolver problemas complejos que no son fáciles de tratar con cómputo o con el análisis directo. Las aplicaciones en esta área incluyen robótica, sistemas expertos, reconocimiento de patrones (imagen y voz), redes neuronales artificiales, demostración de teoremas y juegos.

#### Requisitos de software

Según el Instituto de Ingenieros en Electricidad y Electrónica (IEEE por sus siglas en inglés) en la norma 610.12 − 1990. Un requisito es una condición o capacidad que debe cumplir o poseer un sistema o un componente del sistema. De esta manera los requisitos son fundamentales para el desarrollo del software.

Por su parte [Sommerville](#page-65-1) [\(2010\)](#page-65-1) comenta que frecuentemente los requisitos de software son clasificados en dos tipos: (a) requisitos funcionales y (b) requisitos no funcionales.

- a. Requisitos funcionales: son declaraciones de servicios que el sistema debe proporcionar, cómo el sistema debe reaccionar a los insumos particulares, y cómo el sistema debe comportarse en situaciones particulares. En algunos casos, los requisitos funcionales también pueden indicar explícitamente lo que el sistema no debería hacer.
- b. Requisitos no funcionales: son limitaciones en los servicios o funciones que ofrece el

sistema. Incluyen restricciones de tiempo, limitaciones en el proceso de desarrollo y restricciones impuestas por las normas. Los requisitos no funcionales a menudo se aplican al sistema en su conjunto, en lugar de características o servicios individuales del sistema.

#### Modelos

Un modelo es un esquema teórico, generalmente en forma matemática, de un sistema o de una realidad compleja, que se elabora para facilitar su comprensión y el estudio de su comportamiento [\(RAE,](#page-65-3) [2017a\)](#page-65-3). Los modelos pueden realizar fundamentalmente dos funciones representativas. Una es la representación de una parte del mundo en la que se esté interesado desde un punto de vista científico (modelos de datos o fenómenos). La otra función es la representación de una ley o axiomas de una teoría [\(Frigg y Hartmann,](#page-64-2) [2006\)](#page-64-2).

#### Bases de datos

La palabra dato deriva del vocablo latín "dar"; así dato es realmente "hechos dados" que pueden inferirse de cada hecho adicional. Un "hecho dado" a su vez, corresponde a una proposición lógica denominada "proposición verdadera". Entonces, se deduce que una base de datos es en realidad un conjunto de proposiciones verdaderas. De tal modo que, una base de datos es una colección de datos que es usada por aplicaciones de sistemas en algunas organizaciones ya sea de índole científico, comercial, técnico u otro [\(Date,](#page-64-3) [2003\)](#page-64-3).

#### Modelo de datos

En bases de datos, un modelo de datos es una colección de herramientas conceptuales para describir los datos. Los diferentes modelos de datos que se han propuesto se clasifican en tres grupos diferentes: modelos lógicos basados en objetos, modelos lógicos basados en registros y modelos físicos [\(Silberschatz](#page-65-4) et al., [2006\)](#page-65-4). Un modelo lógico basado en objetos es el modelo entidad-relación. Por otro lado, un modelo basado en registros es el modelo relacional.

a. Modelo entidad-relación

El modelo de datos entidad-relación (ER) está basado en una colección de objetos

básicos, llamados entidades y de relaciones entre estos objetos. Se creó para facilitar el diseño de bases de datos permitiendo la especificación de un esquema de la empresa que representa la estructura lógica completa de una base de datos [\(Silberschatz](#page-65-4) et [al](#page-65-4)., [2006\)](#page-65-4).

b. Modelo relacional

En el modelo relacional se utiliza un grupo de tablas para representar los datos y las relaciones entre ellos. El modelo relacional es el modelo de datos más ampliamente usado, y una amplia mayoría de sistemas de bases de datos actuales se basan en el modelo relacional [\(Silberschatz](#page-65-4) et al., [2006\)](#page-65-4).

#### Sistema gestor de bases de datos

Un sistema gestor de bases de datos (SGBD) consiste en una colección de datos interrelacionados y un conjunto de programas para acceder a dichos datos. La colección de datos, normalmente denominada base de datos, contiene información relevante para una empresa. El objetivo de un SGBD es proporcionar una forma de almacenar y recuperar la información de una base de datos de manera que sea tanto práctica como eficiente [\(Silberschatz](#page-65-4) et al., [2006\)](#page-65-4).

#### Microsoft SQL Server Express

Microsoft <sup>R</sup> SQL Server <sup>R</sup> Express es un sistema de administración de datos gratuito, eficaz y confiable que ofrece un almacén de datos completo y confiable para sitios web ligeros y aplicaciones de escritorio. Diseñada para implementar y crear prototipos de manera sencilla y rápida [\(Microsoft,](#page-65-5) [2017a\)](#page-65-5). Transact-SQL es el lenguaje utilizado para administrar instancias del motor de base de datos de SQL Server, para crear y administrar objetos de base de datos e insertar, recuperar, modificar y eliminar datos. Transact-SQL es una extensión del lenguaje definido en los estándares SQL publicados por la Organización Internacional para la Normalización (ISO por sus siglas en inglés) y el Instituto Americano de Normalización Nacional (ANSI por sus siglas en inglés) [\(Microsoft,](#page-65-6) [2017b\)](#page-65-6).

#### HTML

Lenguaje de marcado de hipertexto, Hipertext Markup Lenguage por sus siglas en ingles (HTML). Es un lenguaje utilizado para estructurar y presentar contenido en la red informática mundial (World Wide Web por sus siglas en ingles). HTML5 es la quinta versión del estándar HTML y la actualmente utilizada. Ver http://www.w3.org/html.

#### CSS

Hojas de estilo en cascada, del inglés Cascade Style Sheets (CSS). Es un mecanismo simple para añadir estilo a los documentos Web. Ver http://www.w3.org/style/CSS.

#### Marcos de referencia para el desarrollo (Frameworks)

En la programación de computadoras, un framework de software es una abstracción de un software que proporciona funcionalidad genérica. Es decir, puede ser cambiado de manera selectiva por código adicional escrito por el usuario, proporcionando así software específico de la aplicación [\(Riehle,](#page-65-7) [2000\)](#page-65-7).

- a. NET Framework $\mathbb{R}$ : Es un conjunto de diversas tecnologías de Microsoft $\mathbb{R}$  que proporciona librerías y un entorno de ejecución para aplicaciones y los lenguajes de programación C#, F# y Visual Basic entre otros, así como el soporte necesario para el desarrollo Web mediante ASPNet ([MacDonald,](#page-65-8) [2010\)](#page-65-8).
- b. Bootstrap®; Bootstrap es un Framework desarrollado originalmente por Twitter®. Incluye librerías que permiten codificar de manera rápida interfaces de usuario en HTML5 y CSS. Ver http://www.getbottstrap.com/about.

#### Visual Studio <sup>R</sup> Community 2013

Visual Studio Community 2013, es una versión de Visual Studio que permite desarrollar soluciones multiplataforma. Incluye herramientas para desarrollo de aplicaciones como son compiladores y editores de código para los lenguajes de programación: C# , F# Visual Basic, Asp.NET y otros, con soporte del Framework de .NET para las tecnologías de Microsoft®.

# Servicios de información de internet, del inglés Internet Information Services (IIS) es un servidor Web y un conjunto de servicios para el sistema operativo Microsoft <sup>R</sup> Windows TM. Es decir que en los ordenadores que tienen este servicio instalado se pueden publicar páginas Web tanto local como remotamente.

### <span id="page-22-0"></span>2.1.2. Conceptos de economía de la producción forestal

#### Silvicultura

La silvicultura se ha definido como el arte de cultivar cultivos forestales [\(Parkash y Khanna,](#page-65-9) [1979\)](#page-65-9). La práctica de la silvicultura consiste en los tratamientos variados que pueden ser aplicados a una masa forestal para mantener y mejorar su utilidad para cualquier propósito. De este modo la silvicultura es normalmente dirigida al diseño, creación y mantenimiento del tipo de bosque que será mejor para el propietario [\(Smith,](#page-65-10) [1986\)](#page-65-10).

#### Sistema silvícola

El conjunto de métodos para la regeneración natural o artificial de cultivos forestales se denomina sistema silvícola [\(Parkash y Khanna,](#page-65-9) [1979\)](#page-65-9). Según [Smith](#page-65-10) [\(1986\)](#page-65-10) la práctica silvícola abarca todos los tratamientos aplicados a la vegetación forestal. De esta manera, el alcance de los tratamientos silvícolas en algunos de estos términos puede definirse en dos categorías. (1) métodos de reproducción (se refieren a los tratamientos para establecer nuevos cultivos durante el período de regeneración o establecimiento) y (2) métodos de corte intermedio (se refiere a los tratamientos o aclareos en otros momentos durante la rotación).

#### Papel de los aclareos en la silvicultura

Las técnicas de la silvicultura se basan en el precepto básico de que la vegetación en cualquier sitio tiende a extenderse por si misma, de manera agresiva, para ocupar el espacio de cultivo disponible. Así, en los métodos de reproducción los aclareos se usan para generar las condiciones para establecer cultivos, mientras que los métodos de aclareos intermedios

#### IIS

se usan para promover el crecimiento de los árboles deseables que ya existen [\(Smith,](#page-65-10) [1986\)](#page-65-10).

#### Turno

Por lo general se denomina turno al ciclo de vida de una masa forestal. Esto implica que el turno forestal es la edad de tala de un cultivo forestal, el cual se determina con base en diferentes criterios. Telles [Telles](#page-66-0) et al. [\(2006\)](#page-66-0) cataloga los diferentes turnos en dos enfoques, biológico y económico. El enfoque de turno basado en el enfoque biológico (turno físico) es el periodo de tiempo donde se trata de maximizar el volumen de madera producido, mientras que el enfoque económico (turno económico) se da cuando se alcanza el máximo beneficio financiero. En plantaciones de muy rápido crecimiento el turno físico suele ser más corto que el turno económico.

#### Industria forestal

Se entiende por industria forestal todas las tareas necesarias para establecer, repoblar, gestionar y proteger los bosques y aprovechar sus productos (Poschen, 2000). La empresa forestal es una unidad que organiza insumos o factores de producción para la obtención de bienes y servicios a través de un proceso de producción forestal. Esta cuenta con sus propias características, pero responde a los aspectos genéricos propios de cualquier firma. Lo que caracteriza a la empresa forestal es precisamente el objeto de su actividad, asociado indisolublemente al aprovechamiento del monte, desde una perspectiva multifuncional [\(Porras,](#page-65-11) [2017\)](#page-65-11). Las empresas grandes y pequeñas que producen productos forestales, tanto para el consumo interno como para la exportación, constituyen una parte importante de la base económica de casi todos los países [\(Schmincke,](#page-65-12) [1995\)](#page-65-12).

#### Producto forestal

<span id="page-23-0"></span>Se entiende por productos forestales todo tipo de bienes que se pueden obtener directamente del bosque, los productos forestales pueden ser maderables y no maderables. Dentro de los productos maderables se encuentran madera para aserrio, celulósicos y leña. Ejemplos de productos no maderables son resinas, hongos y hierbas, entre otros.

#### 2.1.3. Conceptos de viabilidad financiera de proyectos forestales

#### Tasa de descuento y tasa de interés

Se define a la tasa de descuento como el descuento o interés correspondiente a la unidad de tiempo, por cada unidad de capital final. Como el descuento equivale al interés, la definición de tasa de descuento resulta análoga a la de tasa de interés; pero la tasa de interés es referida a una unidad de capital inicial y la tasa de descuento a una unidad de capital final en la cual están incluidos los intereses producidos en la unidad de tiempo [\(Carrizo,](#page-64-4) [1977\)](#page-64-4).

Así, si  $V_f$  es el valor nominal esperado de una obligación con vencimiento de un lapso específico de tiempo y la tasa de descuento es d, entonces su valor actual es  $V_a$ .

$$
V_a = V_f(1 - d) \tag{2.1}
$$

La tasa de descuento se diferencia de la tasa de interés, en que ésta ultima se aplica a una cantidad original para obtener el incremento que sumado a ella da la cantidad final, mientras que el descuento se resta de una cantidad esperada para obtener una cantidad en el presente.

#### Beneficio total actualizado de un periodo

El beneficio actualizado de un periodo es la suma de todos los ingresos monetarios obtenidos en el periodo t de vida de un proyecto, los cuales han sido liberados del efecto inflacionario mediante una tasa de actualización según la fórmula siguiente:

$$
B_{at} = \sum_{k=1}^{n} \frac{b_k}{(1+i)^t}
$$
 (2.2)

Donde:  $B_{at}$  = Beneficio actualizado del periodo  $t$ ;  $b_k$  = Beneficio que ocurre en el periodo  $t; i =$  Tasa de actualización;  $t =$  Periodo de tiempo.

#### Costo total actualizado de un periodo

En términos financieros, costo es todo gasto o egreso que se lleva a cabo durante la vida de un proyecto. Al igual que el beneficio actualizado, el costo actulizado es la suma de todos los costos que ocurren en un periodo y se liberan del efecto inflacionario, se actualizan con base en una tasa de descuento en función del periodo en que ocurren, y se calculan de la manera siguiente:

$$
C_{at} = \sum_{k=1}^{n} \frac{c_k}{(1+i)^t}
$$
 (2.3)

Donde:  $C_{at}$  = Costo actualizado para el periodo de tiempo t;  $c_k$  = Costo que ocurre en el periodo  $t$ ;  $i =$  Tasa de actualización;  $t =$  Periodo de tiempo.

#### Flujo de efectivo

En el análisis financiero se entiende como flujo de caja a la cantidad de dinero que existe en un determinado periodo de tiempo de la vida de un proyecto. De esta manera, el flujo de efectivo muestra de cuanto dinero se dispone o cuanto se ha invertido en un año determinado. Se expresa como la diferencia de los beneficios menos los costos. El flujo de efectivo puede ser real [2.4,](#page-25-0) si los costos y beneficios se presentan en precios reales, o constante [2.5,](#page-25-1) si los costos y beneficios se expresan de forma actualizada.

<span id="page-25-0"></span>
$$
F_t = B_t - C_t \tag{2.4}
$$

Donde:  $F_t$  = Flujo de efectivo en el periodo t;  $b_t$  = Beneficio obtenido en el periodo t;  $C_t$  = Costo erogado en el periodo t.

<span id="page-25-1"></span>
$$
F_{at} = B_{at} - C_{at} \tag{2.5}
$$

Donde:  $F_{at}$  = Flujo de efectivo actualizado del periodo t;  $B_{at}$  = Beneficio actualizado del periodo  $t$ ;  $C_{at}$  = Costo erogado en el periodo  $t$ .

#### Periodo de planeación

El periodo de planeación es el umbral de tiempo que durará un proyecto. En la actividad forestal frecuentemente es equivalente al turno. Pero el periodo de planeación puede involucrar más de un turno para una plantación forestal comercial. Es decir, si el periodo de planeación es suficientemente largo se podrán realizar actividades de cortas y replante sucesivas para una plantación forestal.

#### Insumo

Un insumo es la incorporación de un bien o trabajo necesario para desarrollar una actividad productiva en un proyecto. En este sentido, en la actividad forestal, un insumo es el requerimiento de productos y/o trabajo para establecer, mantener y/o explotar una plantación forestal o un bosque.

#### Indicadores financieros

Los indicadores financieros son las medidas del valor de la rentabilidad del proyecto más usadas en la actualidad, puesto que consideran el concepto del "valor del dinero en el tiempo". Estas no son excluyentes entre sí, sino que se pueden usar en forma complementaria para tomar decisiones [\(García](#page-64-5) et al., [2011\)](#page-64-5)

Entre los indicadores más utilizados en la actividad forestal está el valor actual neto (VAN), la relación beneficio/costo  $(R^{B/C})$ , la tasa interna de retorno  $(TIR)$  y el valor esperado de la tierra o valores esperado del suelo  $(VES)$  [\(Louman](#page-65-13) et al., [2001\)](#page-65-13).

a. Valor actual neto (VAN). Este valor refleja la suma de los beneficios netos actualizados; es decir, la suma de los beneficios actualizados menos los costos actualizados y se calcula utilizando la formula siguiente:

$$
VAN = \sum_{t=1}^{n} \frac{B_t - C_t}{(1+i)^t}
$$
\n(2.6)

Dónde:  $VAN =$ valor actual neto;  $i =$ tasa de descuento real;  $B_t =$ beneficio obtenido en el año t y  $C_t = \text{costo ergado}$ en el año t.

Cuando el resultado del VAN es mayor o igual que cero  $(VAN \geq 0)$  el proyecto

es viable desde el punto de vista financiero, ya que devuelve ganancias, cuando  $VAN = 0$  la suma de los ingresos actualizados equivalen a la suma de los costos actualizados, por lo que las ganancias equivale a la tasa de descuento con que se realizó el cálculo. Contrariamente, si el  $VAN$  es menor que cero  $(VAN < 0)$ , significa que el proyecto no es viable ya que se tendrán pérdidas.

b. Relación beneficio-costo  $(R^{B/C})$ . Este indicador resulta de dividir los beneficios actualizados entre los costos actualizados. Se puede interpretar como la cantidad de beneficios que se obtendrán por cada unidad de costo para el año inicial.

$$
R^{B/C} = \sum_{t=1}^{n} \frac{BA_t}{CA_t} \dots = \sum_{t=1}^{n} \frac{\frac{B_t}{(1+i)^t}}{\frac{C_t}{(1+i)^t}}
$$
(2.7)

Donde:  $R^{B/C}$  = relación beneficio/costo;  $BA_t$  = valor actual de los beneficios para el año t; y  $CA_t$  = valor actual de los costos para el año t.

Los criterios de decisión sobre la inversión utilizando la relación beneficio-costo son: Si  $R^{B/C}$  < 1 significa que el proyecto tendrá pérdidas. Cuando  $R^{B/C} = 1$  el proyecto no dará ganancias ni pérdidas. Finalmente, el proyecto dará ganancias si la  $R^{B/C} > 1$ .

c. Tasa interna de retorno(TIR). La TIR se define como la tasa de actualización que hace que el V AN sea cero. Cuando el número de años es relativamente grande el cálculo de este indicador tiende a complicarse por lo que se requiere la utilización de métodos numéricos para obtenerlo. La figura  $2.1$  muestra la relación de la  $TIR$  en función del  $VAN.$ 

El criterio de decisión para el indicador  $TIR$  es el siguiente: si la  $TIR > i$  el proyecto dará ganancias, cuando la  $TIR = i$  el proyecto no dará ganancias respecto a la tasa de descuento ni tendrá perdidas, por lo cual se dice que el proyecto esta equilibrado. Pero si la  $TIR < i$  significa que el proyecto tendrá pérdidas respecto al la alternativa de inversión que se presenta como tasa de descuento.

d. Valor esperado del suelo (VES). A diferencia de otros proyectos productivos, en la actividad forestal el valor esperado del suelo es un indicador del valor que se puede

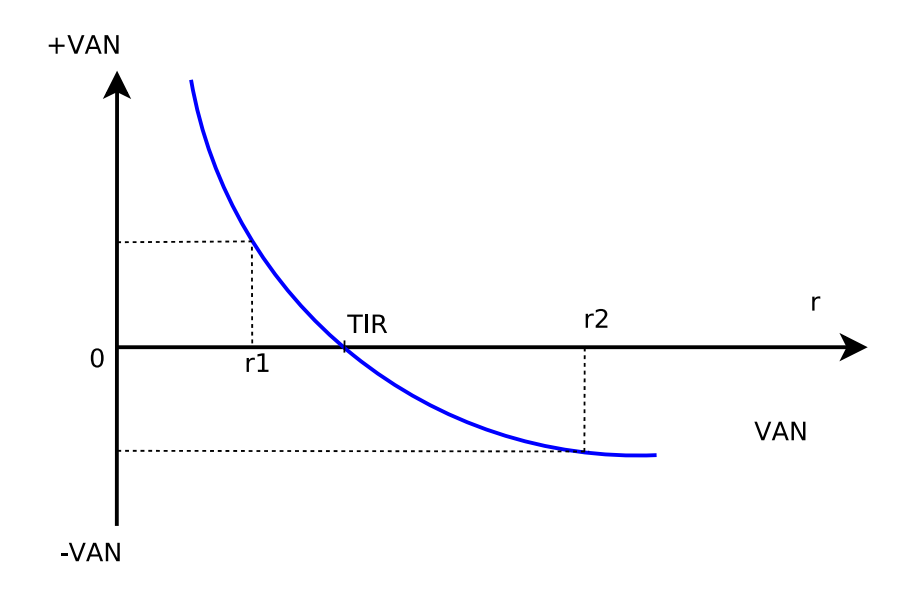

<span id="page-28-1"></span>Figura 2.1. Relación de la  $TIR$  en función del  $VAN$  para la tasa de descuento r.

pagar por la tierra sola (sin ninguna actividad productiva), para dedicarla al manejo de bosques durante un número infinito de ciclos de corta, y obtener un rendimiento financiero mínimo equivalente a la tasa de descuento utilizada en el análisis [\(Louman](#page-65-13) [et al](#page-65-13)., [2001\)](#page-65-13). Se calcula de la manera siguiente:

$$
VES = \sum_{t=0}^{n} \frac{(B_t - C_t)(1+i)^{r-t}}{(1+i)^{r-1} - 1}
$$
\n(2.8)

Donde:  $VES =$  valor esperado del suelo;  $i =$  tasa de descuento;  $r =$  turno de cosecha (años);  $B_t$  = beneficios obtenidos en el año t;  $C_t$  = costos erogados en el año t.

<span id="page-28-0"></span>El  $VES$ , al igual que el  $VAN$ , indica en términos monetarios si el proyecto es rentable para la actividad forestal. El V ES indica el valor del suelo sin cultivo, asumiendo que ese suelo se dedicará a una actividad determinada (en este caso a plantaciones) durante un número infinito de ciclos. Es decir, el V ES indica el V AN si el proyecto en cuestión (plantaciones forestales) se realiza de manera perpetua.

# 2.2. Antecedentes

### <span id="page-29-0"></span>2.2.1. El Programa Nacional Forestal

Conforme a lo establecido en el Programa Forestal y de Suelo 1995-2000, la Secretaría del Medio Ambiente, Recursos Naturales y Pesca (SEMARNAP) y la Secretaría de Hacienda y Crédito Público (SHCP), diseñaron el Programa para el Desarrollo de Plantaciones Forestales Comerciales (PRODEPLAN), cuyo objetivo general fue apoyar el establecimiento de 875 mil hectáreas de plantaciones forestales comerciales (PFC), en un periodo de 25 años [\(Fierros,](#page-64-6) [2012\)](#page-64-6).

Cuando se consideró que el establecimiento de plantaciones forestales comerciales era estratégico para aumentar la superficie forestal, la producción y la productividad forestal y reducir el déficit de productos forestales, principalmente los celulósicos y el papel, así como su impacto en la balanza comercial de la actividad forestal. En años más recientes, se ha mantenido la política gubernamental de apoyos, proporcionando subsidios y otros incentivos fiscales a esta actividad [\(Fierros,](#page-64-6) [2012\)](#page-64-6). Sin embargo, los datos oficiales indican que para diciembre del 2014 se acumularon apoyos para solo 289,727 hectáreas [\(CONA-](#page-64-1)[FOR,](#page-64-1) [2017\)](#page-64-1), superficie muy por debajo de las 875 mil hectáreas que se planearon en el programa, considerando que a partir del año 2015 faltan solamente 5 años para terminar el periodo inicial propuesto.

[Fierros](#page-64-6) [\(2012\)](#page-64-6) plantea que la falta en el cumplimiento de las metas del PRONAFOR se debe a diversos factores, entre ellos a los continuos cambios que ha sufrido el programa en las reglas de operación; la fragmentación y tipo de tenencia de la tierra en México; así como problemas de carácter normativo, jurídico y social. Sin embargo, en el ámbito técnico el potencial de las plantaciones comerciales continúa siendo muy grande, como lo demuestra el nivel elevado de la calidad del manejo en las plantaciones que han logrado superar los problemas del establecimiento [\(Torres,](#page-66-1) [2004\)](#page-66-1).

Si se considera el potencial técnico, la decisión sobre la inversión dependerá solo de la viabilidad económica o financiera de cada proyecto en función de los objetivos de inversión. [Gregersen](#page-64-7) et al. [\(1980\)](#page-64-7) señalan diferencias marcadas respecto al enfoque de las entidades de inversión privadas y públicas las cuales persiguen objetivos monetarios y sociales respectivamente. En este sentido un proyecto de plantación forestal comercial debe ser viable en términos monetarios para que sea atractivo para los inversionistas.

## <span id="page-30-0"></span>2.2.2. Análisis de costos de producción forestal

Un análisis financiero ayuda a determinar en términos monetarios que tan factible es invertir en un proyecto. Anteriormente el análisis financiero era una tarea que requería gran cantidad de tiempo, trabajo y el apoyo de expertos para conocer el estado financiero y la viabilidad de proyectos. Actualmente existen diversas herramientas que permiten hacer análisis financieros rápidamente. En este sentido, las hojas de cálculo se han vuelto muy populares para el análisis financiero. Las herramientas de hojas de cálculo proveen diferentes funciones para responder a las necesidades estadísticas, de ingeniería y financieras [\(Hujala](#page-65-14) et al., [2013\)](#page-65-14). Estas aplicaciones de propósito general para negocios, son flexibles y fáciles de usar. Además, permiten al usuario construir escenarios detallados para describir el tiempo y magnitud del flujo de efectivo de la administración forestal.

# <span id="page-30-1"></span>2.2.3. Herramientas para el análisis de costos en la producción forestal

Son pocas las herramientas que se han desarrollado para realizar análisis de tipo financiero para simular escenarios de inversión en proyectos forestales. Entre estas se tienen hojas de cálculo y paquetes de software. La mayoría de las hojas de cálculo son plantillas con funciones financieras, por ej. el simulador para estimar costos en plantaciones forestales y reforestación (SIMCOPLAN) [\(Hernández](#page-64-8) et al., [2015\)](#page-64-8) y el modelo de rentabilidad de plantaciones forestales [\(FAO,](#page-64-9) [2014\)](#page-64-9), donde el usuario debe capturar los valores en celdas para obtener los resultados.

[Vasievich](#page-66-2) [\(2017\)](#page-66-2) comenta que existen muchos programas altamente especializados para el análisis financiero. Sin embargo, éstos operan en computadoras de grandes empresas de productos forestales ya que están diseñados exclusivamente para éstas.

#### Modelo de rentabilidad de plantaciones forestales

El Modelo de rentabilidad de plantaciones forestales es un modelo desarrollado por la Organización de las Naciones Unidad para la alimentación y la Agricultura (FAO por sus siglas en inglés) en 1999 para un proyecto de asistencia técnica en Lithuania. El modelo  $está contenido en un libro de trabajo de Excel $(R)$ , el cual contiene cinco hojas de cálculo$ separadas (modelos de plantación, curvas de precios-distribución, modelos de rendimientos, tablas de búsqueda y resultados). El modelo contiene datos recolectados en Lithuania en 1999, pero éstos serían remplazados fácilmente con datos de otro país. El modelo es adecuado para cualquier otro país con plantaciones forestales de rotación prolongada [\(FAO,](#page-64-9) [2014\)](#page-64-9).

La hoja de cálculo de modelos contiene costos de administración y establecimiento de hasta 20 modelos. Esta información es almacenada en tablas (una para cada modelo de plantación), donde los datos de costos pueden ser introducidos como totales.

La hoja de cálculo de rendimientos tiene los datos de hasta 55 modelos de rendimientos, considerando los campos siguientes: diámetro medio a la altura del pecho [cm] y volumen medio para la cosecha y para los aclareos  $[m^3ha^{-1}]$ , e incremento medio anual. La hoja de cálculo de curvas de precios contiene datos de precios promedio de madera en función de la especie y edad.

# El simulador para estimar costos en plantaciones forestales y reforestaciónes (SIMCOPLAN)

El SIMCOPLAN es un modelo de cálculo de costos en plantaciones forestales, que permite calcular indicadores financieros como la relación beneficio/costo, valor actual neto (VAN),

la tasa interna de retorno y el valor esperado del suelo (VES). El usuario debe capturar los costos de las actividades, los precios de los productos, definir los rendimientos y la meta del proyecto en términos de la cantidad de madera que se pretende producir. Además calcula la equivalencia entre la cantidad de madera cosechada y la cantidad capturada de dióxido de carbono.

Es una hoja de cálculo diseñada para obtener el cálculo de costos e indicadores financieros en plantaciones forestales o reforestaciones. Para su utilización el usuario debe tener conocimientos sobre los cálculos que el programa realiza, y así poder modificar los parámetros que necesita para hacer escenarios de simulación tipo ¿qué pasa sí? [\(Hernández](#page-64-8) et al., [2015\)](#page-64-8).

Algunas herramientas de software han sido diseñadas para formular escenarios de costos, las cuales utilizan modelos económicos para el cálculo de indicadores financieros orientados a la actividad forestal, por ej., la herramienta para análisis financiero forestal "Quick-Silver<sup>[1](#page-32-0)</sup>". Sin embargo, estas herramientas se basan en modelos de costo/beneficio, dejando al usuario el cálculo por separado de los costos y los ingresos de la actividad.

Por otro lado, existen simuladores que permiten la simulación de escenarios financieros en la actividad forestal, por ej. RILSIM<sup>[2](#page-32-1)</sup> que es un software para el análisis financiero forestal, distribuido de forma gratuita para su uso. Sin embargo, esta herramienta solo permite la simulación de costos y rendimientos en las actividades de tala como son: la elaboración y puesta en marcha de programas de manejo forestal, el derribo de arbolado y elaboración de productos maderables, la carga, el arrime y el transporte de productos, así como la construcción de caminos y considera los ingresos recibidos por la venta de madera en determinada etapa del proceso de producción.

#### RILSIM

El Simulador para reducir impactos del parobechamiento forestal, del inglés Reduced-

<span id="page-32-0"></span><sup>1</sup>Quick-Silver es una herramienta para el análisis financiero de proyectos forestales diseñada por el Dr. Vasievich. Ver: https://www.urbanforestrysouth.org/resources/files/Application.2004-12-21.3316/view

<span id="page-32-1"></span><sup>&</sup>lt;sup>2</sup>Reduced-Impact Logging Simulator (RILSIM) disponible en: http://www.blueoxforestry.com/rilsim/

Impact Logging Simulator (RILSIM), es un software de modelado financiero desarrollado como un servicio a la comunidad forestal internacional. RILSIM ha sido diseñado para permitir a los usuarios estimar rápidamente los costos y los ingresos netos asociados con las operaciones de tala para comparar los costos financieros a corto plazo y los rendimientos esperados de la tala de impacto reducido con los esperados de la tala convencional en idénticas condiciones locales [\(Dykstra,](#page-64-10) [2003\)](#page-64-10).

#### Quick-Silver

Quick-Silver es un programa para realizar análisis económico a largo plazo, de administración de proyectos en al ámbito de recursos. Éste proporciona un marco consistente en beneficios-costos para determinar si una decisión administrativa cuesta menos o tiene una mejor recompensa que otras [\(Vasievich,](#page-66-3) [2004\)](#page-66-3).

Quick-Silver estandariza análisis económicos creando y compartiendo archivos de proyecto estándar que contienen una o más alternativas de comparación. Quick-Silver utiliza un conjunto de actividades administrativas predeterminadas por el usuario. Quick-Silver calcula criterios económicos como valor actual neto, relación beneficio/costo, valor anual equivalente y la tasa interna de retorno.

## <span id="page-33-0"></span>2.2.4. Comparativa de las herramientas

<span id="page-33-1"></span>Se analizaron las diferentes alternativas con el fin de identificar cuáles son las fortalezas y deficiencias de cada herramienta con respecto a las otras, para así proporcionar una herramienta más completa para el usuario. En el cuadro [2.1](#page-34-0) se presentan las diferentes alternativas destacando con "X" cuando el programa tiene la característica señalada.

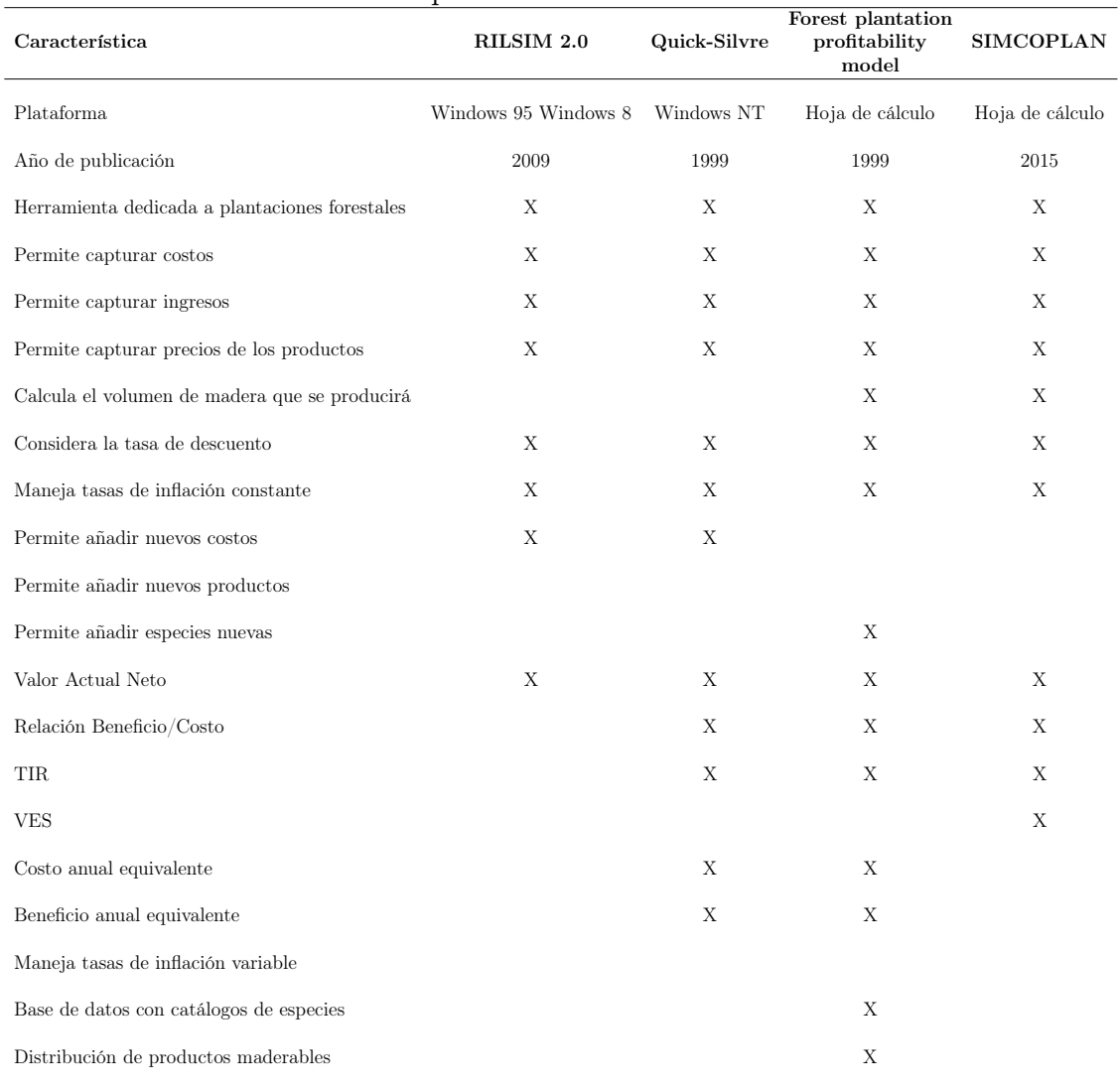

#### <span id="page-34-0"></span>Cuadro 2.1. Comparativa de alternativas de software.

# 2.2.5. El simulador para estimar costos en plantaciones forestales y reforestaciones (SIMCOPLAN)

El SIMCOPLAN es un libro elaborado en Microsoft Excel®. Diseñado para simular escenarios alternos de costos para plantaciones forestales comerciales o de reforestación. Se han publicado dos versiones de este modelo, las cuales contemplan turnos de 15 y 35 años con activiades e intervenciones diferentes.

El modelo para 35 años permite al usuario modificar celdas específicas que contienen

valores como el diámetro medio, altura media y coeficiente mórfico para las edades de 10, 20, 28 y 35 años, lo que ayuda a definir los parámetros de las especies. Además, permite modificar los costos de los insumos de las actividades contempladas, así como los precios los productos (5 precios diferentes incluyendo el precio de carbono).

Como resultado se obtienen los flujos de efectivo para los 35 años que contempla la versión, así como los indicadores financieros comunes (VAN,  $R^B/c$ , TIR y VES) para los proyectos forestales.

El modelo para 15 años, al igual que el modelo de 35 años contempla celdas específicas para indicar cuales son los coeficientes de producción de la especie para 5, 10, 12 y 15 años, así como los costos de los insumos y precios de los productos para las actividades de manejo y cosecha. Este modelo al igual que el modelo de 35 años devuelven los indicadores financieros comunes. Sin embargo, ambos modelos no permiten modificar la cantidad de actividades, manejos, coeficientes de producción, productos y número de años del proyecto.
# Capítulo 3 Materiales y métodos

La metodología de la investigación consistió en recabar información respecto al cálculo de indicadores financieros en proyectos de plantaciones forestales. Asimismo se revisó a detalle el modelo del SIMCOPLAN y en conjunto se diseñaron los procedimientos y los algoritmos para integrar el funcionamiento de la aplicación. Por otro lado, se revisaron algunas aplicaciones del mercado que permiten realizar tareas similares al SIMCOPLAN y se tomaron en cuenta características deseables de cada aplicación.

Para codificar los programas se utilizó una computadora con sistema operativo Windows 7 y los paquetes de Visual Studio Community 2013 y SQL Sever 2012 Edición exprés. Además, se contrató un servicio de hospedaje Web (hosting) para probar el prototipo de la aplicación, el cual cuenta con SQL server como gestor de bases de datos y IIS 7.0 para ejecutar la aplicación Web.

Se establecieron los requisitos de la aplicación en función de los datos investigados, los procedimientos y las características del equipo de cómputo y el hosting contratado para hospedar el prototipo de la aplicación.

En la figura [3.1](#page-37-0) se muestra un diagrama con el proceso general que se llevó a cabo para la realizar la investigación.

Al considerar la gran variedad de lenguajes de programación se decidió implementar el

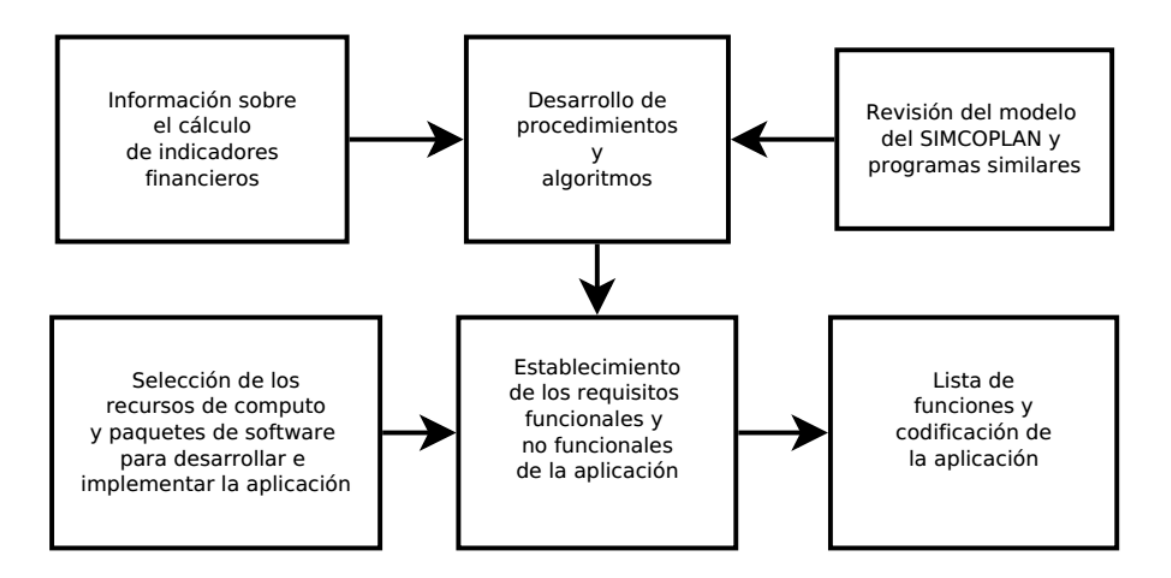

<span id="page-37-0"></span>Figura 3.1. Fases de la metodología de investigación.

 $c$ ódigo de la aplicación utilizando la tecnología de Microsoft $(\widehat{R})$ . Si bien esta es una marca comercial con fines de lucro, los productos de software utilizados para el desarrollo han sido liberados para su uso de forma gratuita.

A partir de los requisitos se comenzó el proceso para generar la lista de funciones de la aplicación y la codificación de la aplicación en los lenguajes de programación según se muestra en el Cuadro [3.1.](#page-37-1)

<span id="page-37-1"></span>

| Lenguaje | Código generado                                             |
|----------|-------------------------------------------------------------|
| C#       | Clases detras de la interfaz y modelos                      |
| ASP.Net  | Interfaces Web                                              |
|          | Transact-SQL Procedimientos y funciones de la base de datos |

Cuadro 3.1. Lenguajes de programación para el desarrollo de la aplicación

Una vez codificado el prototipo e implementado en el servidor se probó utilizando un ejemplo artificial. Finalmente se revisaron los resultados y se interpretaron según los conceptos para el análisis de financiero de proyectos de plantaciones forestales.

# Capítulo 4 Resultados y discusión

### 4.1. Desarrollo de la aplicación

#### 4.1.1. Especificación de los requisitos funcionales de la aplicación

Por definición, los requisitos funcionales son aquellos de importancia primordial para los usuarios del programa. Después de revisar y validar los diferentes requisitos, se establecieron como principales los requisitos siguientes:

- La aplicación que se desarrollará deberá permitir que cada usuario introduzca especies, con parámetros específicos de producción de dicha especie, así como la distribución de los productos maderables primarios, secundarios y terciarios.
- Las especies introducidas podrán ser utilizadas posteriormente como parámetros para introducir plantaciones, y a su vez en diferentes simulaciones.
- El programa permitirá al usuario introducir las plantaciones que desee. Dichas plantaciones constarán de los parámetros siguientes:
	- Especie predominante de la plantación (definida previamente).
- Productos que se pretenden obtener de la plantación. Se delimitó a productos maderables (madera para aserrío y celulósicos entre otros), así que el usuario deberá indicar los precios de los productos en función de la calidad de los mismos para primarios, secundarios y terciarios. Los tipos de calidades corresponden a los porcentajes de producción capturados en los coeficientes de la especie para primarios, secundarios y terciarios (no limita la nomenclatura de los productos, solo la calidad).
- Actividades que se realizarán en la plantación, así como los momentos en que se llevarán a cabo. También el usuario podrá definir si dichas actividades son periódicas o no, y si dicha actividad requiere determinados recursos (insumos) así como la cantidad de cada recurso a utilizar.
- Intervenciones: Las intervenciones son los aclareos y la cosecha final que se realizarán en la plantación ya sea por manejo o fin de la explotación. Al definir una intervención el usuario deberá introducir el porcentaje de árboles que pretende aprovechar a una edad determinada y el porcentaje de mortalidad que se espera al momento de realizar el derribo de arbolado. El usuario debe proporcionar al menos la intervención de cosecha final, es decir, una intervención con el 100 % de derribo del arbolado.
- Las plantaciones podrán ser usadas en una o más simulaciones.
- En las simulaciones se permitirán que el usuario modifique los tipos de parámetros siguientes. Estos parámetros se modificarán en la memoria del servidor y los cambios serán desechados al terminar la simulación.
	- Tasa de interés nominal.
	- Tasa de inflación esperada para cada año de vida del proyecto.
	- Superficie disponible para el proyecto.
	- Precio de cada uno de los insumos.
	- Precio de los productos primarios, secundarios y terciarios.
- Porcentaje de arbolado que se derriba de cada intervención.
- La interfaz de resultados mostrará dentro de sí lo siguiente:
	- Los valores de los parámetros utilizados.
	- El flujo de efectivo en precios corrientes y constantes.
	- Un gráfico descriptivo del flujo de caja acumulado.
	- El valor actual neto  $(VAN)$ .
	- La relación beneficio/costo $(R^{B/C})$ .
	- La tasa interna de retorno  $(TIR)$ .
	- El valor esperado del suelo  $(VES)$ .
- Cada resultado de simulación se debe poder comparar con otro resultado de la misma simulación, de esta manera el usuario podrá ver los cambios que se producen entre un escenario y otro.
- El programa deberá estar disponible como un servicio Web. Es decir, se podrá acceder al programa a través de un navegador Web.
- El programa guardará todos los datos que el usuario capture, para que él pueda modificar, eliminar y/o utilizar sus datos al acceder al programa.
- El programa registrará a los usuarios y se almacenarán los datos de uso de la aplicación con fines estadísticos futuros. Dichos datos serán la cantidad de especies, plantaciones y simulaciones introducidas, y la cantidad de ejecuciones de simulaciones.

#### 4.1.2. Especificación de los requisitos no funcionales

Por definición, los requisitos no funcionales son aquellos que no afectan el funcionamiento primordial del programa y/o la interfaz del usuario. En esta clasificación se definieron los requisitos siguientes:

- Los datos que genere el usuario se alojarán en una base de datos.
- La base de datos se alojará en un Sistema Gestor de Bases de Datos en el servidor.
- Se eligió el sistema gestor de bases de datos SQL Server <sup>R</sup> Express en su versión 2012.
- Para la codificación de la aplicación se eligieron los lenguajes ASP.Net $\circledR$  y C# $\circledR$ en el entorno de desarrollo integrado Visual Studio 2013 Community®.
- Para complementar la interfaz de usuario se utilizarán las librerías de Bootstrap.
- Se utilizará un servidor Web con Windows 7 o Windows Server 2008.
- El servició Web será proporcionado por el Internet Information Services V7.5 de Microsoft.

#### 4.1.3. Modelo de datos

Para el diseño del modelo de datos se utilizaron los requisitos funcionales y la lista de funciones. Inicialmente se desarrolló un modelo Entidad-Relación (ER) incluyendo todas las entidades de la base de datos (Figura [4.1\)](#page-42-0). Posteriormente, a partir del modelo ER se generó el modelo relacional (Figura [4.2\)](#page-43-0) y se definieron y crearon la base de datos y las tablas en SQL Server <sup>R</sup> . Además de la estructura de las tablas en el sistema de gestor de bases de datos se crearon procedimientos almacenados y funciones para ayudar a obtener de manera más rápida y segura datos que la aplicación solicite.

<span id="page-42-0"></span>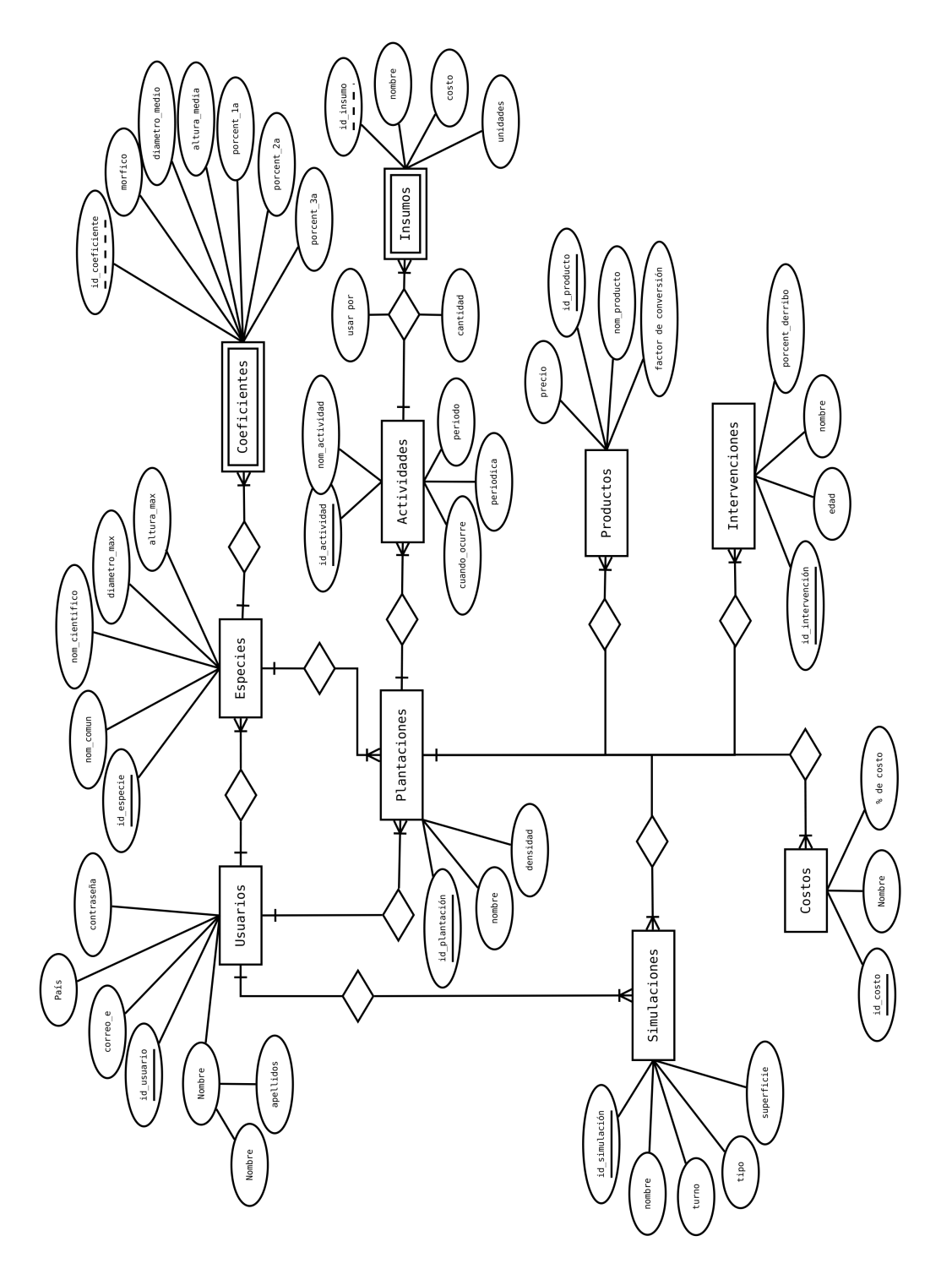

Figura 4.1. Diagrama Entidad-Relación de la aplicación (simplificado). Figura 4.1. Diagrama Entidad-Relación de la aplicación (simplificado).

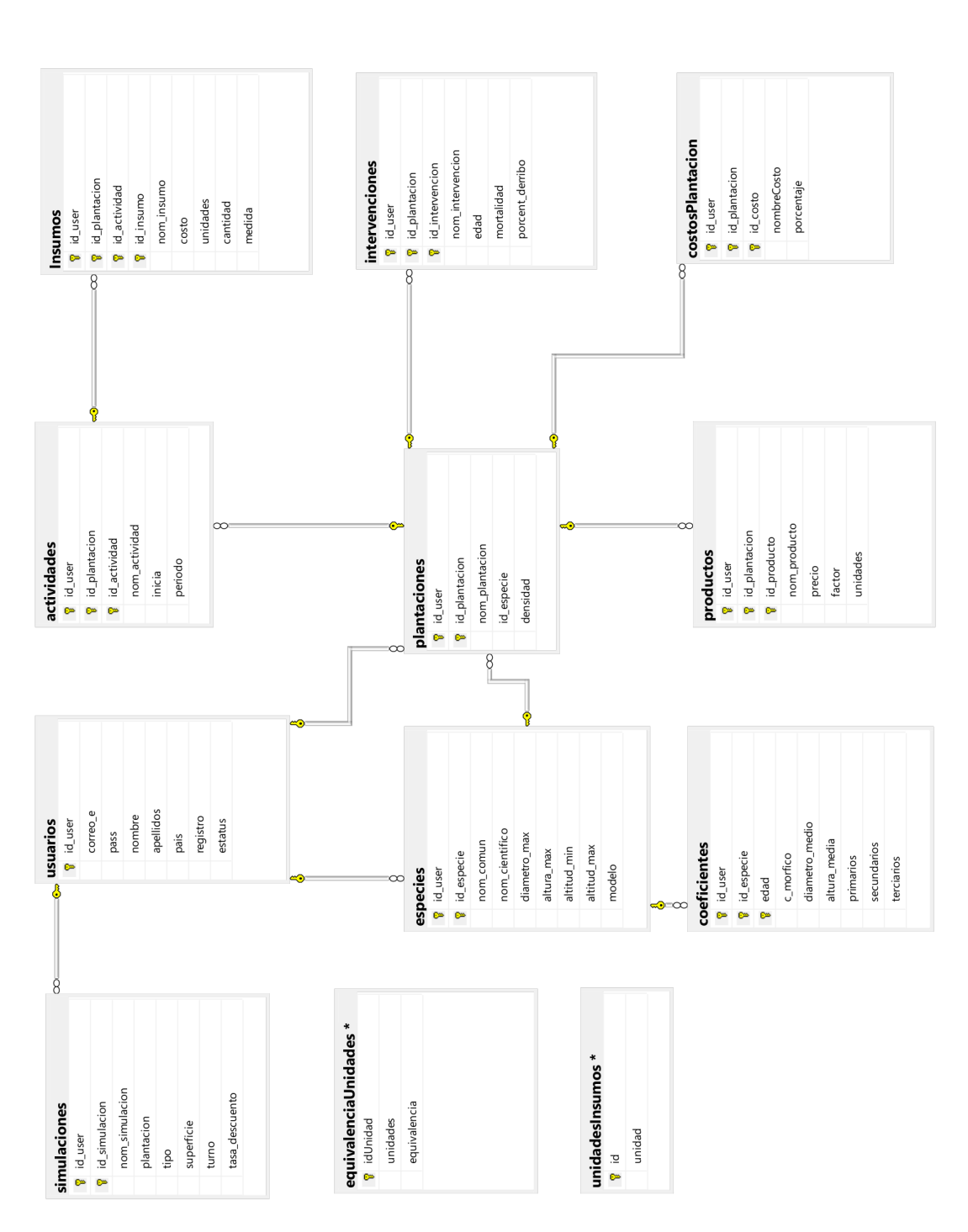

<span id="page-43-0"></span>Figura 4.2. Diagrama relacional de la base de datos de la aplicación (Imagen generada en SQL Server 2012 Edición Exprés). Figura 4.2. Diagrama relacional de la base de datos de la aplicación (Imagen generada en SQL Server 2012 Edición Exprés).

#### 4.1.3.1. Lista de funciones

La lista de funciones es un conjunto de actividades que debe realizar el programa para llevar a cabo su ejecución. Estas actividades pueden ser independientes o bien pueden agruparse formando nuevas funciones. Los procedimientos se generaron de acuerdo a la lista de funciones de la aplicación (Cuadro [4.1\)](#page-44-0). Estas funciones son la base para generar los programas necesarios, así como las clases que se encargarán de interactuar con la base de datos.

| crear nuevo usuario                      | nueva plantación                        | ejecutar simulación                            |
|------------------------------------------|-----------------------------------------|------------------------------------------------|
| solicitar datos de usuario               | solicitar datos de plantación           | recuperar datos de la plantación               |
| guardar usuario en la base de datos      | comprobar especies de usuario           | recuperar datos de la especie                  |
| generar contraseña                       | crear plantación en la base de datos    | recuperar datos de la simulación               |
| enviar contraseña por correo electrónico | asignar especie a plantación            | generar tabla de costos                        |
| confirmar nuevo usuario                  | editar datos de plantación              | generar tabla de población                     |
| acceder a la aplicación                  | asignar propiedades a la plantación     | generar tabla de ingresos                      |
| solicitar datos de acceso                | agregar/editar/eliminar productos       | calcular los costos anuales                    |
| comprobar datos de acceso                | agregar/editar/eliminar actividades     | calcular los costos descontados                |
| informar de acceso incorrecto            | agregar/editar/eliminar insumos         | hacer los cálculos de flujo de efectivo        |
| permitir acceso a la aplicación          | agregar/editar/eliminar intervenciones  | crear tabla de los flujos de efectivo          |
| mostrar opciones de usuarios             | $agregar/editar/eliminar \; costos$     | calcular el indicadores de rentabilidad        |
| mostrar especies                         | eliminar propiedades de la plantación   | calcular relacion b-c                          |
| mostrar especie                          | eliminar plantación                     | calcular van                                   |
| nueva especie                            | mostrar intervenciones de la plantación | calcular tir                                   |
| solicitar datos de especie               | mostrar actividades de la plantación    | calcular ves                                   |
| crear especie en base                    | mostrar productos de la plantación      | mostrar resultados de simulación               |
| solicitar coeficientes a especie         |                                         |                                                |
|                                          | mostrar costos de la plantación         | mostrar controles de simulación                |
| guardar coeficientes de especie          | mostrar datos de la plantación          | cargar datos en los controles de simulación    |
| modificar datos de especie               | nueva simulación                        | cargar datos en memoria del servidor           |
| modificar coeficientes de especie        | solicitar datos de simulación           | re-calcular simulación                         |
| eliminar coeficientes de especie         | guardar simulación en la base de datos  | cargar cambios en los datos de la simulación   |
| eliminar especie                         | asignar plantación a la simulación      | ejecutar los cálculos de simulación            |
| mostrar plantaciones                     | recuperar datos de simulación           | mostrar resultados de la simulación modificada |
| mostrar simulaciones                     | eliminar simulación                     |                                                |

<span id="page-44-0"></span>Cuadro 4.1. Lista de funciones principales de la aplicación.

### 4.2. Codificación de la aplicación

Basados en la lista de funciones y los procedimientos, se codificaron las diferentes interfaces empleando el lenguaje de programación ASP.Net (formularios Web) utilizando los estándares de HTML5, CSS3 y el framework de Bootstrap®, así como las clases de enlace y apoyo en lenguaje  $C \#$  del *framework* de .NET (Microsoft punto net  $(\mathbb{R})$ ).

#### 4.2.1. Funcionamiento interno del programa

La aplicación Web es un conjunto de programas que se ha diseñado con el fin de obtener y almacenar la información que el usuario captura (especies, plantaciones y simulaciones) para posteriormente llevar a cabo la simulación deseada y mostrar los resultados al usuario. Además de realizar los cálculos del modelo del SIMCOPLAN, el programa permite agregar especies con coeficientes diferentes y una distribución de productos para las edades que el usuario requiera; generar plantaciones con las especies creadas y agregar las diferentes propiedades de la plantación como son: los productos, los costos, las intervenciones y las actividades; y generar diferentes simulaciones para las plantaciones creadas.

#### 4.2.1.1. Creación y edición de especies, plantaciones y simulaciones

#### Especies

Para la definición de una especie el programa permite la captura de los diferentes parámetros de la especie, posteriormente estos se almacenan en la base de datos y el usuario continúa con la captura de los coeficientes de importancia de la especie. El proceso general de captura de especies se muestra en la Figura [4.3.](#page-46-0)

#### Plantaciones

Para la generación de las plantaciones el programa muestra una interfaz donde el usuario debe capturar los datos iniciales de la plantación, la especie predominante, la densidad y

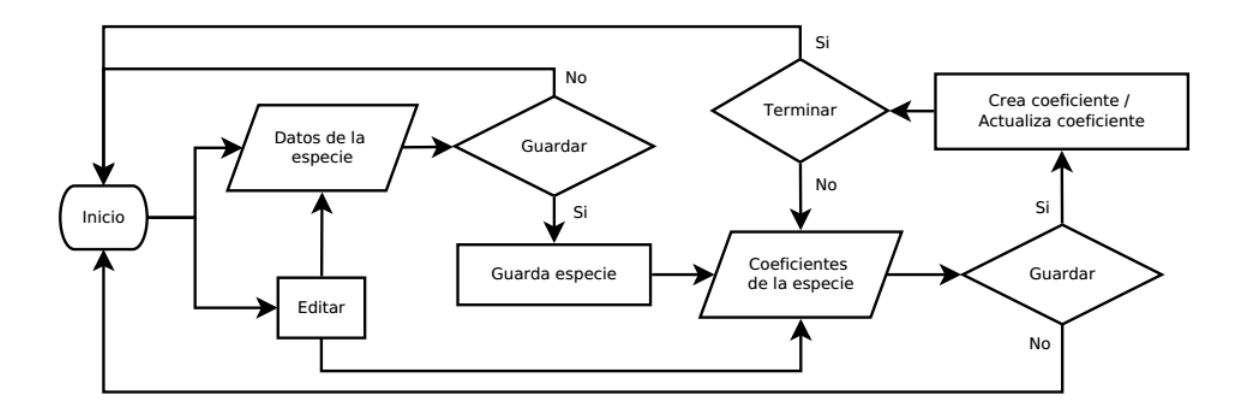

<span id="page-46-0"></span>Figura 4.3. Proceso para crear y editar especies.

un nombre para identificar la especie. El usuario podrá decidir entre guardar la plantación o descartar los cambios, si desea guardarla, se le muestra otra interfaz donde definirá las propiedades de la plantación. El proceso de creación de plantaciones se muestra en la Figura [4.4.](#page-46-1)

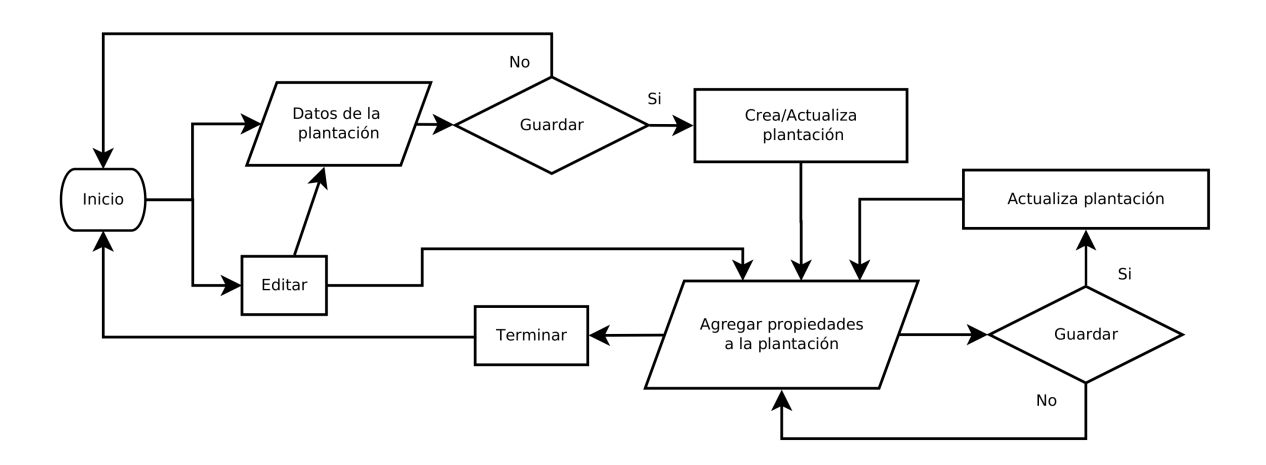

<span id="page-46-1"></span>Figura 4.4. Proceso para crear y editar plantaciones.

#### Simulaciones

Para la captura de simulaciones (escenario inicial) el usuario debe proporcionar los datos necesarios en una interfaz para crear simulaciones, antes de crear una simulación el usuario debe haber creado al menos una plantación. Los parámetros de simulación son: La plantación, el turno y la tasa de descuento aplicable. Se decidió que el turno debe coincidir con una intervención de cosecha en la plantación; es decir, una intervención con el 100 %

de derribo. Dada la cantidad de parámetros iniciales de una simulación, los parámetros de las simulaciones no se editan, en su lugar es posible eliminar la simulación y generar una nueva cuando necesario. El proceso para crear simulaciones se muestra en la Figura [4.5.](#page-47-0)

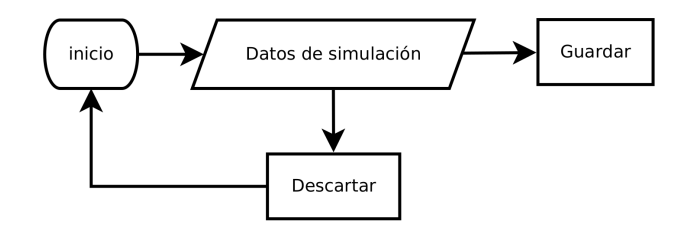

<span id="page-47-0"></span>Figura 4.5. Proceso para crear simulaciones.

#### 4.2.1.2. Proceso de ejecución de simulaciones

El modelo está basado en la hoja de cálculo SIMCOPLAN considerando los cálculos necesarios para obtener los indicadores financieros. Cuando el usuario hubo capturado una simulación, ésta aparecerá en la interfaz del usuario al presionar el botón "simulaciones". Para ejecutar una simulación se presiona en el botón "simular" de la simulación que se desee ejecutar. Entonces la aplicación realiza los procesos necesarios para mostrar los resultados. El proceso general para la ejecución de una simulación se puede ver en la Figura [4.6.](#page-47-1)

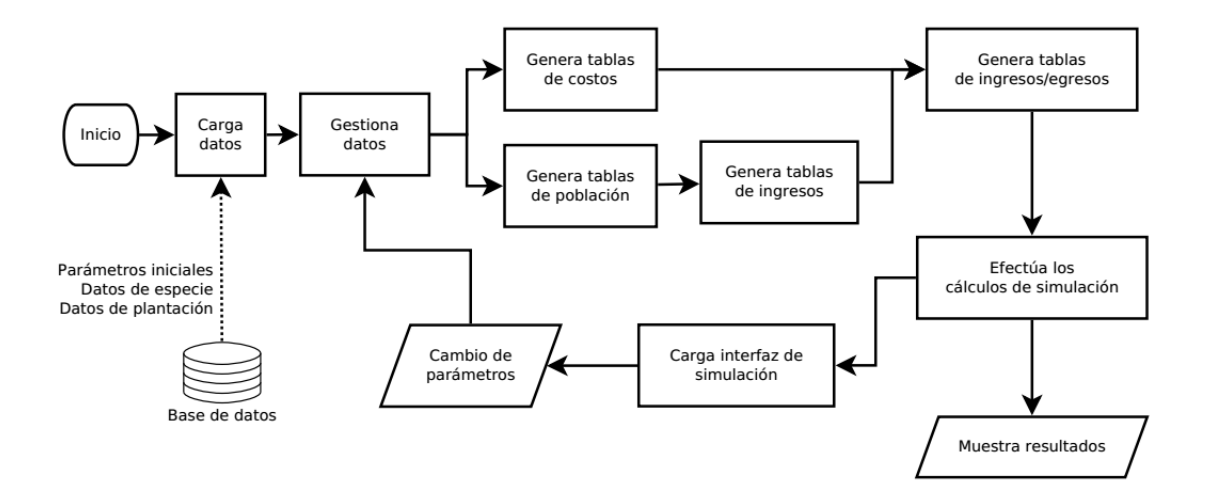

<span id="page-47-1"></span>Figura 4.6. Proceso para la ejecución de una simulación.

En la interfaz de ejecución de la simulación de la aplicación realiza lo siguiente:

- a. Obtiene de la base de datos toda la información referente a la especie, plantación y simulación.
- b. Realiza los ajustes necesarios y ejecuta scripts y funciones en SQL dentro del Sistema Gestor de Bases de Datos, para generar tablas adicionales como son: Distribución de la población, cálculo del volumen medio en función de la edad, distribución de los egresos, en función de los costos de los insumos y la edad de la plantación donde se realizan las actividades que consumen recursos, distribución de los ingresos en función de la población de árboles en la plantación, las intervenciones y los productos.

El proceso ejecuta las funciones con retorno de tabla en la base de datos para retornar los datos de la población y la distribución de los insumos. Para los datos de población la función utiliza los datos de las tablas "intervenciones" y "plantación" y realiza los cálculos necesarios para devolver una tabla como la que se muestra en el Cuadro [4.2.](#page-48-0)

| Cauato 1.2. Epinpio ao ia taona ao abditivación ao ia población. |                     |            |           |             |            |
|------------------------------------------------------------------|---------------------|------------|-----------|-------------|------------|
| Edad (años)                                                      | Densidad inicial(a) | Mortalidad | Vivos (a) | Derribo (a) | Cosecha(a) |
| 20                                                               | 1600                | 0.3        | 1120      | 0.4         | 448        |
| 28                                                               | 672                 | 0.1        | 604       | 0.4         | 241        |
| 35                                                               | 363                 | 0.1        | 326       |             | 326        |
|                                                                  |                     |            |           |             |            |

<span id="page-48-0"></span>Cuadro 4.2. Ejemplo de la tabla de distribución de la población.

(a): árboles

Para los datos de los insumos, ésta función utiliza las tablas "actividades" e "insumos", así como el parámetro del turno que se encuentra en la tabla "simulación", para generar una tabla en función de la periodicidad de las actividades y la cantidad de insumos por actividad. De esta manera se obtiene una tabla con todos los insumos requeridos para cada año en el turno (Cuadro [4.3\)](#page-49-0).

- c. Almacena esta información en tablas en la memoria del servidor.
- d. Ejecuta los cálculos necesarios que se requieren para la simulación y el cálculo de los indicadores del VAN y la TIR (figura [4.7\)](#page-50-0).

| año            | actividad        | insumo         | Nombre actividad        | Nombre insumo           | $costo(\text{$})$ | unidades  | cantidad     | medida   |
|----------------|------------------|----------------|-------------------------|-------------------------|-------------------|-----------|--------------|----------|
| 1              | $\boldsymbol{2}$ | $\mathbf{1}$   | Plantación              | Plántula                | 4.00              | pieza     | 1            | planta   |
| 1              | $\boldsymbol{2}$ | $\overline{2}$ | Plantación              | Fertilizante            | 5.00              | kilogramo | 106.66       | hectárea |
| $\mathbf{1}$   | $\boldsymbol{2}$ | 3              | Plantación              | Peones                  | 150.00            | jornal    | 16           | hectárea |
| 1              | $\boldsymbol{2}$ | $\overline{4}$ | Plantación              | Implementos             | 109.00            | conjunto  | 1            | hectárea |
| 1              | 3                | $\mathbf{1}$   | Transporte de planta    | Transporte y carga      | 966.66            | servicio  | 1            | hectárea |
| 1              | $\overline{4}$   | $\mathbf{1}$   | Preparación del terreno | Preparación del terreno | 3,000.00          | ha        | 1            | hectárea |
| 1              | 5                | $\mathbf{1}$   | Servicio de cercado     | Cercado                 | 4694.66           | servicio  | 1            | hectárea |
| 1              | 6                | $\mathbf{1}$   | Recepción de subsidio   | Subsidio                | $-7,000.00$       | ha        | $\mathbf{1}$ | hectárea |
| $\overline{2}$ | 8                | $\mathbf{1}$   | Replante                | Planta                  | 4.00              | pieza     | 640          | hectárea |
| $\overline{2}$ | 8                | $\mathbf{2}$   | Replante                | Transporte de planta    | 386.66            | servicio  | $\mathbf{1}$ | hectárea |
| $\overline{2}$ | 8                | 3              | Replante                | Peones                  | 150.00            | jornal    | 6.4          | hectárea |
| $\overline{2}$ | 8                | $\overline{4}$ | Replante                | Implementos             | 43.64             | conjunto  | 1            | hectárea |
| $\overline{2}$ | 12               | 1              | Fertilización año 2     | Fertilizante            | 5.00              | kilogramo | 53.33        | hectárea |
| $\overline{2}$ | 15               | 1              | Control de malezas      | Chapoleo                | 900.00            | servicio  | 1            | hectárea |
| 2              | 20               | $\mathbf{1}$   | Reparación de cercos    | reparación              | 234.73            | servicio  | 1.           | hectárea |

<span id="page-49-0"></span>Cuadro 4.3. Ejemplo de la tabla de recuperación de insumos.

- e. Muestra los resultados de los cálculos realizados, en una página web emergente. Además, la página web contiene los datos de los parámetros que se utilizarón para la simulación. Esta página puede ser guardada o impresa si el usuario lo requiere.
- f. Coloca en controles de tipo caja de texto todos los valores que el usuario puede modificar del escenario.
- g. Si el usuario realiza una modificación y presiona el botón "Simular", el programa modifica los datos guardados en memoria y calcula nuevamente los resultados, sin modificar los valores guardados en la base de datos.

<span id="page-50-0"></span>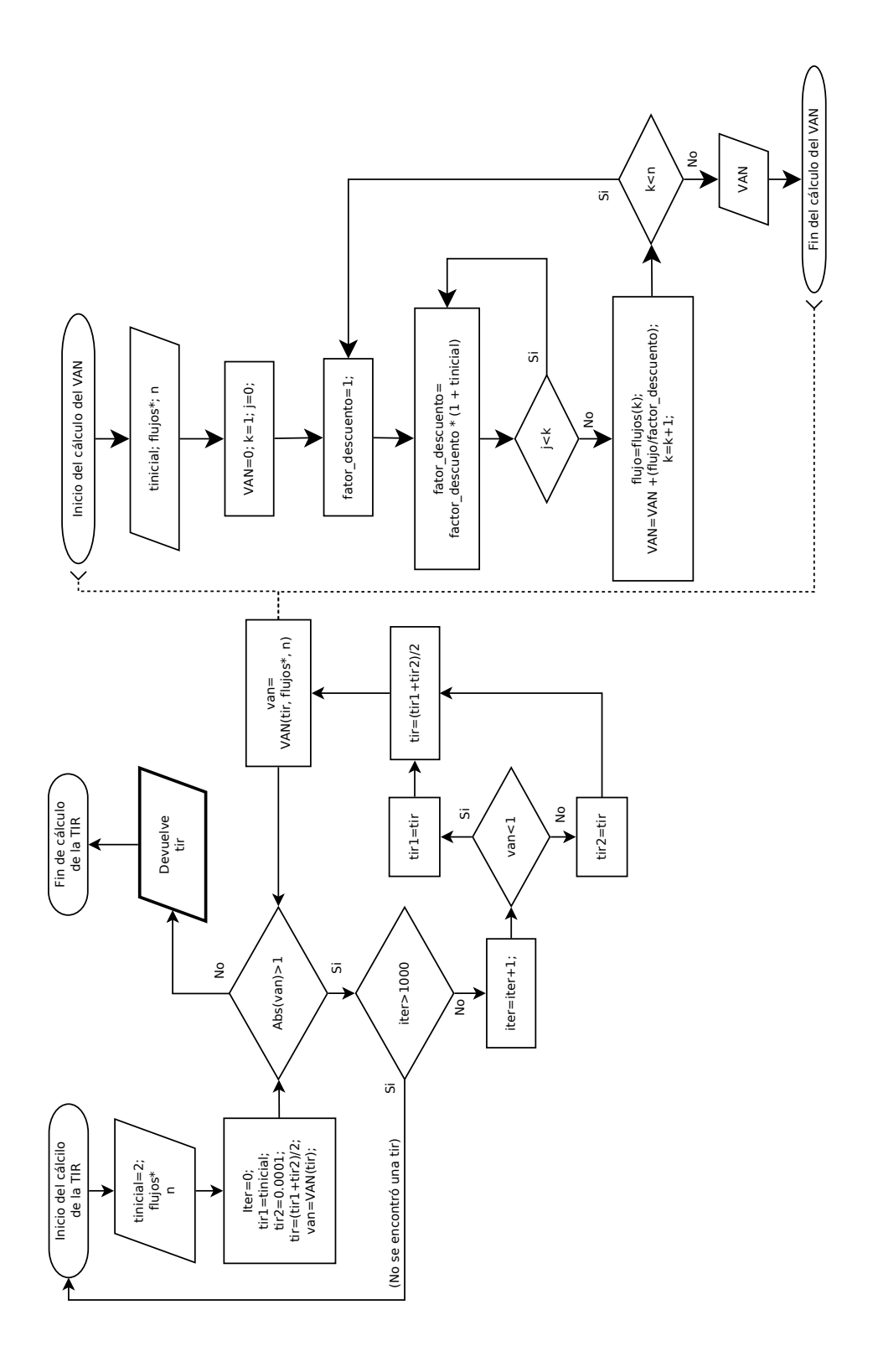

Figura 4.7. Algoritmos para el cálculo de la TIR $\mathbf y$ el VAN. Figura 4.7. Algoritmos para el cálculo de la TIR y el VAN.

## 4.3. Uso del simulador de costos de plantaciones forestales web (SIMCOPLAN-WEB)

### 4.3.1. Una plantación forestal comercial de pino real (caso de estudio)

Supongamas que una empresa planea establecer una plantación comercial de pino real (Pinus engelmannii) en un municipio de Durango, México. El clima de la zona es templado y la precipitación es escasa. El destino de la producción será para madera de primera (trozas de diámetro mayor a 25 cm), de segunda (trozas de diámetro mayor que 15 cm hasta 25 cm) y de tercera (celulósicos). Se espera que el desarrollo de la especie para la zona donde se planea establecer la plantación sea según los datos en el Cuadro [4.4.](#page-51-0)

| Cuadro 4.4. Desarrono esperado para pino rear en el estado de Durango, Mexico. |      |                 |    |    |                                                                                                    |
|--------------------------------------------------------------------------------|------|-----------------|----|----|----------------------------------------------------------------------------------------------------|
|                                                                                |      | Altura          |    |    |                                                                                                    |
| mórfico                                                                        | (m)  |                 |    |    |                                                                                                    |
| $0.56^{\circ}$                                                                 | 0.08 |                 |    |    | 100                                                                                                    |
| 0.54                                                                           | 0.18 | 12              | 20 | 60 | 20                                                                                                    |
| 0.52                                                                           | 0.21 | 15              | 40 | 40 | 20                                                                                                    |
| 0.49                                                                           | 0.26 |                 | 60 | 30 |                                                                                                    |
|                                                                                |      | Coeficiente DAP |    |    | Porcentaje de Porcentaje de Porcentaje de<br>media (m) primarios $(\%)$ secundarios $(\%)$ terciarios $(\%)$ |

<span id="page-51-0"></span>Cuadro 4.4. Desarrollo esperado para pino real en el estado de Durango, México.

Se espera obtener ingresos a partir de dos aclareos, estos ocurrirán cuando la plantación alcance las edades de 20 y 28 años. Además, la cosecha se realizará a los 35 años. El nivel de tecnificación para la plantación será bajo. Esto implica que se realizarán solo las actividades básicas con los insumos y mano de obra requeridos. En el Cuadro [4.5](#page-52-0) se pueden ver los insumos y la mano de obra para cada actividad.

Las actividades de establecimiento se realizarán del año 1 al año 6, las actividades de mantenimiento se llevarán a cabo a partir del año 7 hasta la cosecha. Mientras que las actividades de manejo se aplican según sea necesario.

<span id="page-52-0"></span>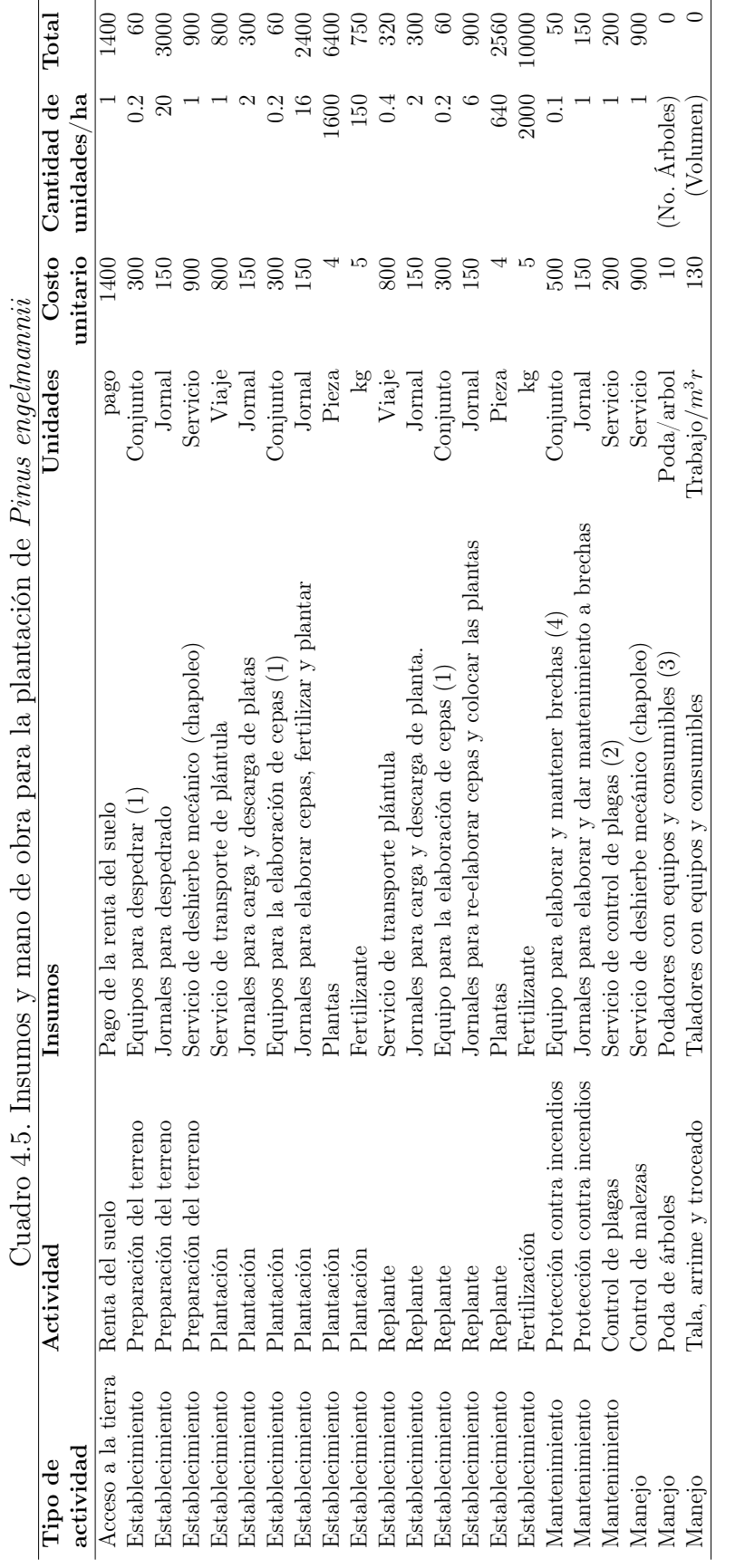

 $\left( 1\right)$  Cada conjunto tiene una durabilidad para 5 ha. (1) Cada conjunto tiene una durabilidad para 5 ha.

 $\left( 2\right)$  Incluye productos químicos y equipos de aplicación además de los jornales. (2) Incluye productos químicos y equipos de aplicación además de los jornales.

 $(3)$  A<br>proximadamente un  $80\ \%$  de la densidad. (3) Aproximadamente un 80 % de la densidad.

 $(4)$  Cada conjunto tiene una durabilidad para 10 ha. (4) Cada conjunto tiene una durabilidad para 10 ha.

#### 4.3.1.1. Definición de las variables de entrada para el SIMCOPLAN-WEB

Para introducir los datos en el SIMCOPLAN-WEB se definieron claramente las variables de entrada, así como la distribución de las actividades a través del turno de la plantación. Las varibles del 3 al 6 son solo de referencia.

#### Definición de la especie

- a. Nombre común: Pino real
- b. Nombre científico: Pinus engelmannii Carr.
- c. Diámetro máximo (m): 1.2
- d. Altura máxima (m): 28
- e. Altitud mínima (m): 1,250
- f. Altitud máxima (m): 2,600

Los coeficientes de la especie serán los que se muestran en el Cuadro [4.4.](#page-51-0)

#### Definición de la plantación

La densidad de plantación será de 1500 plantas.ha<sup>-1</sup>.

Se tendrá acceso a un subsidio de \$11,000.00 por hectárea para el establecimiento de la plantación, el cual se obtendrá en el primer año del proyecto.

#### Definición de las actividades

En el Cuadro [4.6](#page-54-0) se puede ver la distribución de las actividades a través del turno de 35 años para la plantación, cabe aclarar que las actividades que indican "c/año del A al B" en la columna "Año", son actividades periódicas que se realizarán cada año (a partir del año A hasta el año B).

<span id="page-54-0"></span>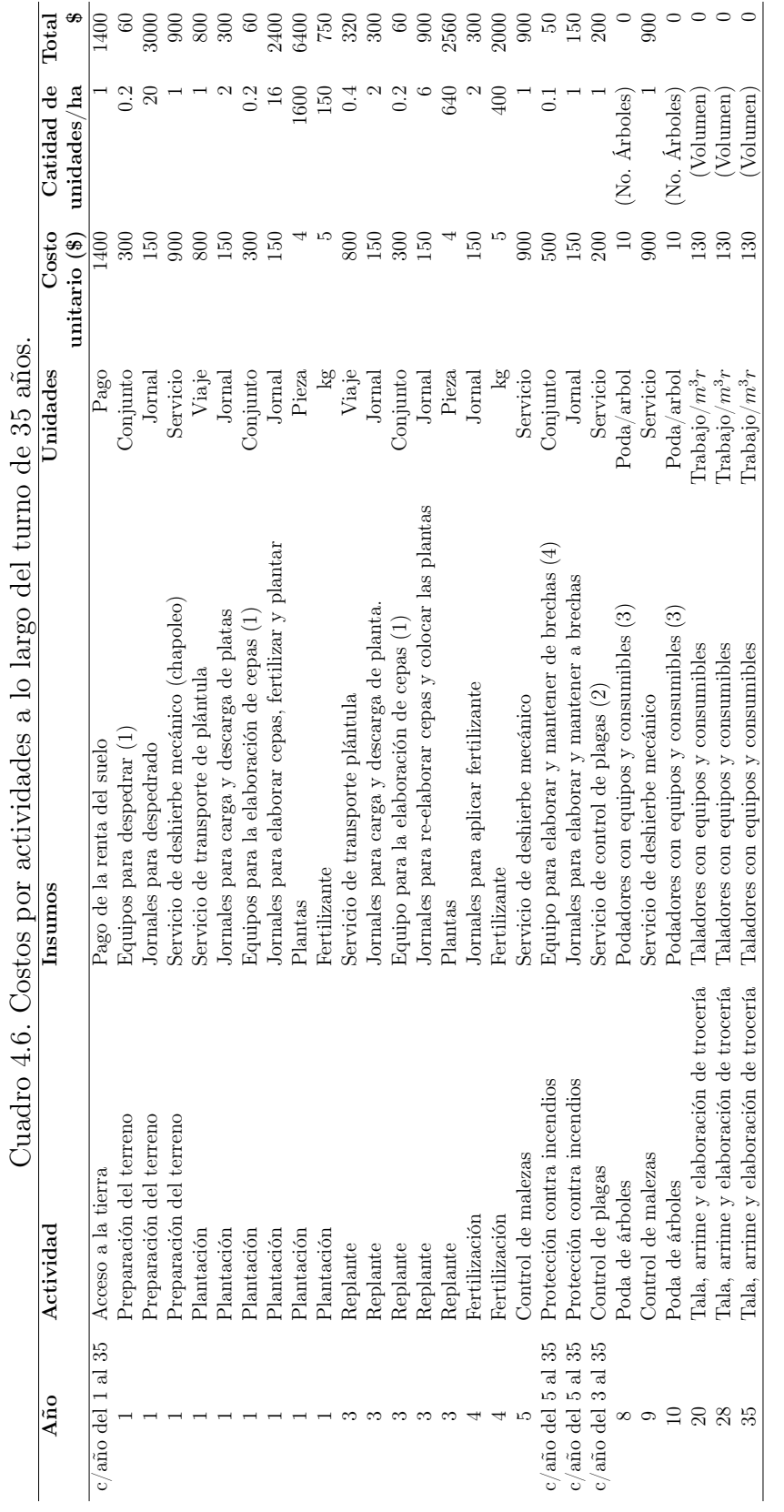

 $\left( 1\right)$  Cada conjunto tiene una durabilidad para 5 ha. (1) Cada conjunto tiene una durabilidad para 5 ha.

 $\left( 2\right)$  Incluye productos químicos y equipos de aplicación además de los jornales. (2) Incluye productos químicos y equipos de aplicación además de los jornales.

(3) Aproximadamente un 80  $\%$  de la densidad. (3) Aproximadamente un 80 % de la densidad.

 $\left( 4\right)$  Cada conjunto tiene una durabilidad para 10 ha. (4) Cada conjunto tiene una durabilidad para 10 ha.

#### Definición de las intervenciones

Las intervenciones se llevarán a cabo según lo previsto y se espera que la mortalidad sea de 40 % para cuando se realice el primer aclareo y del 10 % después de los 20 años. De manera similar, se planea la extracción del 40 % de los árboles vivos en cada intervención (Cuadro [4.7\)](#page-55-0).

|    |                 | Edad Intervención Mortalidad (%) Derribo (%) |     |
|----|-----------------|----------------------------------------------|-----|
| 20 | Primer aclareo  | 40                                           | 40  |
| 28 | Segundo aclareo | 10                                           | 40  |
| 35 | Cosecha         | 10                                           | 100 |

<span id="page-55-0"></span>Cuadro 4.7. Planeación de intervenciones para la plantación

Mortalidad( %)=Mortalidad esperada de los árboles restantes para la edad indicada

#### Definición de los productos

Se obtendrán únicamente tres tipos de productos maderables. Los precios esperados de los productos se establecieron con base en el Sistema de Precios de Productos Forestales Maderables (SIPRE<sup>[1](#page-55-1)</sup>) para el año 2015 en la región Norte. Según el SIPRE, se esperan los precios de \$1,095.00 y \$786.00 para trocería de pino libre a bordo y brecha de primera y segunda respectivamente, y \$387.00 para celulosa.

#### Definición de los costos

En este ejemplo se estimó un 3 % para el pago de servicios técnicos y de administración, y un 5 % para riesgos y seguros.

#### Parámetros iniciales para la simulación

Se cuenta con una superficie de 35 hectáreas para establecer el proyecto. La tasa de descuento se estableció en 6.5 % que es la equivalente a invertir en cetes para el año 2017 invertida a largo plazo y la simulación será del tipo "¿Qué pasa si?".

Se espera conocer si es rentable realizar la inversión y cuál será el beneficio total. De igual forma se desea analizar los escenarios alternos siguientes.

<span id="page-55-1"></span><sup>1</sup>Disponible en: http://www.cnf.gob.mx:8090/snif/portal/economica/sipre

- a. Cambios en la tasa de descuento con valores del 5 % y 8 % anual en comparación con el escenario base de 6.5 %.
- b. Cambios en el precio de la planta (\$4.00) del escenario base, para compararlo con los precios de \$3.00 y \$2.00 por planta.
- c. Cambios en el porcentaje de derribo para el primer aclareo de 5 % más y menos con respecto al escenario base.
- d. Cambios en el precio de los productos 20 % más y menos para todos los productos. Donde se tendrían los precios de \$1,314.00, \$943.00 y \$464.40 para los productos primarios, secundarios y para celulosa respectivamente, aumentando el 20 % del precio. Por otro lado, se tendrían los precios de \$876.99, \$628.80 y \$309.6 para primarios, secundarios y para celulosa respectivamente, al disminuir el precio un 20 %.

#### 4.3.2. Interpretación de resultados de simulación

#### Escenario base

Al ejecutar la simulación, el programa muestra el resumen de resultados, las tablas de ingresos, población, flujos de efectivo y los gráficos de flujo de efectivo real, así como el flujo de caja acumulado en precios descontados. Para el escenario base de este ejemplo, al ejecutarse la simulación se obtiene un ingreso total (por el proyecto) de \$1,265,578.00, referido a pesos constantes. A partir de una inversión total (costo total) de \$1,368,813.00 en pesos constantes (Figura [4.8\)](#page-57-0).

Los indicadores muestran que se obtendría un VAN de −\$103, 235.40, lo cual indica una pérdida. La relación beneficio-costo es de 0.9246 esto significa que se obtendrá el 92.46 % de lo que se invierta en al proyecto. Finalmente, la TIR de 6.07 % se encuentra por debajo de la tasa de descuento del 6.5 %, ésto indica que el proyecto devolverá 0.43 % menos en rendimiento que la aternativa que tiene el  $6.5\%$ . Por lo tanto no se recomienda invertir en el proyecto si las condiciones del escenario de inversión son las de este ejemplo.

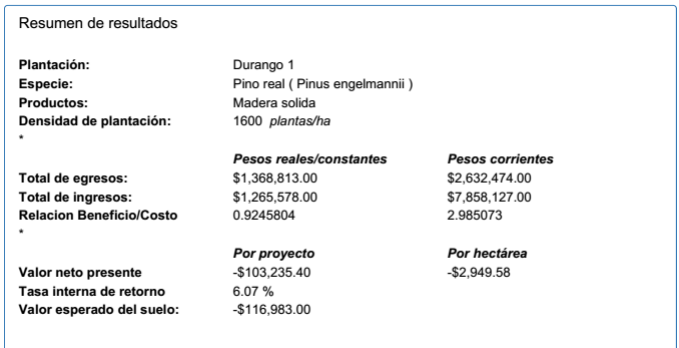

<span id="page-57-0"></span>Figura 4.8. Resumen de resultados para el ejemplo del escenario base de la simulación "Durango 1".

Como información adicional, en el gráfico de la Figura [4.9](#page-57-1) se puede ver el saldo acumulado en caja con valores de los precios actualizados. Donde se puede observar que los flujos son negativos todo el tiempo.

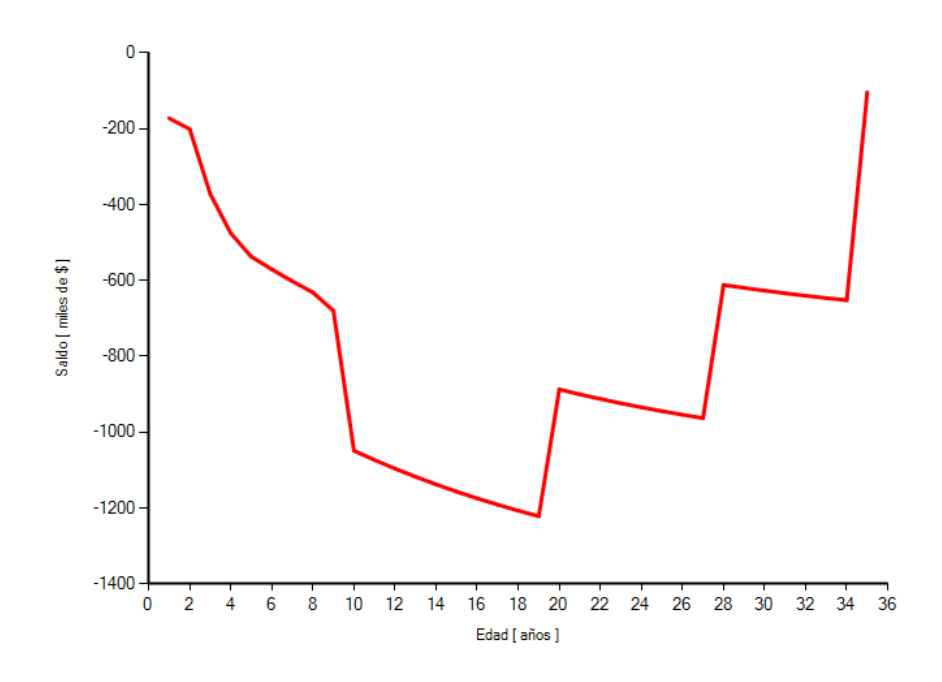

<span id="page-57-1"></span>Figura 4.9. Flujo de caja acumulado para el ejemplo del escenario base de la simulación "Durango 1".

#### Escenario alterno (a)

Para el caso (a) se obtuvieron los resultados al ejecutar la simulación y cambiando los valores de la tasa de descuento 6.5 % (escenario base), 5 % y 8 %. Los resultados se pueden ver en el Cuadro [4.3.2.](#page-58-0)

<span id="page-58-0"></span>Cuadro 4.8. Comparativa de indicadores para tasas de descuento de  $5\%, 6.5\%$  y  $8\%$ .

|            |                | Tasa de descuento $(r)$ |                  |
|------------|----------------|-------------------------|------------------|
| Indicador  | 0.065          | 0.05                    | 0.08             |
| V A N      | $-$103,235.40$ | \$339,045.20            | $-$ \$366,088.30 |
| $R^{B/C}$  | 0.9245804      | 1.219133                | 0.7015072        |
| <b>TIR</b> | $6.07\%$       | $6.07\%$                | $6.07\%$         |
| <b>VES</b> | $-$116,983.00$ | \$418,757.60            | $-$ \$394,936.50 |

Para el V AN, los valores indican que un cambio en la tasa de descuento influye inversamente sobre el  $VAN$ , es decir, al aumentar la tasa de descuento al  $8\%$  el  $VAN$  disminuye a -\$366,088.30 indicando que el proyecto sigue siendo no rentable. Cuando la tasa de descuento disminuyó al 5 % el V AN subió a \$339,045.20 indicando que se obtendrán ganacias equivalentes a dicha cantidad.

La  $R^{B/C}$  respalda lo dicho anteriormente. Para las tasas de descuento de 5%, la  $R^{B/C}$ es mayor que uno, indicando que el proyecto dará ganancias de 0.219 %, mientras que, para la tasa de descuento del 8% la  $R^{B/C}$  es menor que uno indicando que habrá pérdidas por un 0.29 % con respecto a la cantidad invertida en términos reales.

La TIR para los tres escenarios se muestra igual, lo cual indica que la acumulación de costos e ingresos del proyecto es la mísma y lo único que cambia la tasa de descuento, esta no debe influye en el punto donde se localiza la TIR (Figura [4.10\)](#page-59-0).

En lo que respecta al valor esperado del suelo  $(VES)$  se puede ver que está intimamente relacionado con el VAN si se consideran ciclos de plantación y corta sucesivos. Por ende el  $VES \times ES$  es mayor que el  $VAN$  si es positivo y menor si es negativo.

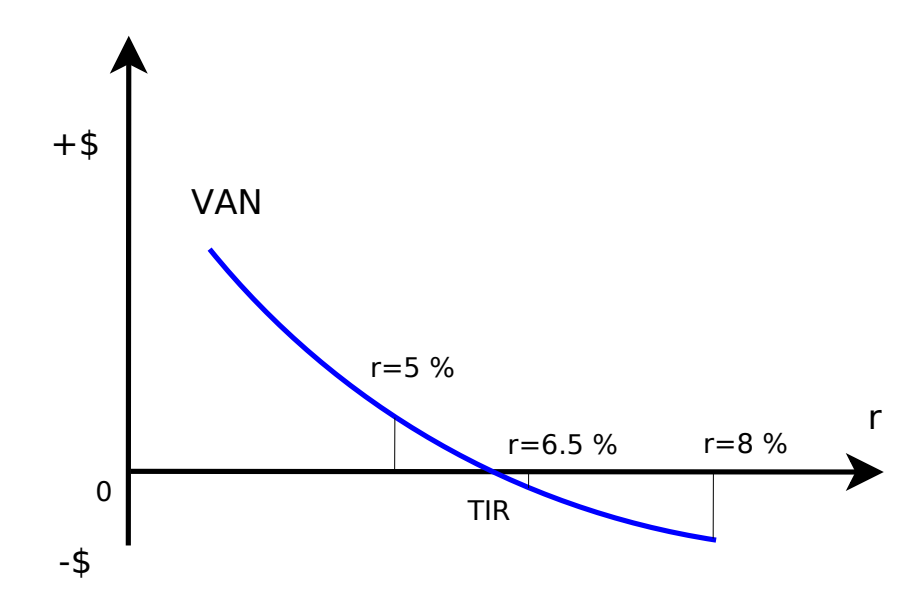

<span id="page-59-0"></span>Figura 4.10. Comportamiento del VAN y la TIR en función de la tasa de decuento r.

#### Escenario alterno (b)

Para el caso del escenario alterno (b) se ejecutaron simulaciones a partir del escenario base cambiando el costo unitario de la planta utilizada tanto en la actividad de plantación como en la actividad de replante. Los resultados de este escenario muestran que un cambio en el precio de la planta influye inversamente sobre los indicadores de rentabilidad aumentando o disminuyendo el valor de las ganancias. Esto se puede apreciar claramente al comparar los valores del VAN, la  $R^{B/C}$ , la TIR y el VES para los escenarios simulados con una tasa de actualización/descuento de 6.5 % (Cuadro [4.9\)](#page-60-0). Se puede observar que en este escenario (b) el valor de la TIR si cambia cuando se modifica el precio de uno o mas insumos (en este caso el precio de la planta a utilizar para hacer la plantación), pues en estos casos se altera el balance de los costos en comparación con los ingresos.

Cuando el precio de la planta disminuye a \$2.00 el proyecto se vuelve rentable, generando ganacias por \$60,383.12. De igua forma se puede ver que la  $R^{B/C}$  se vuelve mayor que uno, la  $TIR$  es mayor que la tasa de descuento  $(6.5\%)$  y el  $VES$  es mayor que el VAN. Por lo

|            | Precio $(\frac{1}{2})$ planta) |                 |             |
|------------|--------------------------------|-----------------|-------------|
| Indicador  | 4.00                           | 3.00            | 2.00        |
| VAN        | $-$103,235.40$                 | $-$ \$21,426.13 | \$60,383.12 |
| $R^{B/C}$  | 0.9245804                      | 0.9833519       | 1.050102    |
| <b>TIR</b> | $6.07\%$                       | $6.41\%$        | $6.78\%$    |
| VES        | $-$116,983.00$                 | $-$ \$24,279.28 | \$68,424.45 |

<span id="page-60-0"></span>Cuadro 4.9. Comparativa de indicadores para precios de la planta.

tanto, si se tuviera un precio de \$2.00 por planta se recomendaría invertir en el proyecto.

#### Escenario alterno (c)

Para el caso (c) se ejecutaron simulaciones cambiando el porcentaje de derribo para el primer aclareo con los valores de 35 % y 45 %. Los resultados muestran que cambiar el porcentaje de derribo para el primer aclareo influye en proporción inversa sobre los indicadores del proyecto. Aunque el proyecto sigue indicando valores negativos para el V AN, éste aumenta cuando el porcentaje de derribo es menor y disminuye cuando el porcentaje de derribo es mayor. De igual forma, la  $R^{B/C}$  y la  $TIR$  aumentan cuando el porcentaje de derribo disminuye (Cuadro [4.10\)](#page-60-1). Este comportamiento de los indicadores económicos se explica porque al aumentar la cantidad de arbolado derribado en el primer aclareo disminuye la cantidad de árboles que llegan al segundo aclareo y a la cosecha final, y el valor de cada metro cúbico de madera es menor cuando el arbolado tiene pequeñas dimensiones (primer aclareo) que cuando tiene dimensiones mayores (segundo aclareo o cosecha final).

<span id="page-60-1"></span>

|            |                | Derribo $(\% )$ |                |
|------------|----------------|-----------------|----------------|
| Indicador  | 40             | 35              | 45             |
| <b>VAN</b> | $-$103,235.40$ | $-$ \$66,117.18 | $-$144,180.80$ |
| $R^{B/C}$  | 0.9245804      | 0.9516997       | 0.8946622      |
| <b>TIR</b> | $6.07\%$       | $6.24\%$        | $5.88\%$       |
| VES        | $-$116,983.00$ | $- $74,921.84$  | $-$163,381.20$ |

Cuadro 4.10. Comparativa de indicadores para porcentajes de derribo en el primer aclareo.

Sin embargo, estos cambios deben ser aplicados por técnicos (personas con conocimientos del manejo silvícola), puesto que los cambios en las intervenciones influyen sobre el crecimiento de los árboles. Es decir, los datos dasométricos podrían cambiar dando una estimación errónea del volumen que se pudiera obtener en las siguientes intervenciones.

#### Escenario alterno (d)

Para el caso (d) se ejecutaron simulaciones cambiando los precios de los productos un 20 % más y un 20 % menos en comparación con el escenario base. Se obtuvieron los resultados que muestran que los cambios en el precio de la madera influyen directamente en las ganancias. En el Cuadro [4.11](#page-61-0) se puede ver como un incremento en el precio del 20 % hace que el proyecto se vuelva rentable, en éste caso el V AN se vuelve positivo y se obtendrían ganancias por \$149,755.40. Lo que respecta a la  $R^{B/C}$  se puede ver que el aumento del  $20\%$  en el precio dará ganancias del 10.94% de la inversión. La  $TIR$  es mayor que la tasa de descuento del 6.5 % lo que indica que el proyecto es rentable.

<span id="page-61-0"></span>

| Escenario de precio $(\%)$ |                |                  |              |
|----------------------------|----------------|------------------|--------------|
| Indicador                  | Base           | <b>Base - 20</b> | $Base + 20$  |
| <b>VAN</b>                 | $-$103,235.40$ | $-$ \$355,734.40 | \$149,755.40 |
| $R^{B/C}$                  | 0.9245804      | 0.7401147        | 1.109405     |
| <i>TIR</i>                 | $6.07\%$       | 4.87%            | $7.06\%$     |
| VES                        | $-$116,983.00$ | $-$ \$403,107.50 | \$169,698.60 |

Cuadro 4.11. Comparativa de indicadores para cambios en los precios de los productos.

Finalmente, se puede concluir que para un escenario donde aumente el precio de los productos un 20 % se recomendaría invertir en este proyecto.

De manera general. Para el ejemplo de plantación "Durango 1" se realizaron los cálculos para el escenario base y se encontró que el proyecto no sería rentable. Sin embargo, en los escenarios alternos se puede ver que el proyecto podría ser rentable al cambiar la tasa de descuento al 5 % o cambiando el precio de la planta a \$2.00 manteniendo la tasa de descuento de 6.5 %. Por otro lado el proyecto también sería rentable si se considera el precio de los productos un 20 % mayor que el precio propuesto en el escenario base y manteniendo los demás parámetros estáticos.

De manera similar, al ver como influyen los diferentes precios y la tasa de descuento sobre los indicadores de rentabilidad del proyecto se podrían generar diversos escenarios alternos cambiando al mismo tiempo los valores para diferentes parámetros (tasa de descuento, precio de los productos, precio de los insumos, costos, otros). Cabe señalar que en los escenarios arriba descritos y simulados no se consideraron cambios en la tasa de inflación.

Para todo el proyecto y escenarios se encuentra establecida en 0 %. Sin embargo, si el usuario desea cambiar el valor de la tasa de inflación en años determinados, puede hacerlo.

Al comparar los casos de simulación se puede ver el comportamiento de parámetros específicos sobre los indicadores de rentabilidad. Si se deseara comparar el establecimiento del proyecto en diferentes regiones se pueden cambiar los costos de los insumos en función de la región donde se planea establecer la plantación. También se pueden generar escenarios para diferentes precios y elegir el mejor precio de venta del producto. Cabe mencionar que el programa no se limita a la captura de cierta cantidad o combinación de insumos y actividades.

Como se puede ver, el simulador permite simular en tiempo real muchos escenarios a partir de un escenario inicial.

La aplicación es muy flexible, iniciando por las especies, la aplicación permite capturar los datos dasométricos por lo cual el programa no está restringido a la utilización de un modelo de crecimiento. La captura de una plantación es muy fácil ya que el usuario simplemente define y captura lo que requiere, sin necesidad de realizar cálculos o incluir los valores para otras formulas. Finalmente, la interfaz de simulación esta diseñada para mostrar todos los resultados en función de los parámetros definidos, así el usuario puede comparar diversos escenarios al mismo tiempo.

Para fines prácticos en la presente versión del SIMCOPLAN-WEB se acotó el alcance de los cálculos solo para productos maderables. Sin embargo, sería conveniente la adición de módulos a la aplicación para ampliar los tipos de productos que se pueden obtener de una plantación. Lo anterior con un enfoque hacia el cálculo del valor esperado del suelo considerando productos no maderables y el pago de servicios ambientales, como la captura de carbono.

Aunque la interfaz que muestra los resultados de simulación, funciona correctamente, sería práctico diseñar una interfaz que permita al usuario ver en una sola ventana como se comportan los resultados de cada ejecución.

# Capítulo 5 Conclusiones

Se recabaron y clasificaron los diferentes requisitos para el desarrollo de la aplicación a partir del modelo del simulador de para estimar costos en plantaciones forestales y reforestaciones (SIMCOPLAN) y de herramientas similares. Sin embargo, el número de herramientas que cumplen con el criterio de búsqueda es muy pequeño, por lo que posiblemente para incluir otras características se debe ampliar el alcance de la presente aplicación web en cuanto a lo que se desea que ésta haga.

A partir de los requisitos recabados, se generó un modelo de datos que permite capturar la información necesaria para el funcionamiento de la aplicación. También, se generaron los diferentes procedimientos a partir del modelo de datos y la lista de funciones principales de la aplicación.

Finalmente, se desarrolló e implementó el prototipo de una aplicación Web para simular escenarios alternativos de plantaciones forestales comerciales que permite obtener indicadores de flujo de efectivo para proyectos de plantaciones forestales. Esta aplicación permite al usuario capturar escenarios de proyectos de plantaciones forestales, según sea requerido y permite realizar simulaciones del tipo "¿Qué pasa si?".

## Literatura citada

- Carrizo, J. F. (1977). La Tasa de Interés. Revista de Economía y Estadística, 21, 81–118.
- CONAFOR (2017). Plantaciones forestales comerciales. Disponible en: [http://www.conafor.gob.](http://www.conafor.gob.mx/web/temas-forestales/plantaciones-forestales/) [mx/web/temas-forestales/plantaciones-forestales/.](http://www.conafor.gob.mx/web/temas-forestales/plantaciones-forestales/) Accesado el 20 de Junio de 2017.
- Date, C. J. (2003). An introduction to database systems. Pearson Education, Inc., USA,  $8^{\frac{a}{2}}$ edición.
- Dykstra, D. P. (2003). RILSIM: A Financial Simulation Modeling System for Reduced-Impact Logging. Proceedings from The 2nd Forest Engineering Conference, 12–15.
- FAO (2014). Forest plantation profitability model. Food and Agriculture Organization of the United Nations, Forest Fianance. Accesado el día 12 de abril de 2017.
- Fierros, G. A. C. (2012). Programa de desarrollo de plantaciones forestales. a 15 años de su creación. Inf. téc., Comisión Nacional Forestal, Jalisco, México.
- Frigg, R. y Hartmann, S. (2006). Models in science. Accesado el 3 de mayo de 2016.
- García, C. X., Rodríguez, S. B. y Islas, G. J. (2011). Evaluación financiera de plantaciones forestales de caoba en Quintana Roo. Revista mexicana de ciencias forestales, 2, 7, 7–26.
- Gregersen, H. M., Contreras, A. H. et al. (1980). Analisis economico de projectos forestales.
- Hernández, D. J., Wehenkel, C., Pompa, G. M., Pérez, V. G., Prieto, R. J. A. y González, G. M. (2015). Manual del usuario del: simulador para estimar costos en plantaciones forestales y reforestaciones (simcoplan) (versión v.1). Disponible en: [https://www.researchgate.net/](https://www.researchgate.net/publication/287674269_SIMCOPLAN_35_V1_BQ) [publication/287674269\\_SIMCOPLAN\\_35\\_V1\\_BQ.](https://www.researchgate.net/publication/287674269_SIMCOPLAN_35_V1_BQ) Accesado el 20 de enero de 2017.
- Hujala, T., Khadka, C., Wolfslehner, B. y Vacik, H. (2013). Supporting problem structuring with computer-based tools in participatory forest planning. Forest Systems, 22, 2, 270–281.
- Louman, B., Quiroz, D. y Nilsson, M. (2001). Silvicultura de bosques latifoliados húmedos con énfasis en América Central, tomo 46. CATIE, Costa Ríca.
- MacDonald, M. (2010). Beginning ASPNET 4 in  $C \# 2010$ . Apress, USA.
- Microsoft (2017a). Editions and components of sql server 2012. Accesado el 20 de Junio de 2017.
- Microsoft (2017b). Sql server language reference. Accesado el 20 de Junio de 2017.
- Parkash, R. y Khanna, L. (1979). Theory and practice of silvicultural systems. Inf. téc., Dehra Dun, IN: International Book.
- Porras, B. N. (2017). El sector forestal, las empresas forestales y su entorno genérico. Disponible en: [https://scholar.google.com/scholar?oi=bibs&cluster=11463793681755697022&btnI=](https://scholar.google.com/scholar?oi=bibs&cluster=11463793681755697022&btnI=1&hl=es) [1&hl=es.](https://scholar.google.com/scholar?oi=bibs&cluster=11463793681755697022&btnI=1&hl=es) Accesado el 06 de mayo de 2017.
- Pressman, R. S. (2010). Ingeniería del software: un enfoque práctico. Mc Graw Hill Interamericana de España, España, 7ª edición.
- RAE (2017a). Significado de la palabra modelo. Consultado en Mayo 2017.
- RAE (2017b). Significado de la palabra software. Consultado en Mayo 2017.
- Riehle, D. (2000). Framework Design: A Role Modeling Approach. Tesis Doctoral, Swiss Federal Institute of Technology.
- Schmincke, K. H. (1995). Las industrias forestales, elemento decisivo para el desarrollo socioeconómico. Unasylva, 46, 3, 46–53.
- Silberschatz, A., Korth, H. y Sudarshan, S. (2006). Database System Concepts. McGraw-Hill Higher Education, USA, quinta edición.
- Smith, D. M. (1986). The Practice of Silviculture 8th ed. John Wiley, New York, USA.
- Sommerville, I. (2010). Software Engineering. Addison-Wesley Publishing Company, USA,  $9^{\underline{a}}$ edición.
- Telles, M. E., González, G. M. d. J., Fierros, G. A. M., de los Santos, P. H., Gómez, G. A., Martínez, D. M. A. et al. (2006). Edad óptima de cosecha en plantaciones forestales comerciales de eucalipto, considerando ingresos por madera y captura de carbono en Oaxaca, México. Proyecto Fin de Carrera, Colegio de Postgraduados, Campus Montecillo, Forestal.
- Torres, R. J. M. (2004). Estudio de tendencias y perspectivas del sector forestal en América Latina al año 2020. Informe Nacional México. Forest Ecology and Management, 55, 169–199.
- Vasievich, J. M. (2004). Quick-Silver Quick Start Guide. Urban Forestry South [En línea]. Accesado el día 06 de abril de 2017.
- Vasievich, J. M. (2017). Tools and techniques of forest finance. Urban Forestry South [en línea]. Accesado el día 06 de abril de 2017.

# Apéndice A Códigos de algunos scritps que se ejecutan en la base de datos

### A.1. Código para obtener las tablas de insumos

 $1 \quad -- \quad$ 

```
2 - - Author: Guillermo Zarate3 \leftarrow Create date:
4 -− Description: Esta funcion permite obtener una tabla con los insumos que se
5 -- ocuparan en la plantacion segun cada actividad
 6 −− =============================================
7 CREATE FUNCTION [dbo]. [InsumosPlantacion]
8 (
9 -- Add the parameters for the function here
10 @id user int,
11 @id_plantacion int,
12 @id_simulacion int
13 )
14 RETURNS @Insumos
15 TABLE (ocurre smallint, id actividad smallint, id insumo smallint,
16 nombre actividad varchar (100), nombre insumo varchar (100), costo decimal (19,4),
17 unidades varchar (50), cantidad decimal (19,4), medida varchar (50))
18 AS
19 BEGIN
20
21 -- Add the SELECT statement with parameter references here
22 DECLARE
23
24 −−Variables de recuperacion de los datos del cursor
25 @ inicia int,
26 @ id actividad int,
{\bf Qid\_insumo \ int}\ ,28 @nom\_activated \textbf{varchar} (100),
29 \qquad \qquad @nom\_insumo \ \ \textbf{varchar} (100),
@{\tt costo}\ \ {\bf Decimal}\,(\mathbf{19\,},\mathbf{2})\ ,@unidades\ \ \textbf{varchar} \left( 100 \right),
```

```
32 @cantidad decimal (19, 4),
33 @medida varchar (50).
34 @periodo smallint,
35
36 −−Variables para el ciclo
37 @turno int ,
38 @n in t = 0
39
40 −−DECLARACION DEL CURSOR PARA LAS ACTIVIDADES PERIODICAS
41 DECLARE MyCursorIn CURSOR FOR
42 SELECT R. inicia, R. id actividad, t. id insumo, nom actividad, nom insumo,
43 costo, unidades, cantidad, medida, periodo
44 FROM
45 (
46 (SELECT ∗ FROM Insumos WHERE id_user=@id_user AND
47 id plantacion=@id_plantacion) AS T
48
49 INNER JOIN
50
51 (SELECT ∗ FROM a c t i v i d a d e s WHERE id_u s e r=@id_user AND
52 id plantacion=@id_plantacion AND periodo >0) AS R
53
54 ON r . id _user=t . id _user AND t . id _plantacion=r . id _plantacion AND
55 t.id actividad=r.id actividad
56 )
57
58 −−RECUPERA EL VALOR DEL TURNO PARA LA SIMULACION DADA
59 SELECT @turno=turno FROM simulaciones WHERE id_user=@id_user AND
60 id_simulacion=@id_simulacion
61
62 −−INSERTA LOS VALORES DE LOS INSUMOS PARA ACTIVIDADES NO PERIODICAS
63 INSERT INTO @Insumos
64 SELECT R. inicia, R. id_actividad, t. id_insumo, nom_actividad, nom_insumo,
65 costo, unidades, cantidad, medida
66 FROM
67 (
68 (SELECT ∗ FROM Insumos WHERE id_user=@id_user AND
69 id plantacion=@id plantacion) AS T
70
71 INNER JOIN
72
73 (SELECT ∗ FROM actividades WHERE id user=@id_user AND
74 id plantacion=@id plantacion AND periodo=0) AS R
75
76 ON r . id user=t . id user AND t . id plantacion=r . id p lantacion AND
77 t.id actividad=r.id actividad
78 )
79
80 −−APERTURA Y LECTURA DEL CURSOR
81 OPEN MyCursorIn
82 FETCH MyCursorIn INTO @inicia, @id_actividad, @id_insumo, @nom_actividad,
83 @nom_insumo , @costo , @un idades , @cant idad , @medida , @per iodo
84
85
86 WHILE (@@FETCH_STATUS=0)
87 BEGIN
88
89 -Inicializa @n como el a\degreeno de inicio
90 SET @n = @ inicia
91
92 WHILE(@n \leq @turno)
93 BEGIN
```
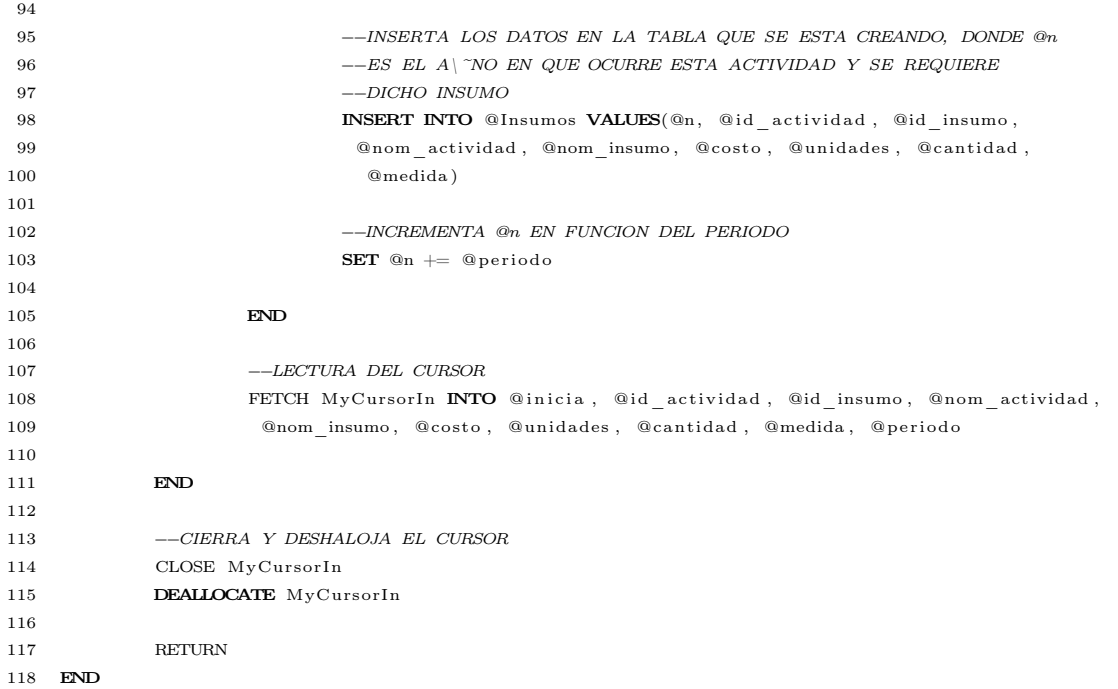

## A.2. Código de la función para obtener los valores de producción

 $1 \quad -- =$ 

```
2 −− Author: Guillermo Zarate
3 -- Create date:
4 -− Description: Esta funci \'on permite obtener los diferentes valores de
5 -- produccion de una plantacion seg \'un su especie dada.
 6 −− =============================================
7 CREATE FUNCTION [dbo]. [VolumenPlantacion]
8 (
9 -- Add the parameters for the function here
10 @id_user int,
11 a id_plantacion int
12 \quad )13 RETURNS
14 @Volumen TABLE
15 (
16 edad int, morfico decimal (9,6), diametro decimal (9,6), altura decimal (9,6),
17 primarios decimal (5,4), secundarios decimal (5,4), terciarios decimal (5,4),
18 volumen medio decimal ( 9 , 6 ), ima decimal ( 9 , 6 ), ica decimal ( 9 , 6 )19 )
20 AS
21 BEGIN
22 DECLARE
23 @volumen_medio decimal (9,6),
24 @ima decimal (9, 6),
25 @ica\ decimal(9,6),
26 @edad int ,
27 @mortalidad decimal (9, 6),
28 @derribo decimal (9, 6),
29 @arboles_quedan int
30 @ arboles sacar int,
31 @ arboles_final int,
32 @volumen_madera decimal (19,6),
33 a id_especie int,
34 @volumen_anterior decimal (9,6),
35 @edad_anterior int
36
37 SELECT @id_especie=id_especie FROM plantaciones WHERE id_user=@id_user AND id_plantacion=@id_plantacion
38
39 −−INSERTA LOS DATOS BASICOS EN LA TABLA
40 INSERT INTO @Volumen (edad, morfico, diametro, altura, primarios, secundarios, terciarios, volumen medio )
41 SELECT edad, c_morfico, diametro_medio, altura_media, primarios, secundarios, terciarios,
42 −−Ca lcu lo d e l volumen
43 ( PI ( ) ∗ ( diametro_medio * diametro_medio / 4 ) * c_morfico * altura_media )
44 FROM [dbo]. [coeficientes] WHERE id user=@id user
45 AND id_especie=@id_especie
46
47 DECLARE CurVolumen
48 CURSOR FOR
49 SELECT edad, volumen medio FROM @Volumen
50
51 OPEN CurVolumen
52 FETCH CurVolumen INTO @edad , @volumen_medio
53
54 --inicializa la edad y el volumen anterior
```
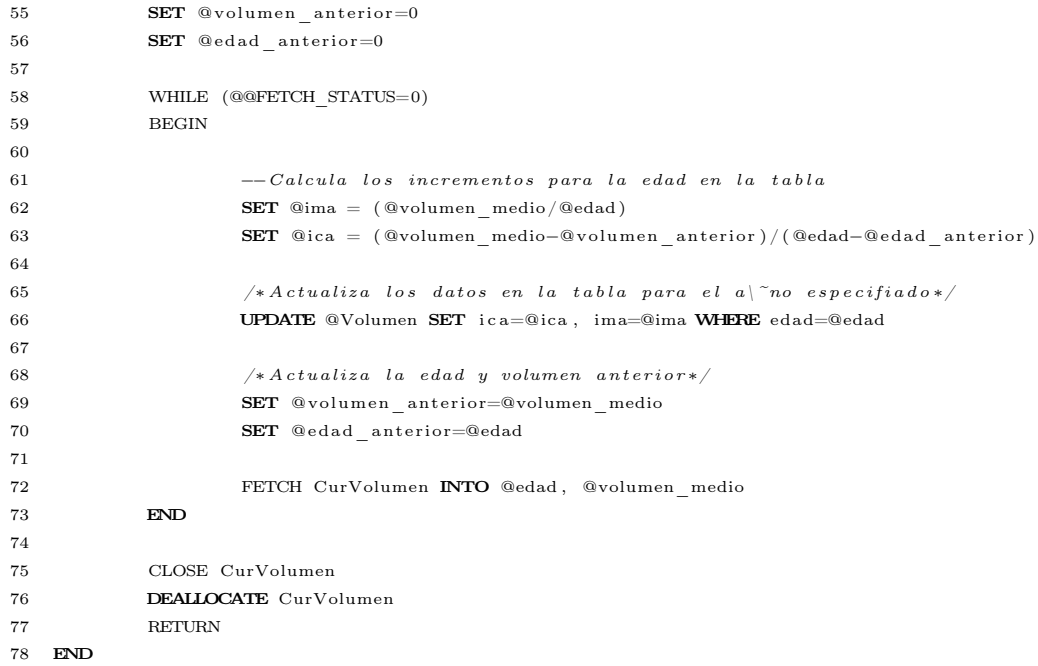
# Apéndice B Manual de usuario (versión rápida)

# B.1. Breve descripción

SIMCOPLAN-WEB es una aplicación Web desarrollada por investigadores del Colegio de Postgrados y la Universidad Juárez del Estado de Durango. Es una solución que permite calcular costos e indicadores financieros para proyectos de plantaciones forestales.

# B.2. Requerimientos para el uso de la aplicación

Para utilizar SIMCOPLAN-WEB se debe contar con los requerimientos siguientes:

- Navegador Web (Microsoft Internet Explorer 11, Microsoft Edge, Mozilla Firefox, Google Chrome, Opera u otros navegadores con soporte para html5 y javascript).
- Cuenta de correo electrónico válida (es para el registro).

# B.3. Terminología de la aplicación

Para el uso y definición de parámetros en la aplicación se entienden los siguientes términos de la siguiente manera.

## Aplicación/Programa

Se refiere al conjunto que forma la propuesta del presente trabajo. Engloba todas las funciones, clases, interfaces, procedimientos, bases de datos y la documentación de este trabajo.

## Especie

Se refiere al registro en la tabla especies con los datos, Nombre común, nombre científico, diámetro máximo, altura máxima, altitud mínima de desarrollo, altitud máxima de desarrollo y sus respectivos coeficientes.

#### Coeficiente

Se refiere al registro de la tabla coeficientes que incluye la edad, el diámetro medio, coeficiente mórfico, altura media, porcentaje de productos primarios, porcentaje de productos secundarios y porcentaje de productos terciarios. Un coeficiente siempre está relacionado directamente con una especie.

#### Plantación

Una plantación se refiere a todos los parámetros que involucran el desarrollo de un proyecto de plantación, incluye todas las actividades, los productos que se pueden obtener, las intervenciones de manejo que se realizan en ella, así como los costos e ingresos que se producen en ella y la población de los árboles en durante el turno/vida del proyecto.

#### Intervención

Se refiere a la actividad de manejo en la plantación, para el programa es el registro que indica un porcentaje de sobrevivencia y un porcentaje de derribo para una edad determinada de la plantación.

#### Producto

Un producto se refiere al registro que indica un tipo de bien por el cual se obtendrán ingresos, en este sentido para la aplicación solo se consideran productos maderables de tres calidades, primarios, secundarios y terciarios, para los cuales el usuario debe indicar los precios de venta.

#### Actividad

Una actividad es un conjunto de operaciones que se realizan en una plantación las cuales requieren de insumos para llevarse a cabo y por ende generan un costo el cual se calcula a partir de la suma de las cantidades por el costo de los insumos que se utilizan.

Las actividades pueden realizarse una sola vez o ser periódicas. Es decir, se realizan cada cierto periodo de tiempo, y requieren de los mismos insumos cada vez que se realizan.

## Insumo

Se entiende por insumo, todo tipo material o trabajo necesario para llevar a cabo una actividad. Los insumos tienen un costo por unidad de medida.

### Simulación

Se entiende por simulación al registro donde se indican ciertos parámetros y se realizan los cálculos necesarios para obtener un resultado. En la aplicación una simulación se define en función de parámetros iniciales y una plantación.

### Resultado de simulación

El resultado de una simulación es el conjunto de parámetros y resultados de los cálculos predefinidos en el modelo, cada vez que se ejecuta una simulación se obtiene un resultado.

# B.4. Iniciando la aplicación

En el navegador WEB de su preferencia acceda a la página web:

http://simcoplan.mysofterg.com/

Si ya tiene una cuenta de usuario y contraseña puede saltarse al paso 2.

# B.4.1. Paso 1

Deberá registrarse presionando el botón "Nuevo usuario". Para registrarse se debe llenar el formulario de registro, proporcionar una dirección de correo electrónico valida y presionar el botón enviar. El programa registra su nuevo nombre de usuario y enviará la contraseña al correo proporcionado.

Nota: El programa utiliza la dirección de correo electrónico como usuario así que solo se puede registrar un usuario para una dirección de correo electrónico. Si se intenta registrar más de una vez la misma dirección de correo electrónico, la aplicación mandará un mensaje indicando que ya existe una cuenta registrada (Figura [B.1\)](#page-75-0). Posteriormente, haga clic en terminar y la aplicación regresará al formulario de registro para ingresar los datos correctos.

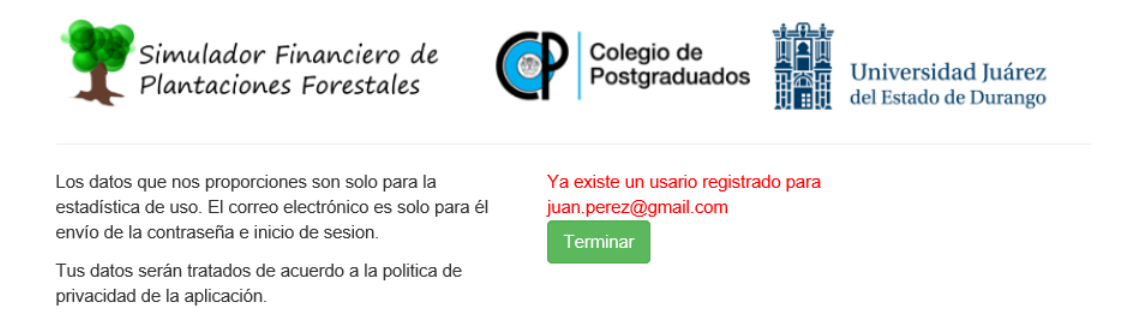

Figura B.1. Mensaje de usuario ya registrado.

<span id="page-75-0"></span>Si el usuario se registra correctamente la aplicación mandará un mensaje indicando que se ha enviado su contraseña al correo electrónico registrado (Figura [B.2\)](#page-76-0). Para terminar haga clic en "Terminar" y será direccionado a la página de inicio.

<span id="page-76-0"></span>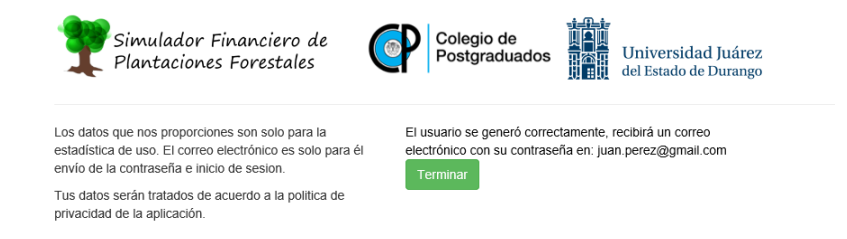

Figura B.2. Mensaje de usuario registrado correctamente.

# B.4.2. Paso 2

Para comenzar a utilizar la aplicación deberá introducir en el formulario de inicio de sesión (Figura [B.3\)](#page-76-1) su correo electrónico y la contraseña recibida. Después, hacer clic en el botón enviar.

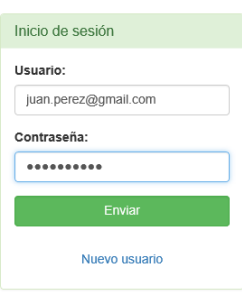

<span id="page-76-1"></span>Figura B.3. Detalle del formulario de inicio de sesión.

Al iniciar sesión correctamente se mostrará la interfaz inicial de la aplicación (Figura [B.4\)](#page-77-0).

# B.5. Primeros pasos para el uso del SIMCOPLAN-WEB

# B.5.1. Descripción de la interfaz de inicio

Al acceder al programa se mostrará la siguiente interfaz, esta cuenta con cuatro elementos principales (Figura [B.5\)](#page-77-1).

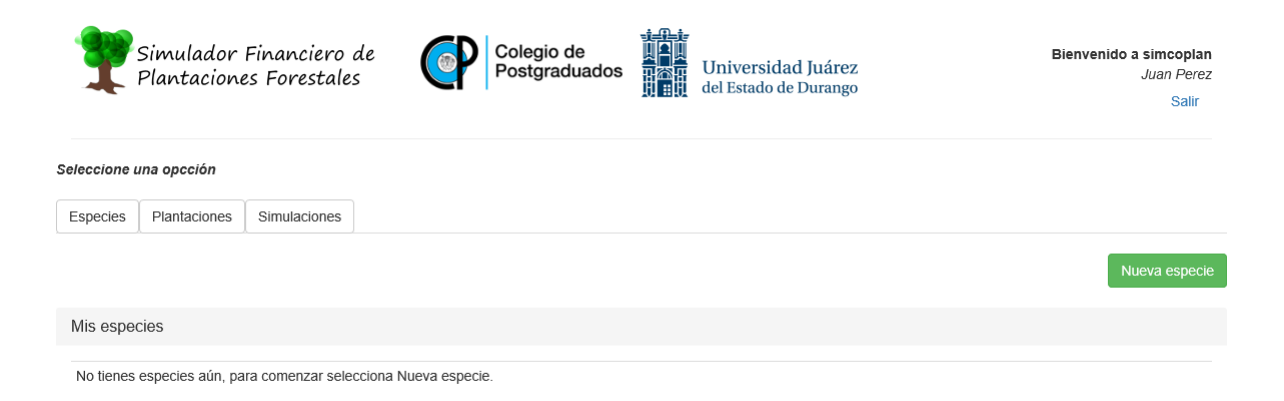

Figura B.4. Interfaz inicial de la aplicación.

<span id="page-77-0"></span>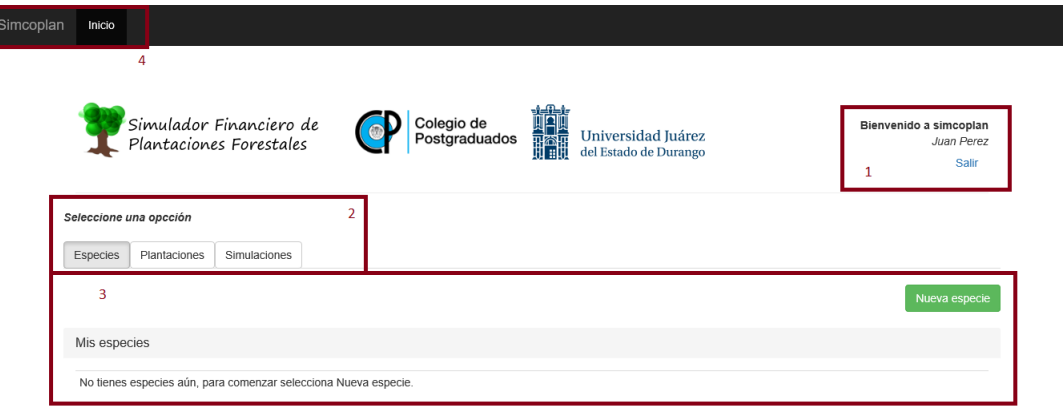

<span id="page-77-1"></span>Figura B.5. Elementos principales de la interfaz de usuario.

- 1. Muestra el usuario que se encuentra utilizando el programa y permite terminar la sesión de uso del programa.
- 2. Controles de navegación de la página inicial. Permiten elegir entre las diferentes opciones de captura y consulta del programa.
- 3. Vista del contenido del control.

ŀ

- Especies. Muestra las especies que el usuario ha creado, permite crear nuevas, ver el detalle de las especies creadas o eliminar especies.
- Plantaciones. Muestra las plantaciones que el usuario ha creado, permite crear nuevas, ver el detalle de las plantaciones creadas o eliminar plantaciones.
- Simulaciones. Muestra las simulaciones que el usuario ha creado, permite

crear nuevas, simularlas o eliminarlas.

4. Barra de navegación. Se muestra el nombre del programa y la liga de la página de inicio del programa. Está apunta a la página del usuario (Figura [B.5\)](#page-77-1).

# B.5.2. Creando una nueva especie

Para crear una nueva especie, hacemos clic en el control de navegación especies, después en el botón "Nueva especie".

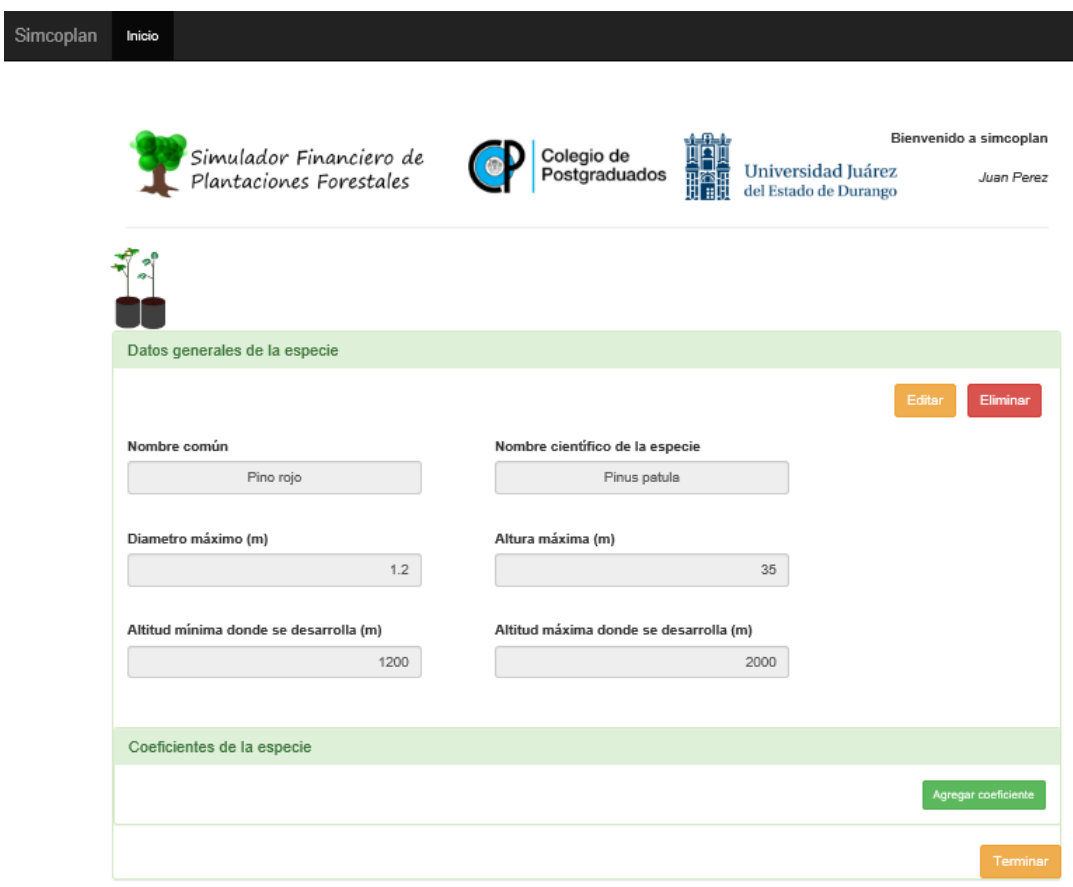

La página se dirige a la interfaz para crear especies (Figura [B.6\)](#page-78-0).

<span id="page-78-0"></span>Figura B.6. Interfaz de nueva especie.

a. Capture los datos solicitados y para continuar haga clic en "Generar especie". Para salir de la interfaz sin guardar la especie haga clic en "Descartar" o en "Terminar".

b. Después de generar la especie los cuadros de texto de captura se inhabilitan y aparecen dos botones en la parte superior derecha. También se activa el botón "Agregar coeficiente" (Figura [B.6\)](#page-78-0).

El botón "Editar", permite cambiar datos de la captura de la especie. El botón "Eliminar", borra la especie.

Para continuar haga clic en el botón "Agregar coeficiente", en la parte inferior derecha. Se mostrará un formulario para capturar el coeficiente (Figura [B.7\)](#page-79-0).

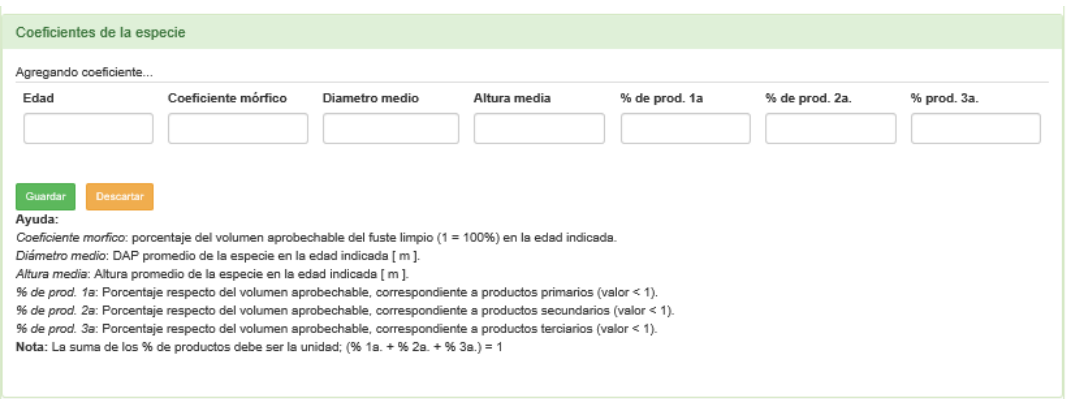

Figura B.7. Detalle de la interfaz para captura/edición de coeficientes de una especie.

<span id="page-79-0"></span>Al terminar de capturar los datos haga clic en "Guardar". El programa guardará el coeficiente y mostrará el mismo en una tabla (Figura [B.8\)](#page-79-1).

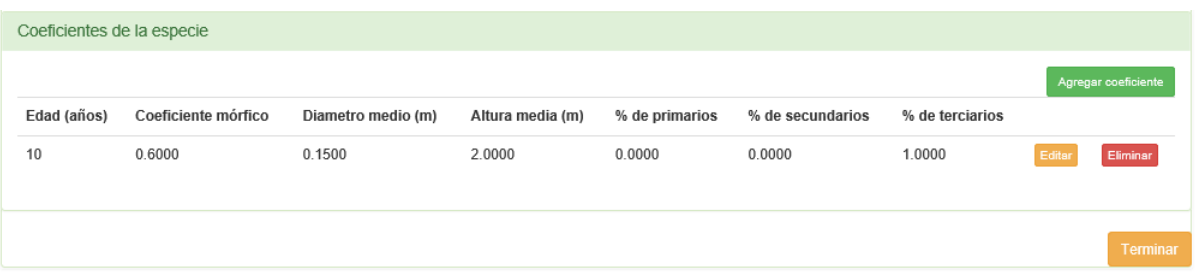

Figura B.8. Detalle de la tabla que muestra los coeficientes capturados para la especie.

<span id="page-79-1"></span>Los controles "editar" y "eliminar" en la tabla permiten hacer cambios en el coeficiente. Puede agregar los coeficientes que desee siguiendo este método.

Para editar un coeficiente da clic en "Editar". Aparecerá un marco con los cuadros de texto similar al que aparece cuando se agrega un coeficiente, solo que aparece

llenado con los datos del coeficiente y los controles "Actualizar" y "Descartar". Al terminar de hacer los cambios da clic en "Actualizar" para guardar los cambios o en "Descartar" para descartar los cambios realizados.

Nota: Al editar un coeficiente no se puede modificar la edad, si se requiere modificar la edad, es necesario crear un nuevo coeficiente y borrar el anterior.

Cuando haya concluido la captura de coeficientes. De clic en terminar o en Inicio en la barra de navegación. La especie capturada se mostrará en su página inicial. Al dar clic en la opción "Especies". En el panel "Mis especies" (Figura [B.9\)](#page-80-0).

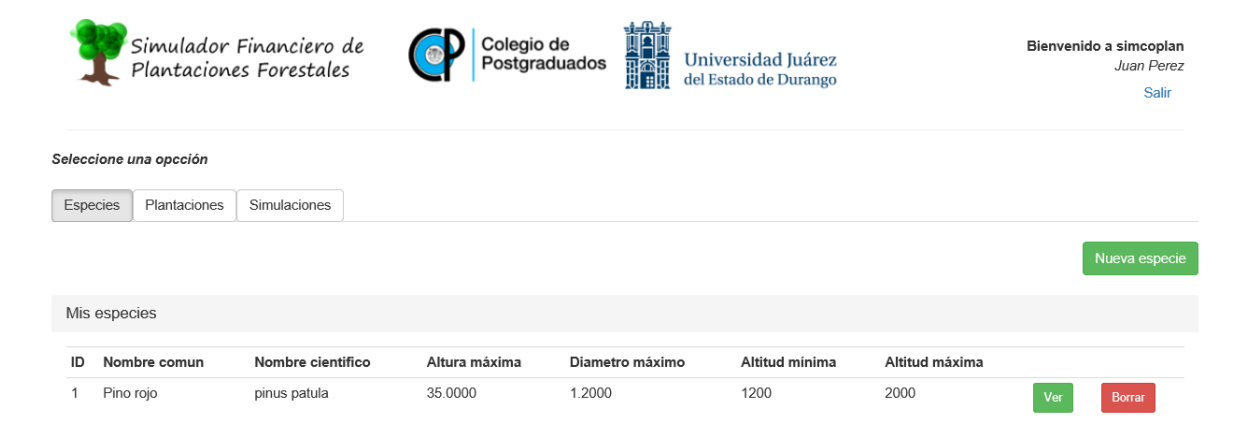

Figura B.9. Especies creadas por el usuario.

<span id="page-80-0"></span>El botón "Ver" permite acceder a la interfaz de captura de la especie, hacer cambios o eliminar la especie. Mientras que, el botón "Borrar" permite borrar la especie.

# B.5.3. Generando una plantación

Para generar una plantación. Seleccione plantaciones en los controles de navegación. Después en nueva plantación. Será direccionado a la interfaz de captura de plantaciones (Figura [B.10\)](#page-81-0).

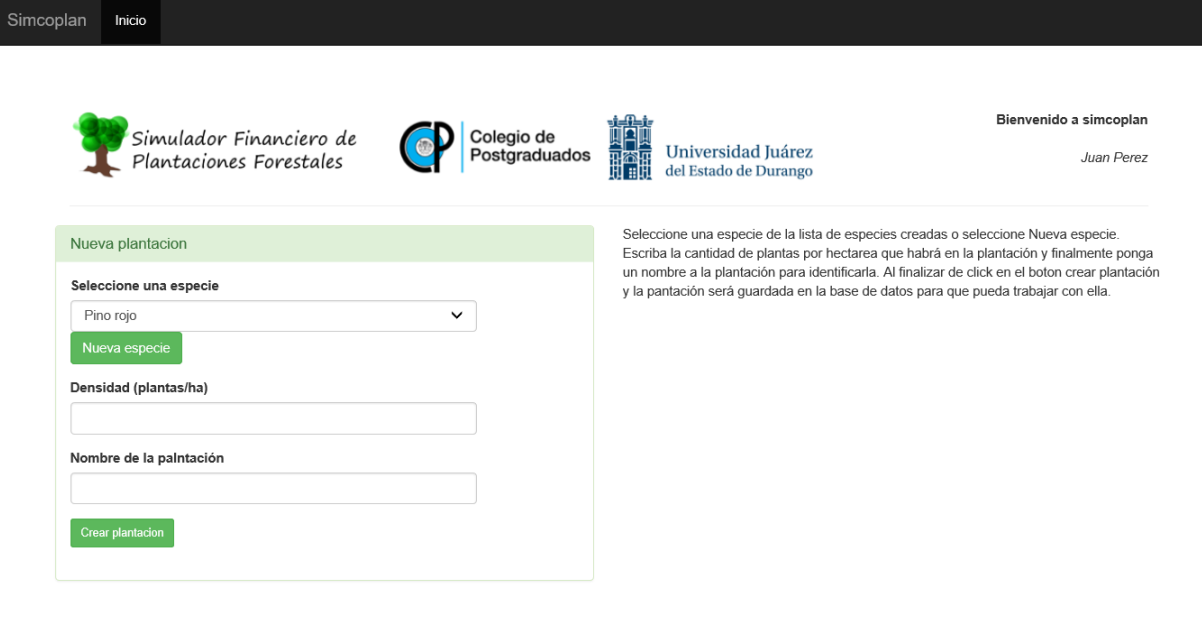

<span id="page-81-0"></span>Figura B.10. Interfaz para generar una nueva plantación.

Siga las instrucciones. Seleccione una especie de las especies creadas o haga clic en Nueva especie para crear una nueva. Indique la densidad de plantación y un nombre para distinguir la plantación de otras.

Nota: el nombre de una plantación puede repetirse lo que puede complicar la elección de la plantación que se desea simular, se recomienda utilizar nombres descriptivos de la plantación. Para generar la plantación haga clic en "Crear plantación".

Si no desea guardar la plantación puede presionar el botón "inicio" en la barra de navegación (parte superior izquierda) o el botón terminar. La aplicación mostrará la interfaz de Nueva plantación.

# B.5.3.1. Agregar productos a la plantación

Para agregar un producto haga clic en "Agregar producto" en los controles. Se mostrará la interfaz para agregar productos (Figura [B.11\)](#page-82-0)).

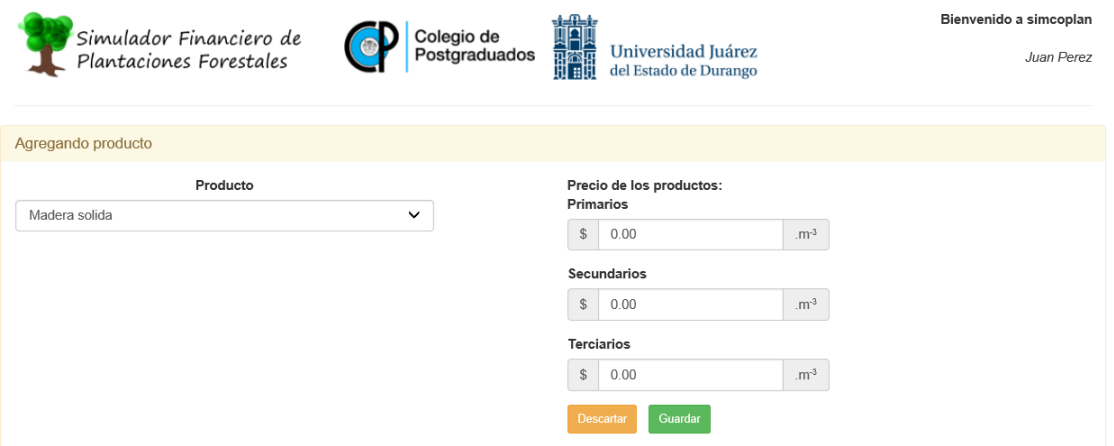

<span id="page-82-0"></span>Figura B.11. Interfaz para agregar productos.

Actualmente el programa solo permite productos maderables, así que se selecciona por defecto "Madera sólida" en el control de Producto. Capture los precios para la distribución de productos. Indique cero si no habrá ingresos para un determinado tipo de productos. Y para terminar haga clic en "Guardar".

El programa guarda tres productos en la plantación, con sus correspondientes precios, para el tipo productos "Madera sólida" y muestra nuevamente la interfaz de la plantación. Los productos aparecerán en la interfaz de la plantación en el panel de propiedad "Productos" (Figura [B.12\)](#page-83-0).

# B.5.3.2. Agregando intervenciones a la plantación

Las intervenciones son las actividades que generan cambios en la población de árboles en la plantación y generalmente producen un ingreso. Estas intervenciones se capturan en el programa indicando la edad en que ocurren, el porcentaje de mortalidad esperado al momento que ocurrirá y el porcentaje de árboles que se pretende derribar en la intervención. Se debe indicar al menos la intervención de cosecha final la cual consiste en un porcentaje de derribo igual al 100 % del arbolado residual en píe considerando la correspondiente mortalidad.

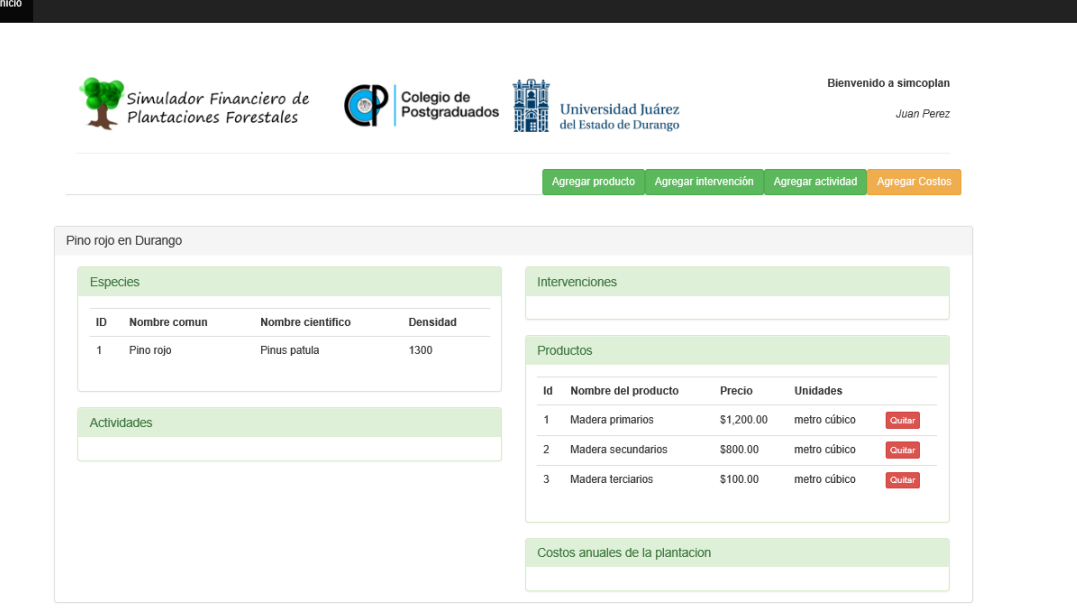

<span id="page-83-0"></span>Figura B.12. Interfaz de nueva plantación con productos agregados.

Para agregar una intervención haga clic en el botón "Agregar intervención" en los controles. Se mostrará la interfaz para agregar intervenciones (Figura [B.13\)](#page-83-1).

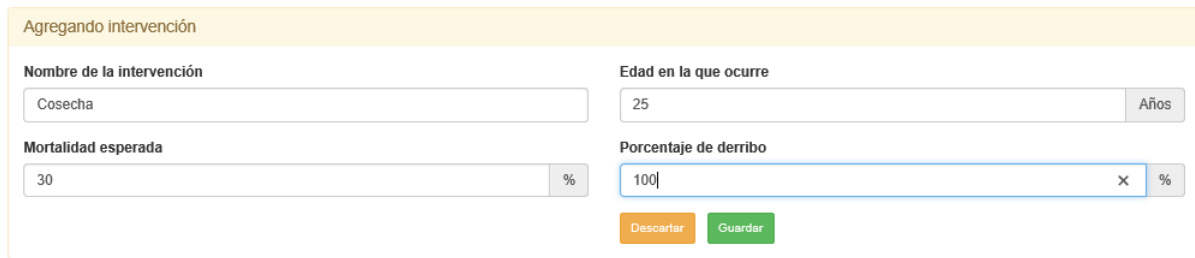

<span id="page-83-1"></span>Figura B.13. Interfaz para agregar intervenciones.

Capture los datos en los campos indicados y para terminar haga clic en "Guardar". Al guardar la intervención, esta se refleja inmediatamente en la plantación, en el panel de la propiedad "Intervenciones" (Figura [B.14\)](#page-84-0).

|  |                 | Simulador Financiero de<br>Plantaciones Forestales | Colegio de<br>Postgraduados | Universidad Juárez<br><b>TAR</b><br>del Estado de Durango |  |                     | Bienvenido a simcoplan<br>Juan Perez    |                      |                      |                              |                  |
|--|-----------------|----------------------------------------------------|-----------------------------|-----------------------------------------------------------|--|---------------------|-----------------------------------------|----------------------|----------------------|------------------------------|------------------|
|  |                 |                                                    |                             |                                                           |  |                     | Agregar producto                        | Agregar intervención |                      | Agregar actividad            | Agregar Costos   |
|  |                 | Pino rojo en Durango                               |                             |                                                           |  |                     |                                         |                      |                      |                              |                  |
|  | <b>Especies</b> |                                                    |                             |                                                           |  |                     | Intervenciones                          |                      |                      |                              |                  |
|  | ID              | Nombre comun                                       | Nombre científico           | Densidad                                                  |  | Fdad                | Nombre de la<br>intervención            |                      | Mortalidad           | Porcentaje de<br>derribo     |                  |
|  | 1               | Pino rojo                                          | Pinus patula                | 1300                                                      |  | 25                  | Cosecha                                 |                      | 30.00 %              | 100.00%                      | Quitar           |
|  | Actividades     |                                                    |                             |                                                           |  | <b>Productos</b>    |                                         |                      |                      |                              |                  |
|  |                 |                                                    |                             |                                                           |  | ld                  | Nombre del producto                     |                      | Precio               | Unidades                     |                  |
|  |                 |                                                    |                             |                                                           |  | 1                   | Madera primarios                        |                      | \$1,200.00           | metro cúbico                 | Quitar           |
|  |                 |                                                    |                             |                                                           |  | $\overline{2}$<br>3 | Madera secundarios<br>Madera terciarios |                      | \$800.00<br>\$100.00 | metro cúbico<br>metro cúbico | Quitar<br>Quitar |
|  |                 |                                                    |                             |                                                           |  |                     | Costos anuales de la plantacion         |                      |                      |                              |                  |
|  |                 |                                                    |                             |                                                           |  |                     |                                         |                      |                      |                              |                  |

<span id="page-84-0"></span>Figura B.14. Interfaz de nueva plantación con productos e intervenciones agregados.

## B.5.3.3. Agregando actividades a la plantación

Las actividades son los movimientos que generan un costo en la plantación así que requieren de insumos los cuales tienen un precio.

El simulador trabaja para simular en función de los precios indicados como precios corrientes en el año de inicio de la plantación.

Para agregar una actividad haga clic en el botón "Agregar actividad", en los controles. Se mostrará la interfaz de nueva actividad (Figura [B.15\)](#page-85-0). Indique un nombre para la actividad y el año en que se realizará.

Nota: Si hay actividades que se llamen igual, pero se realizan en años diferentes es recomendable indicar en el nombre el año en que ocurren (por ej. Fertilización año 4).

A veces, hay actividades que se repiten periódicamente durante toda la vida del proyecto (por ej. pago de la renta de la tierra), si es el caso, seleccione "es periódica" e indique

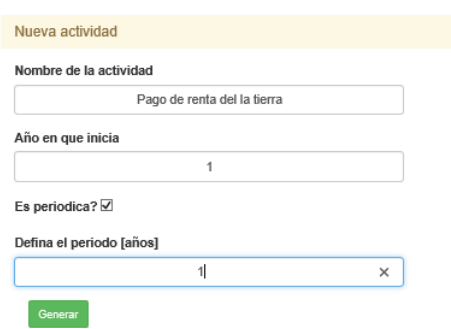

<span id="page-85-0"></span>Figura B.15. Detalle de la interfaz de nueva actividad.

cada cuantos años se repetirá. Al terminar haga clic en "Generar". Si no es una actividad periódica debe dejar sin seleccionar la casilla "es periódica", y dar clic en "Generar".

Se mostrará la interfaz de nueva actividad generada, la cual permite agregar insumos (Figura [B.16\)](#page-85-1).

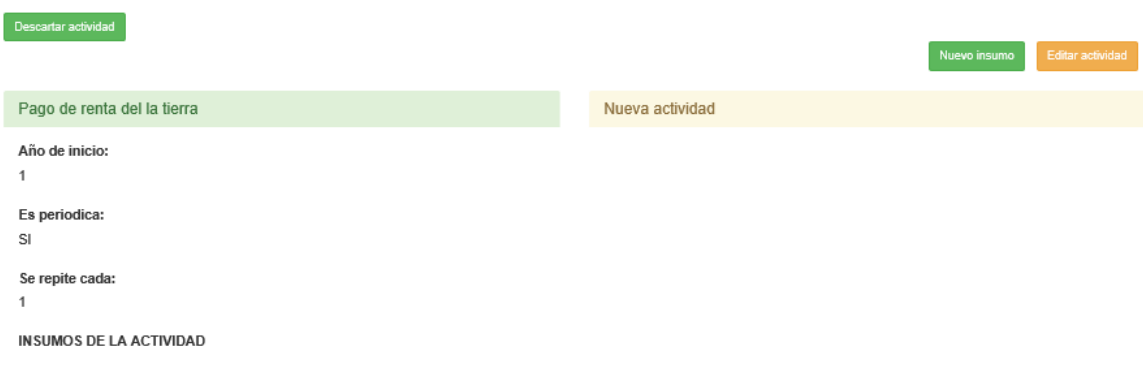

<span id="page-85-1"></span>Figura B.16. Interfaz de nueva actividad generada.

Si desea cambiar algo en la actividad haga clic en "Editar actividad".

Ahora se pueden agregar insumos a la actividad. Para agregar insumos a la actividad haga clic en "Agregar insumo".

# Agregando insumos a la actividad

Para agregar insumos a la actividad creada. Pulse "Nuevo insumo", y se mostrará la interfaz para agregar insumos (Figura [B.17\)](#page-86-0).

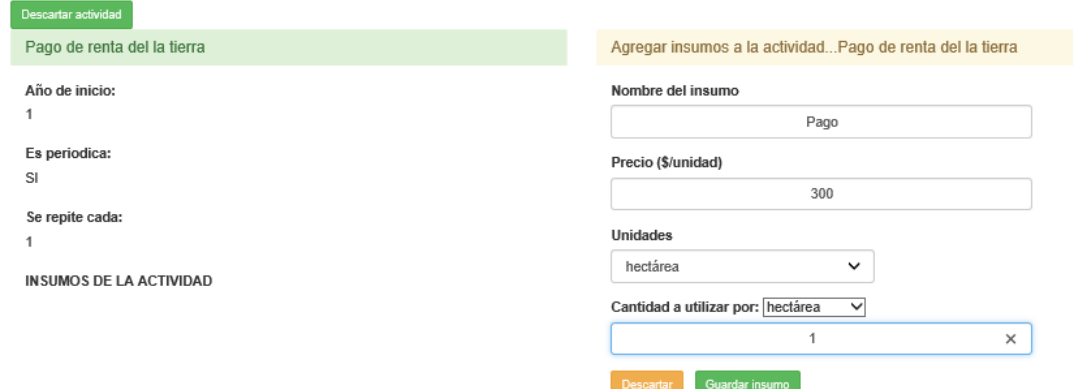

<span id="page-86-0"></span>Figura B.17. Interfaz para agregar insumos.

Capture los datos en los campos indicados y seleccione las unidades. Las unidades son descriptivas, y sirven para que en la simulación podamos distinguir el precio indicado por unidad. El dato cantidad a utilizar por, es muy importante ya que permite al programa hacer los cálculos necesarios para homologar las cantidades. Por ende, es importante indicar si la cantidad se utiliza por plantación, hectárea o planta. Para terminar haga clic en "Guardar insumo". Los insumos de la actividad se irán mostrando en la interfaz (Figura [B.18\)](#page-86-1).

| Descartar actividad                                                                                  |                                   |                    | Editar actividad<br>Nuevo insumo<br>Terminar               |  |  |  |  |
|----------------------------------------------------------------------------------------------------|-----------------------------------|--------------------|------------------------------------------------------------|--|--|--|--|
| Pago de renta del la tierra                                                                          |                                   |                    | Agregar insumos a la actividad Pago de renta del la tierra |  |  |  |  |
| Año de inicio:<br>1<br>Es periodica:<br>SI<br>Se repite cada:<br>1<br><b>INSUMOS DE LA ACTIVIDAD</b> |                                   |                    |                                                            |  |  |  |  |
| Nombre del<br>Costo<br>ID<br>insumo<br>unitario                                                      | Unidades<br>Cantidad<br>necesaria | por                |                                                            |  |  |  |  |
| 300.0000<br>Pago                                                                                     | hectárea<br>1.0000                | hectárea<br>quitar |                                                            |  |  |  |  |

<span id="page-86-1"></span>Figura B.18. Interfaz de nueva actividad con insumos .

Para terminar de generar la actividad haga clic en "Terminar". Las actividades que se

agregan a la plantación aparecerán en el panel de propiedad "Actividades" de la plantación (Figura [B.19\)](#page-87-0).

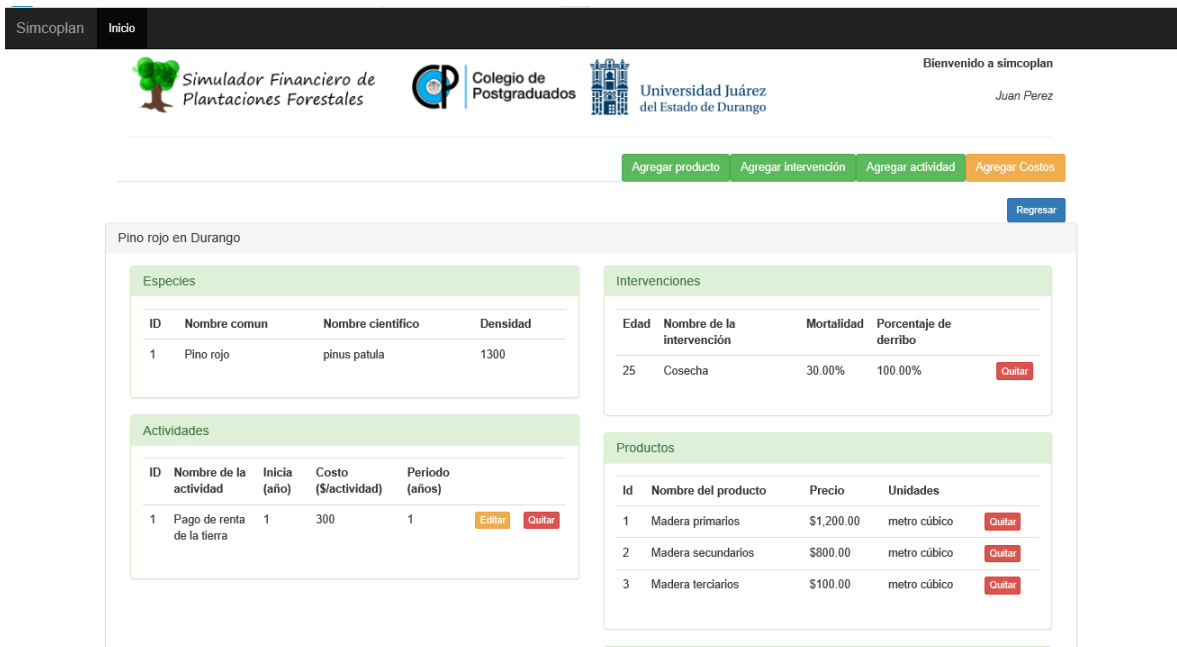

<span id="page-87-0"></span>Figura B.19. Interfaz de nueva plantación con insumos, productos y actividades.

Editar una actividad Para editar una actividad haga clic en "editar" en la actividad que desea editar, en el panel de actividades. Se mostrará la interfaz de la actividad, donde podrá cambiar el nombre de la actividad, si es periódica y el periodo, así como agregar o quitar insumos.

## B.5.3.4. Agregando costos a la plantación

Los costos son un porcentaje de los gastos anuales que se realizan en la plantación, generalmente son un cargo ya sea por la contratación de un seguro, gastos de administración u otras actividades que se realizarán anualmente en la plantación a lo largo de la vida del proyecto. Para agregar un costo haga clic en el boto "Agregar costo". Se mostrará la interfaz de captura de costos (Figura [B.20\)](#page-88-0). Capture los datos y haga clic en el botón "Guardar".

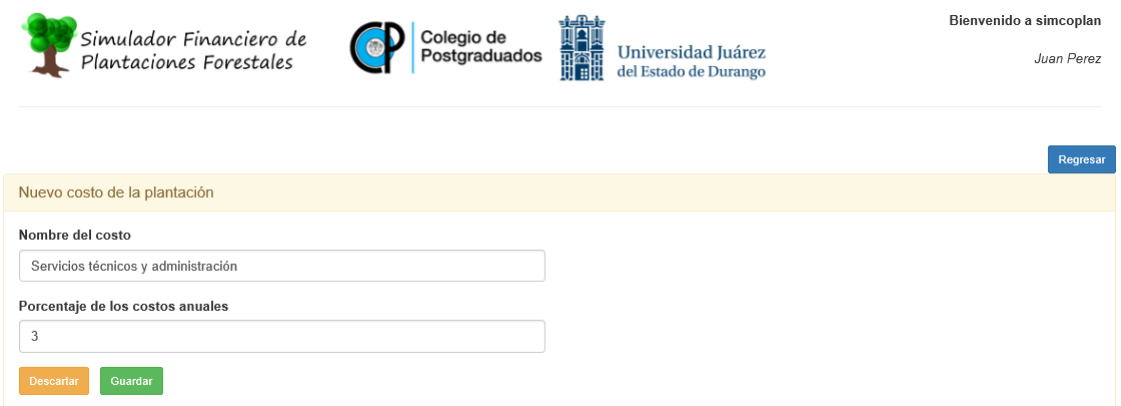

<span id="page-88-0"></span>Figura B.20. Interfaz de captura de costos.

# B.5.4. Generando una simulación

Para generar una simulación, haga clic en la opción simulaciones. Se mostrará el botón "Nueva simulación". Pulse el botón "Nueva simulación", y aparecerá la interfaz para captura de simulaciones (Figura [B.21\)](#page-88-1).

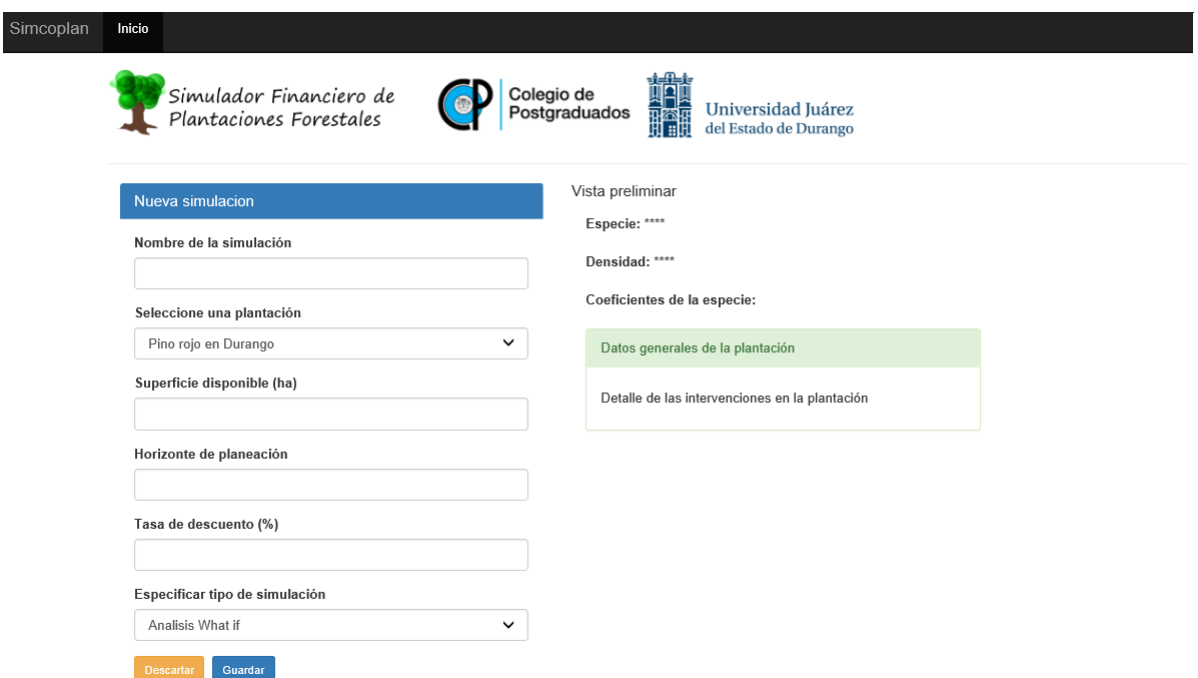

<span id="page-88-1"></span>Figura B.21. Interfaz de nueva simulación.

Ingrese los datos de la simulación. En la Vista preliminar aparecerán los datos de la

plantación.

El horizonte de planeación debe coincidir con una intervención con el 100 % de derribo (Figura [B.22\)](#page-89-0). Si ingresa un valor diferente en el horizonte de planeación el programa mostrará un error.

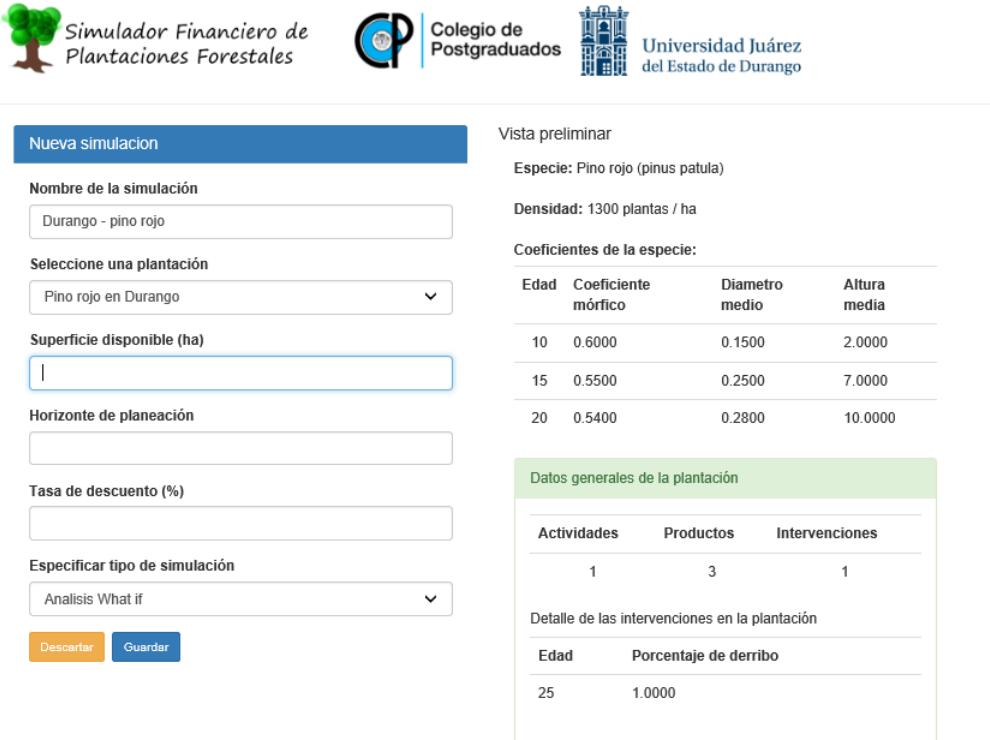

<span id="page-89-0"></span>Figura B.22. Nueva simulación con datos en la vista preliminar.

El prototipo solo hace simulaciones del tipo "¿Qué pasa si?". Así que seleccione "Análisis What if", en el tipo de simulación. Al terminar haga clic en "Guardar" y será redirigido a la interfaz inicial de la aplicación.

# B.5.5. Ejecución de una simulación

Para ejecutar una simulación haga clic en simulaciones en la interfaz inicial del usuario. Aparecerán las simulaciones creadas (Figura [B.23\)](#page-90-0). Después haga clic en el botón "Simular" de la simulación que desee ejecutar. El programa ejecutará los procesos necesarios para mostrar una ventana emergente con los resultados iniciales de la simulación y la interfaz de simulación.

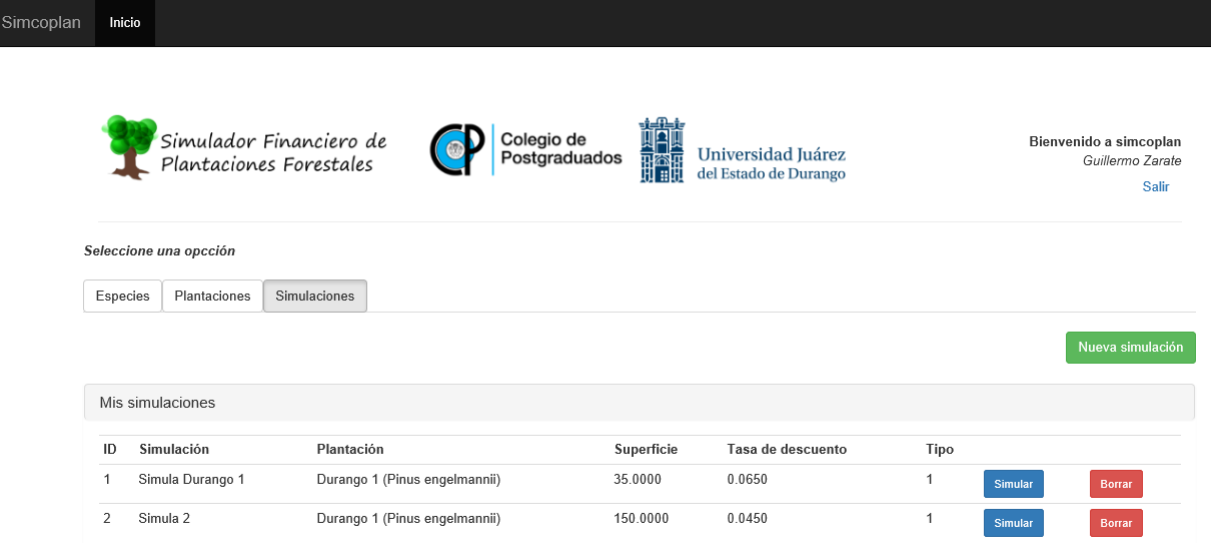

<span id="page-90-0"></span>Figura B.23. Interfaz de inicial con las simulaciones del usuario.

Nota: Para ver los resultados de la simulación es necesario permitir las ventanas emergentes en el navegador.

La ventana emergente muestra los resultados de la simulación. Y consta de diferentes secciones.

La primera sección muestra un resumen con los indicadores financieros y datos de importancia (Figura [B.24\)](#page-91-0).

Además de los datos de la plantación que se ha simulado, se pueden observar los beneficios y los costos totales en pesos descontados (reales) y nominales (corrientes), así como los indicadores: relación B/C, Valor neto presente (VPN), Tasa interna de retorno (TIR) y el Valor esperado del suelo (VES). En la sección de Ingresos se puede ver la tabla con la producción y el ingreso obtenido (Figura 33).

En la sección de Datos iniciales de la simulación se plasman los valores que se tomaron para la ejecución de la simulación, así como el cálculo de la población en función de dichos

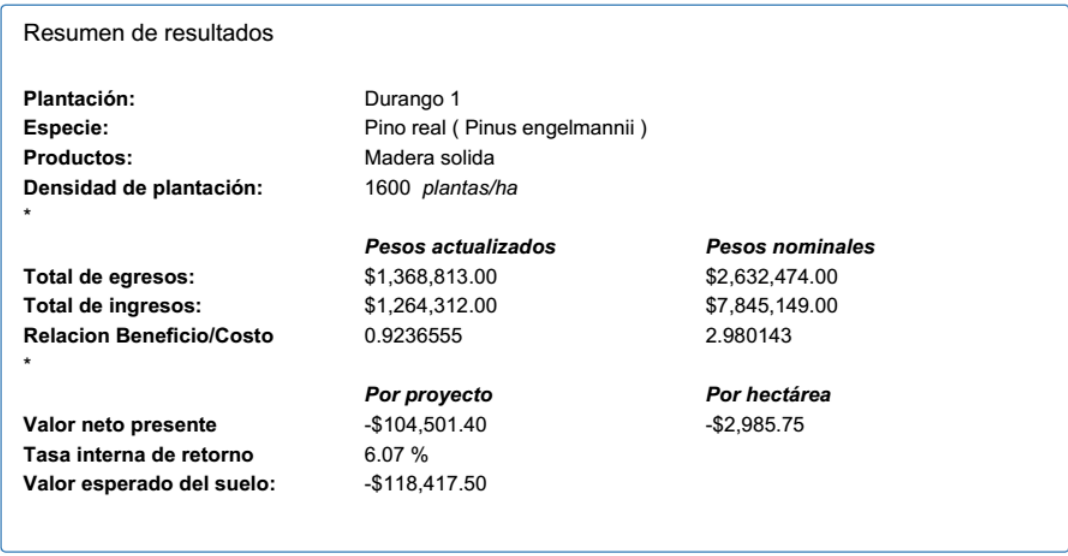

<span id="page-91-0"></span>Figura B.24. Resumen de resultados.

parámetros (Figura [B.25\)](#page-91-1).

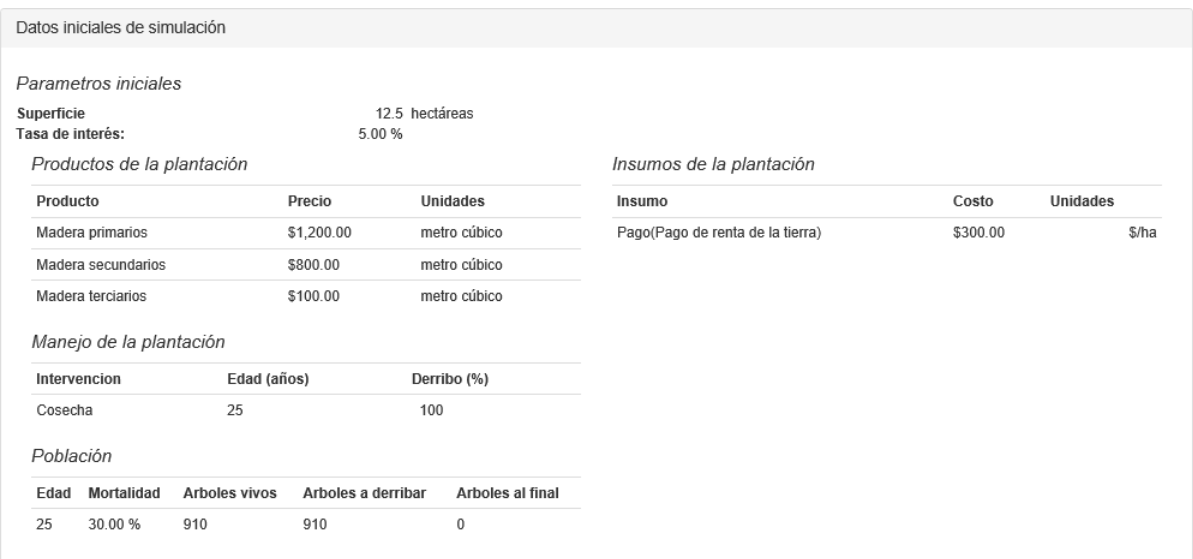

<span id="page-91-1"></span>Figura B.25. Datos iniciales de la simulación.

En la sección de flujos de efectivo se pueden ver los flujos de efectivo en precios actualizados y nominales, así como el saldo en caja acumulado para cada año del turno (Figura [B.26\)](#page-92-0).

En la sección de gráficos del flujo de caja se muestran los gráficos del flujo de efectivo (nominal) y el saldo en caja acumulado para el turno (en pesos actualizados) (Figura

| Fluios de efectivo |              |                |                      |                            |                        |                          |                                        |  |
|--------------------|--------------|----------------|----------------------|----------------------------|------------------------|--------------------------|----------------------------------------|--|
|                    | Año Costos   | Ingresos       | Flujo de<br>efectivo | Saldo en caja<br>acumulado | Costos<br>actulaizados | Ingresos<br>actualizados | Saldo en caja acumulado<br>actualizado |  |
| 1                  | \$172,368.00 | \$0.00         | -\$172,368.00        | $-$172.368.00$             | \$172,368.00           | \$0.00                   | $-$172.368.00$                         |  |
| $\overline{2}$     | \$30,240.00  | \$0.00         | $-530,240.00$        | -\$202,608.00              | \$28,394.37            | \$0.00                   | -\$200.762.40                          |  |
| 3                  | \$194,292.00 | \$0.00         | -\$194,292.00        | -\$396,900.00              | \$171,299.30           | \$0.00                   | -\$372,061.70                          |  |
| 4                  | \$124,740.00 | \$0.00         | -\$124,740.00        | $-$521.640.00$             | \$103,265.90           | \$0.00                   | -\$475,327.60                          |  |
| 5                  | \$79,758.00  | \$0.00         | -\$79,758.00         | -\$601,398.00              | \$61,997.73            | \$0.00                   | -\$537,325.30                          |  |
| 6                  | \$45,738.00  | \$0.00         | $-545.738.00$        | -\$647,136.00              | \$33,383.29            | \$0.00                   | -\$570,708.60                          |  |
| 7                  | \$45,738.00  | \$0.00         | $-545.738.00$        | -\$692,874.00              | \$31,345.81            | \$0.00                   | $-$ \$602,054.40                       |  |
| 8                  | \$46,116.00  | \$0.00         | $-546, 116.00$       | -\$738,990.00              | \$29,675.93            | \$0.00                   | -\$631,730.40                          |  |
| 9                  | \$79,758.00  | \$0.00         | $-579.758.00$        | -\$818,748.00              | \$48,192.27            | \$0.00                   | $-5679.922.60$                         |  |
| 10                 | \$650,538.00 | \$0.00         | -\$650.538.00        | $- $1,469.286.00$          | \$369,084.80           | \$0.00                   | $-$1.049.008.00$                       |  |
| 11                 | \$45,738.00  | \$0.00         | $-545,738.00$        | -\$1,515,024.00            | \$24,365.82            | \$0.00                   | -\$1,073,373.00                        |  |
| 12                 | \$45,738.00  | \$0.00         | -\$45.738.00         | -\$1,560,762.00            | \$22,878.71            | \$0.00                   | -\$1,096,252.00                        |  |
| 13                 | \$45,738.00  | \$0.00         | $-545.738.00$        | $-$1,606,500.00$           | \$21,482.35            | \$0.00                   | $-$1,117,735.00$                       |  |
| 14                 | \$45,738.00  | \$0.00         | -\$45,738.00         | -\$1,652,238.00            | \$20,171.22            | \$0.00                   | -\$1,137,906.00                        |  |
| 15                 | \$45,738.00  | \$0.00         | -\$45.738.00         | -\$1.697.976.00            | \$18.940.12            | \$0.00                   | $-$1,156,846.00$                       |  |
| 16                 | \$45,738.00  | \$0.00         | $-545.738.00$        | $-$1,743,714.00$           | \$17,784.15            | \$0.00                   | $-$1,174,630.00$                       |  |
| 17                 | \$45,738.00  | \$0.00         | -\$45,738.00         | -\$1,789,452.00            | \$16,698.73            | \$0.00                   | -\$1,191,329.00                        |  |
| 18                 | \$45,738.00  | \$0.00         | -\$45,738.00         | -\$1,835,190.00            | \$15,679.56            | \$0.00                   | -\$1,207,008.00                        |  |
| 19                 | \$45,738.00  | \$0.00         | -\$45,738.00         | -\$1,880,928.00            | \$14,722.59            | \$0.00                   | -\$1,221,731.00                        |  |
| 20                 | \$49,065.61  | \$1,158,332.00 | \$1,109,266.00       | -\$771,661.90              | \$14,829.78            | \$350,098.60             | -\$886,462.00                          |  |

<span id="page-92-0"></span>Figura B.26. Fragmento de la sección de flujos de efectivo de la interfaz de resultados.

[B.27\)](#page-93-0).

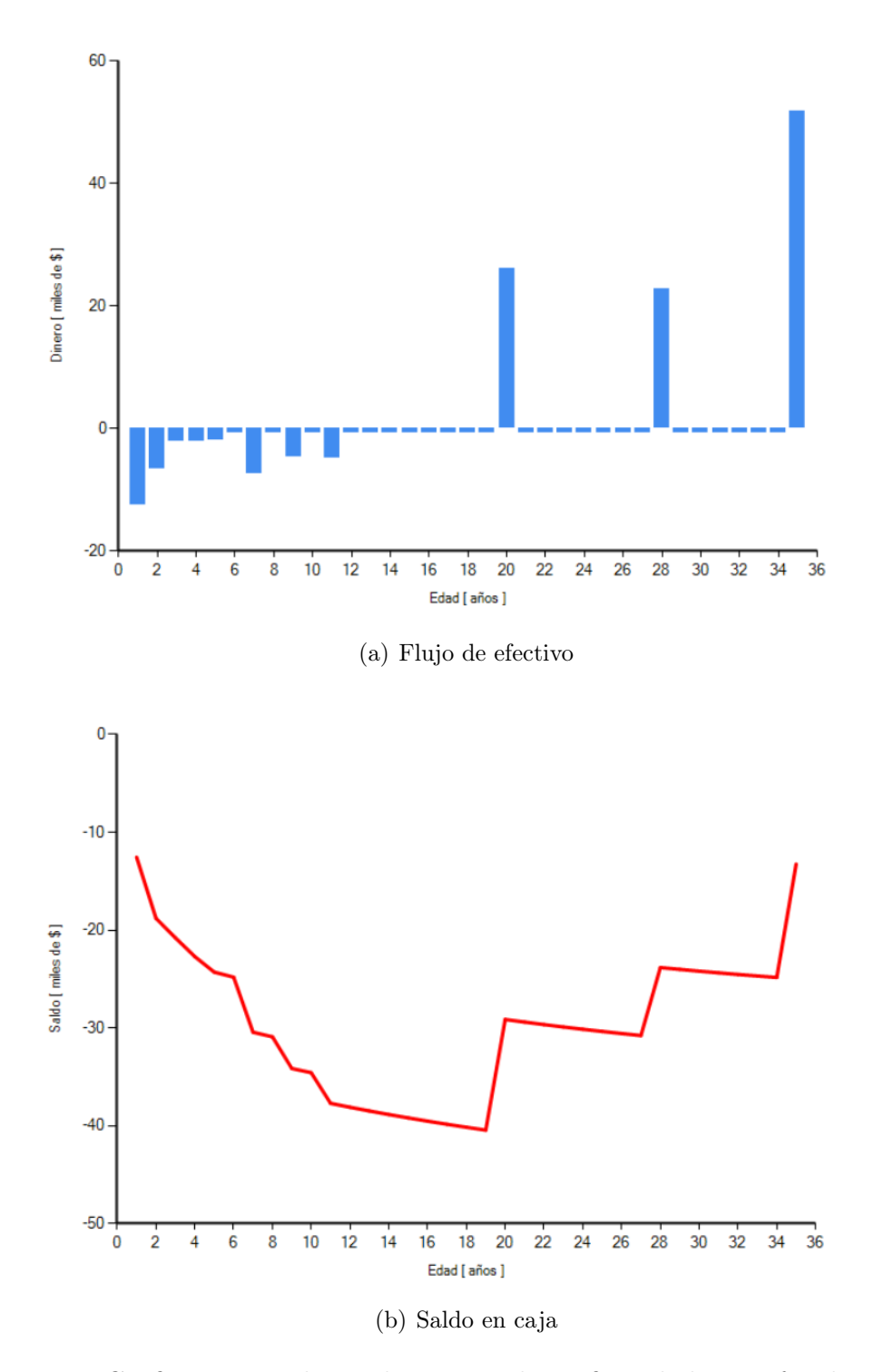

<span id="page-93-0"></span>Figura B.27. Gráficos generados en la sección de gráficos de la interfaz de resultados.

# B.5.6. Interfaz de simulación

La interfaz de simulación es la página donde se crean los controles de simulación "What If", que permiten que el usuario cambie valores y ejecute la simulación para ver los cambios en los resultados. A esto se le conoce como análisis de sensibilidad.

La interfaz de simulación consta de cinco secciones. Estas secciones agrupan los controles de acuerdo a su origen (Figura [B.28\)](#page-94-0).

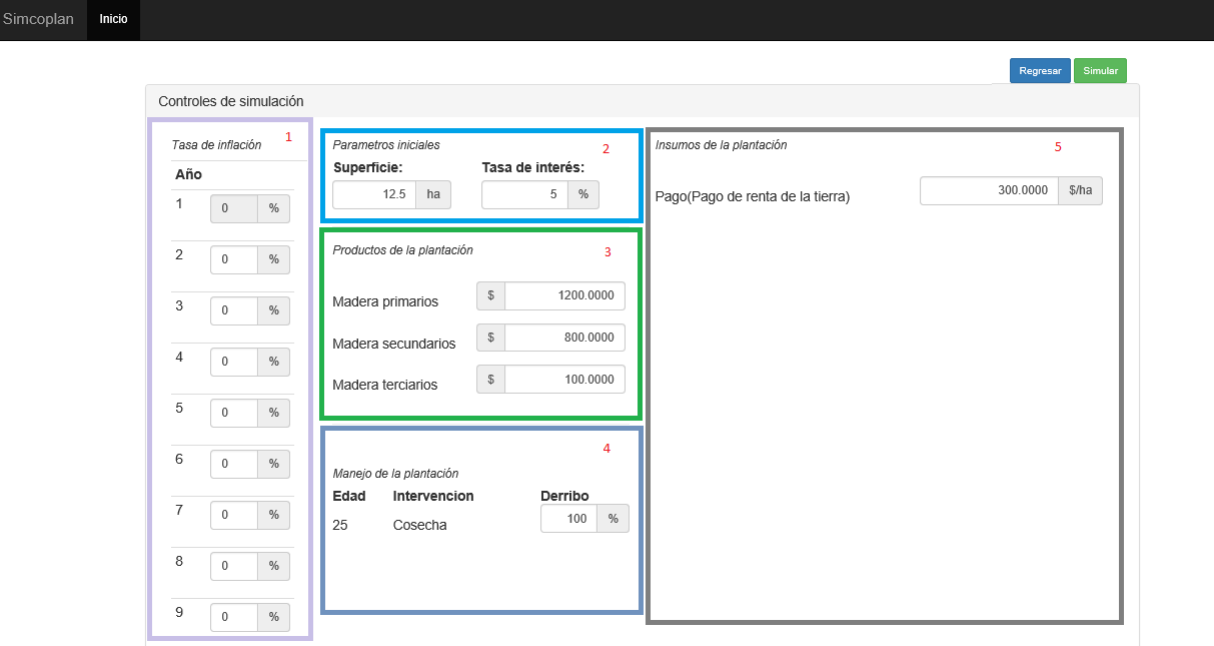

<span id="page-94-0"></span>Figura B.28. Interfaz de simulación.

El número (1) es la sección de tasa de inflación. Aquí se inician los controles en cero para todos los años del turno. Puesto que la inflación es un parámetro muy difícil de predecir, se da la posibilidad de capturar manualmente los valores de inflación en caso de contar con dicha información.

El número (2) es la sección de parámetros iniciales. Aquí se puede cambiar la superficie y la tasa de interés.

El número (3) es la sección de los productos. Aquí se pueden cambiar los precios para los

diferentes productos.

El número (4) es la sección del manejo de la plantación. Aquí se pueden cambiar los porcentajes de derribo para las intervenciones capturadas.

Finalmente, el número (5) es la sección de los insumos de la plantación. Aquí se pueden cambiar los precios de los insumos de cada actividad de la plantación.

La simulación se ejecutará cada vez que se presiona la tecla "Intro" (Enter) mientras el cursor se encuentre dentro de un control o al hacer clic en el botón "Simular" mostrando en una nueva ventana emergente los resultados de la ejecución de la simulación.

Cada vez que se ejecuta la simulación se genera una nueva ventana emergente, por lo que se pueden comparar los resultados de cada simulación (Figura [B.29\)](#page-95-0).

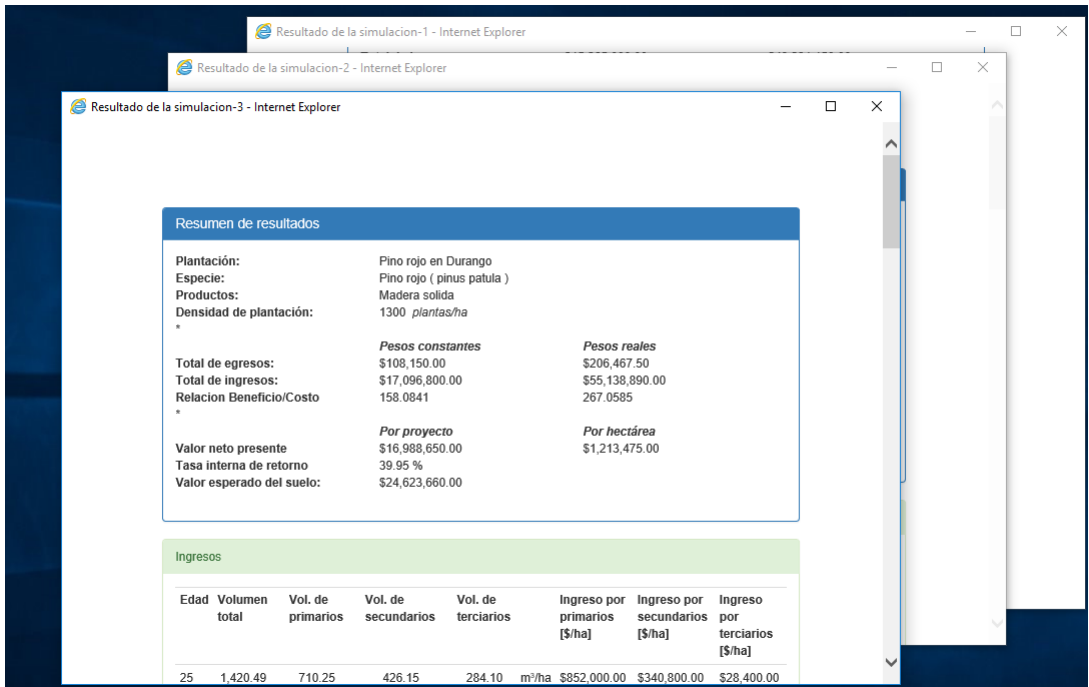

<span id="page-95-0"></span>Figura B.29. Ventanas emergentes de tres simulaciones ejecutadas.

Las simulaciones efectuadas para cada escenario de interés se pueden guardar como páginas Web para consultarlas cuando se desee sin necesidad de acceder al programa. Para salir de la interfaz de simulación haga clic en el botón "Regresar".